# **Representação Digital**

ISBO, UNIVERSIDADE DE LISBOA

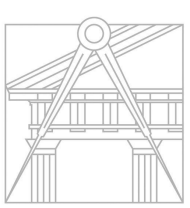

**FACULDADE DE ARQUITETURA** UNIVERSIDADE DE LISBOA

**Mestrado Integrado em Arquitectura** Ano Lectivo 2023-2024 1º Semestre Docente - Nuno Alão 2º Ano

## CONSTANÇA LOURENÇO

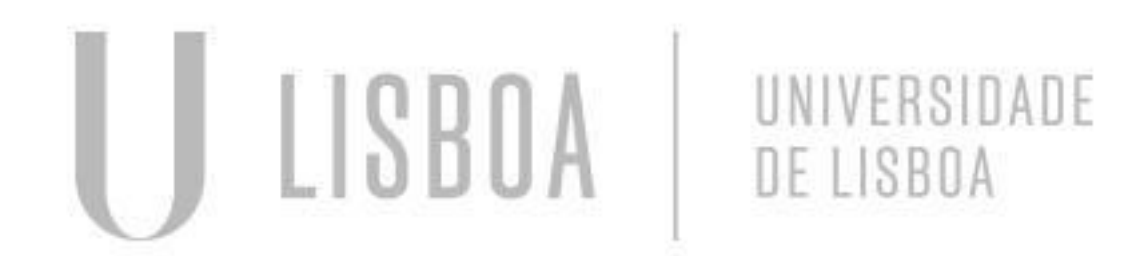

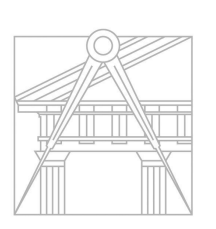

**FACULDADE DE ARQUITETURA** UNIVERSIDADE DE LISBOA

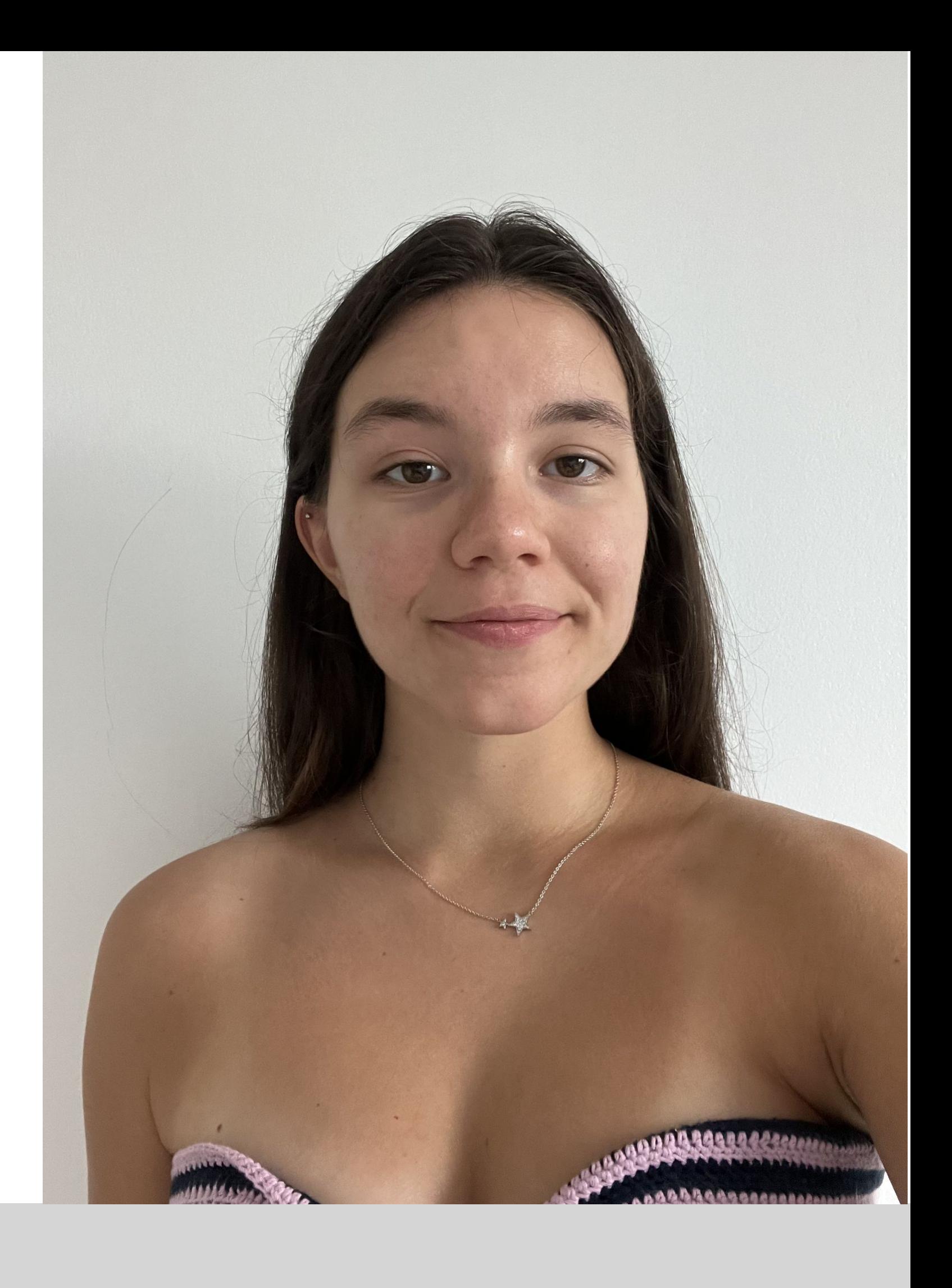

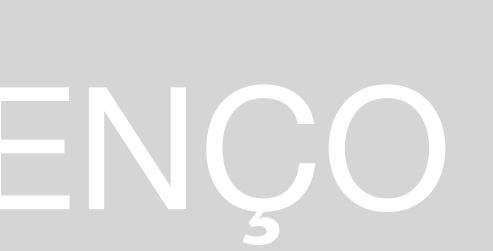

Mestrado Integrado em Arquitectura Ano Lectivo 2023-2024 1º Semestre Docente - Nuno Alão 2º Ano

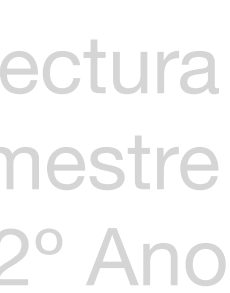

# 20221154

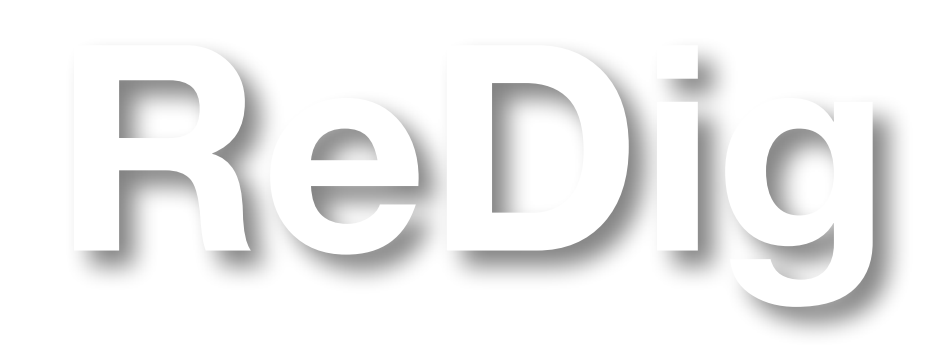

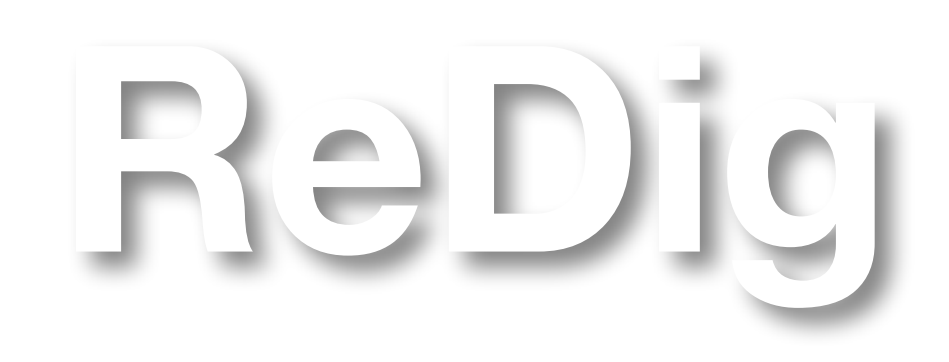

### **ÍNDICE**

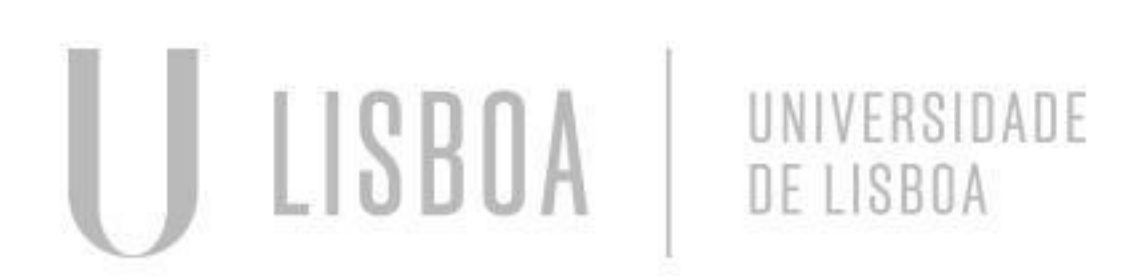

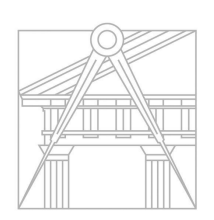

**FACULDADE DE ARQUITETURA** 

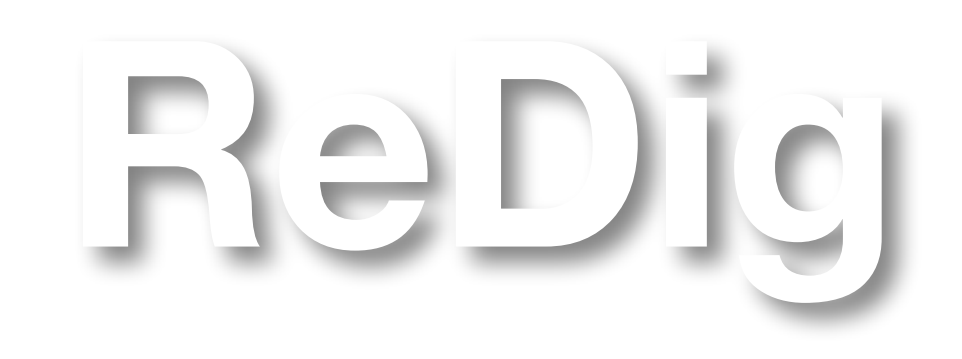

### **AULA Nº 1 - 18 SETEMBRO**

- a modelação, programação e visualização;
- Programas Autodesk: Autocad e 3D Studio Max: Imagens vetorizadas vs imagens raster;
- ligação:
	- Servidor: ftp.fa.ulisboa.pt
	- Utilizador: nº de aluno
	- Palavra-passe: password do Moodle
	- a ficha tem de ser guardada como index.html
- Na ficha de aluno, publicar os cadernos diários digitais e efetuar as entregas de trabalhos;
- Site do professor: [home.fa.ulisboa.pt/~nunoalao/](http://home.fa.ulisboa.pt/~nunoalao/)
- $\bullet$  Em HTML,  $$25 = 5$  break, quebra;$
- CSS W3school: site com código em HTML;

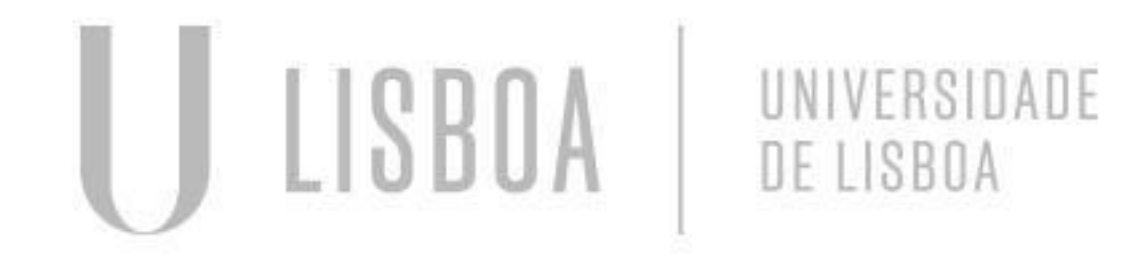

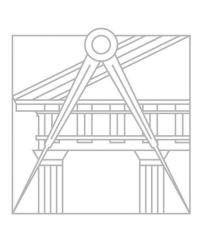

**FACULDADE DE ARQUITETURA** UNIVERSIDADE DE LISBOA

Introdução à disciplina. Plano das aulas: decalque de uma planta arquitetónica, modelação geométrica, afinar

● Criação de uma ficha de aluno em HTML através do NotePad++/Brackets e do Filezilla Client; Protocolo de

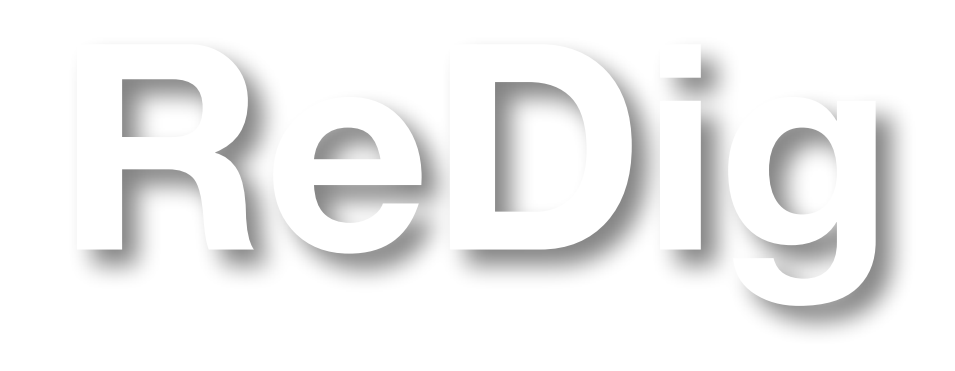

### **AULA Nº 1 - 18 SETEMBRO**

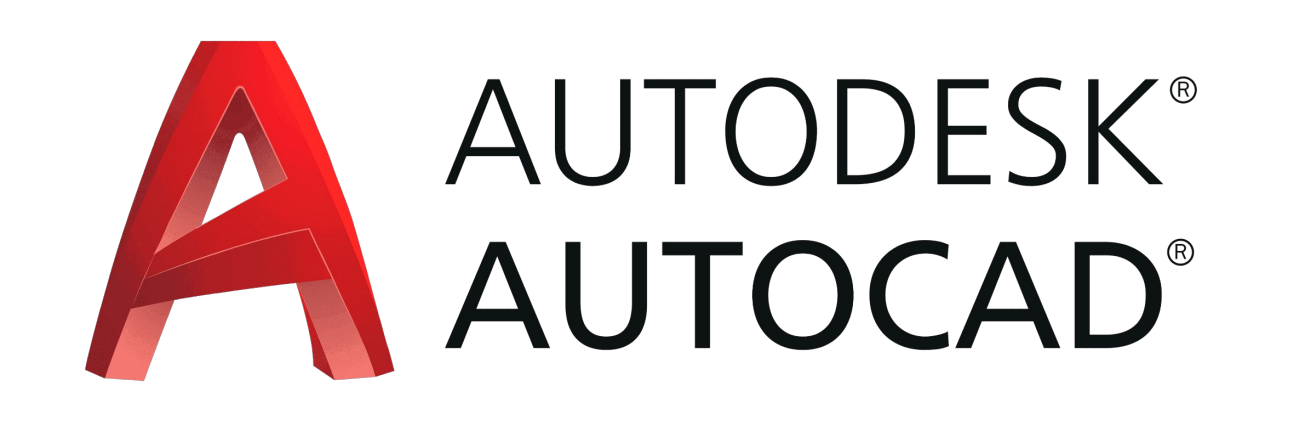

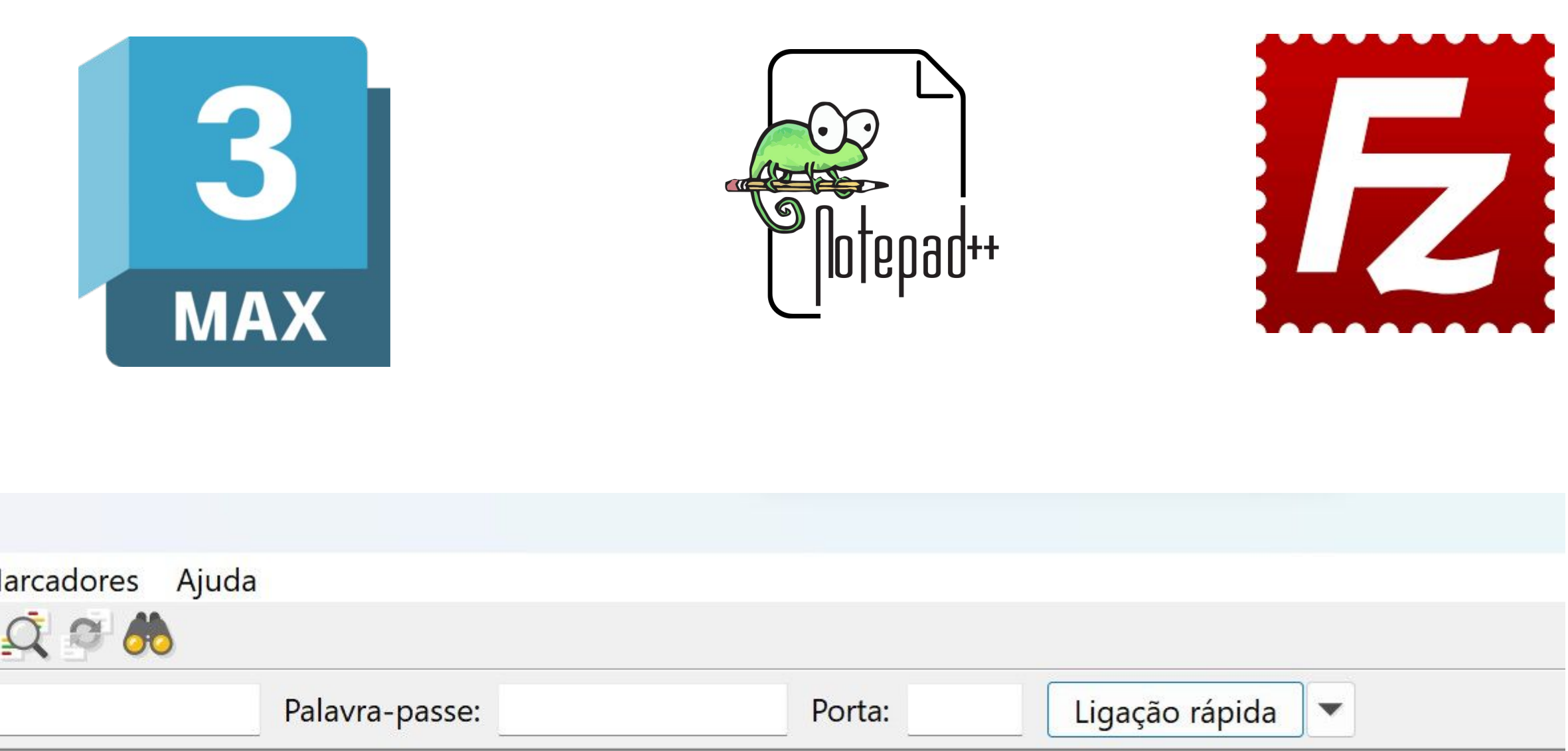

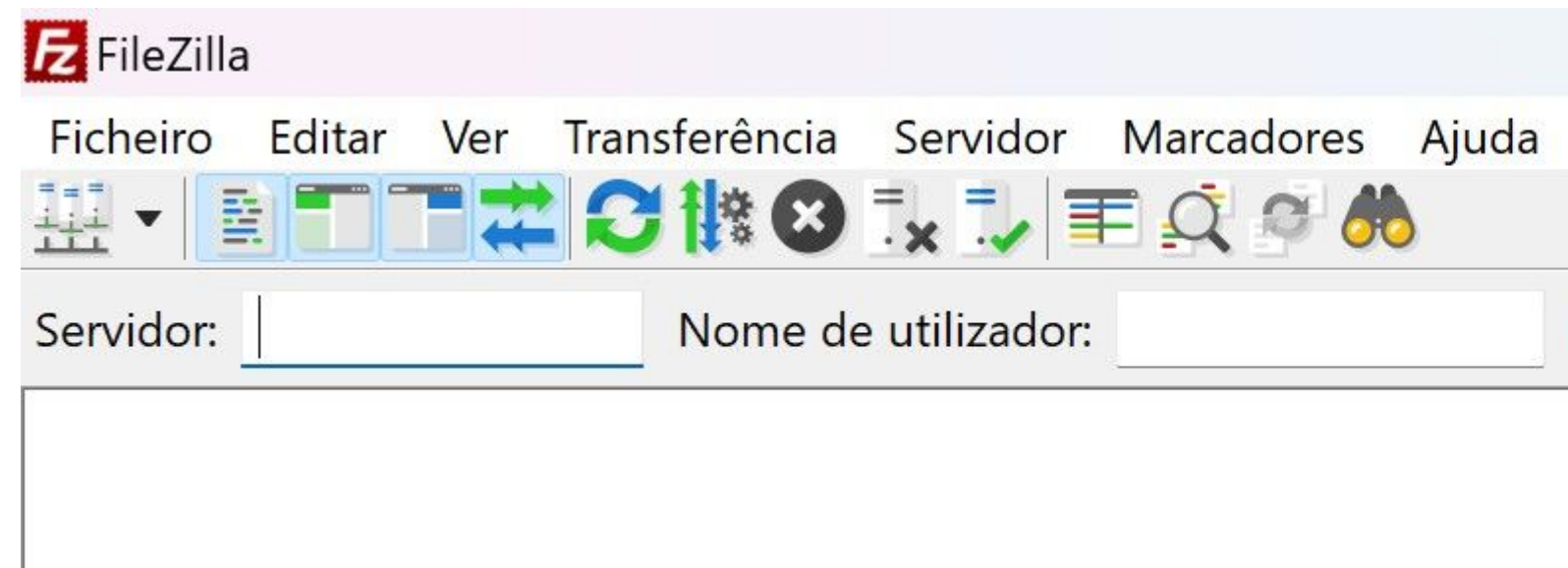

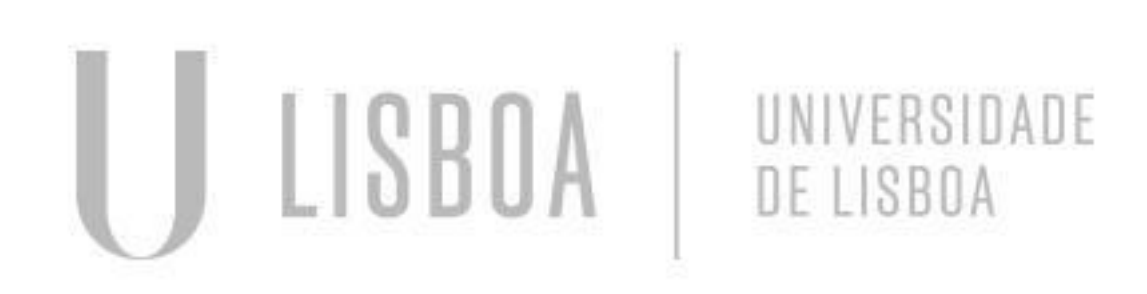

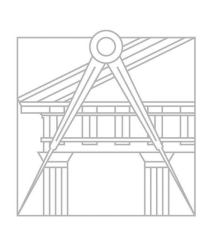

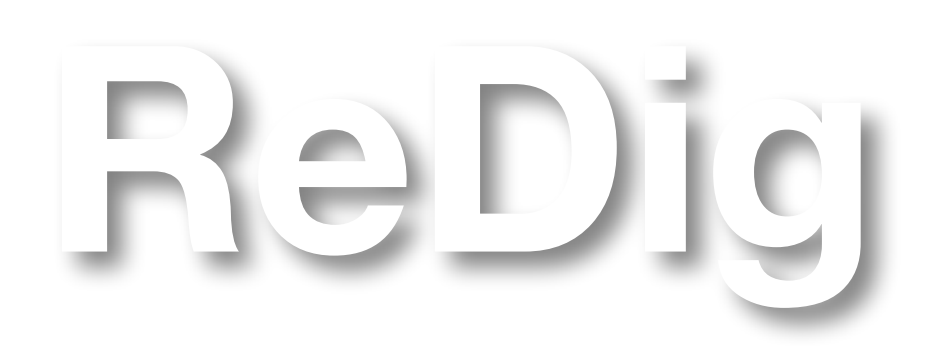

### **AULA Nº 1 - 18 SETEMBRO**

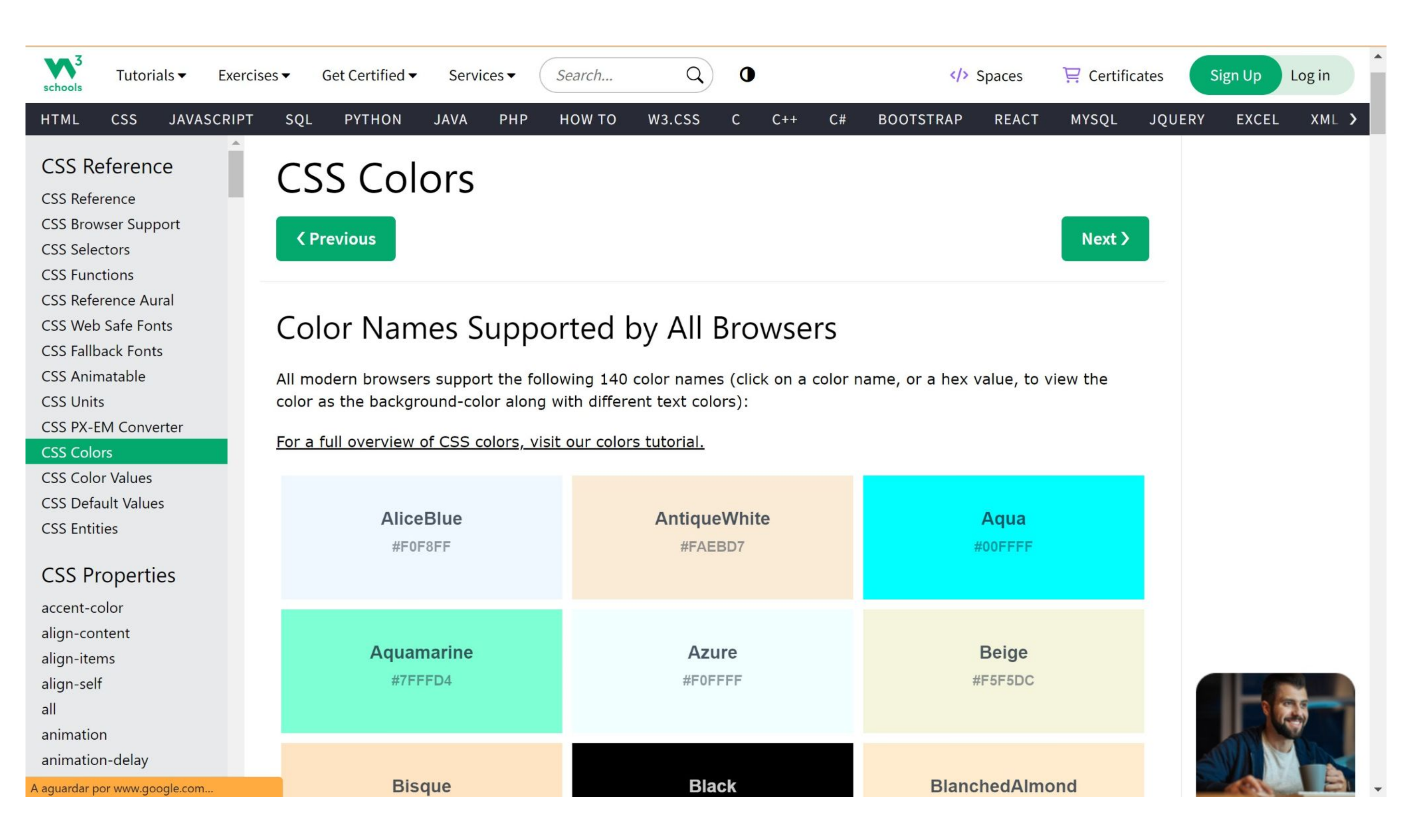

LISBOA UNIVERSIDADE DE LISBOA

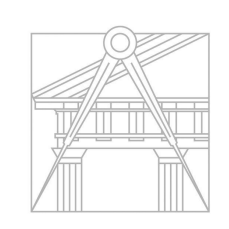

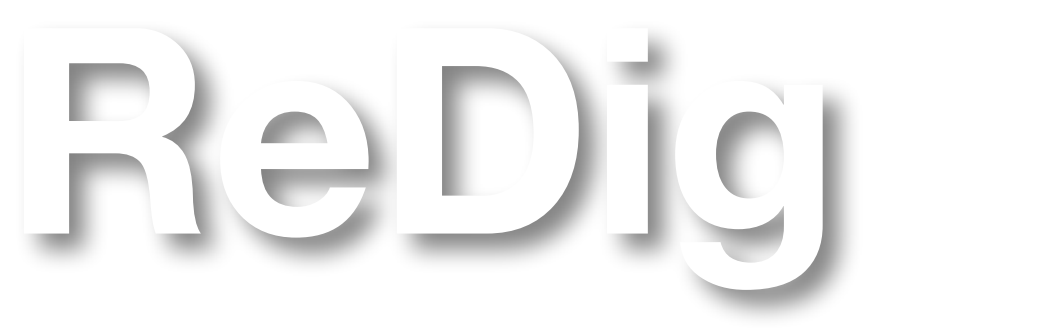

### **AULA Nº 2 - 19 SETEMBRO**

● Carregar, com o botão direito do rato, na página modelo da ficha de aluno e selecionar a opção "ver fonte de

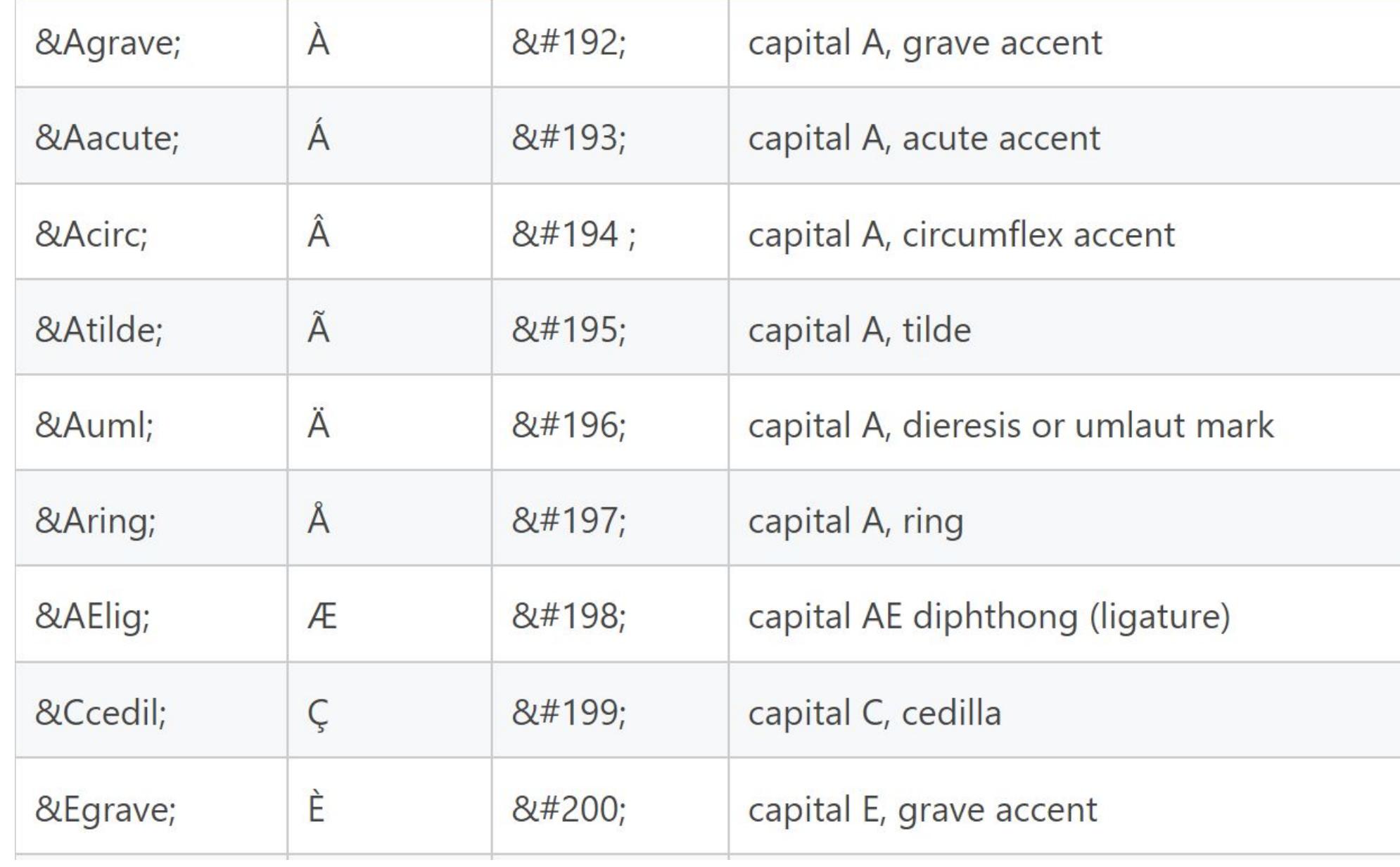

- Trabalho autónomo na ficha de aluno;
- página";
- Copiar o código da ficha modelo e colar no Notepad++ para fazer as alterações necessárias;
- Os caracteres especiais têm um código específico;

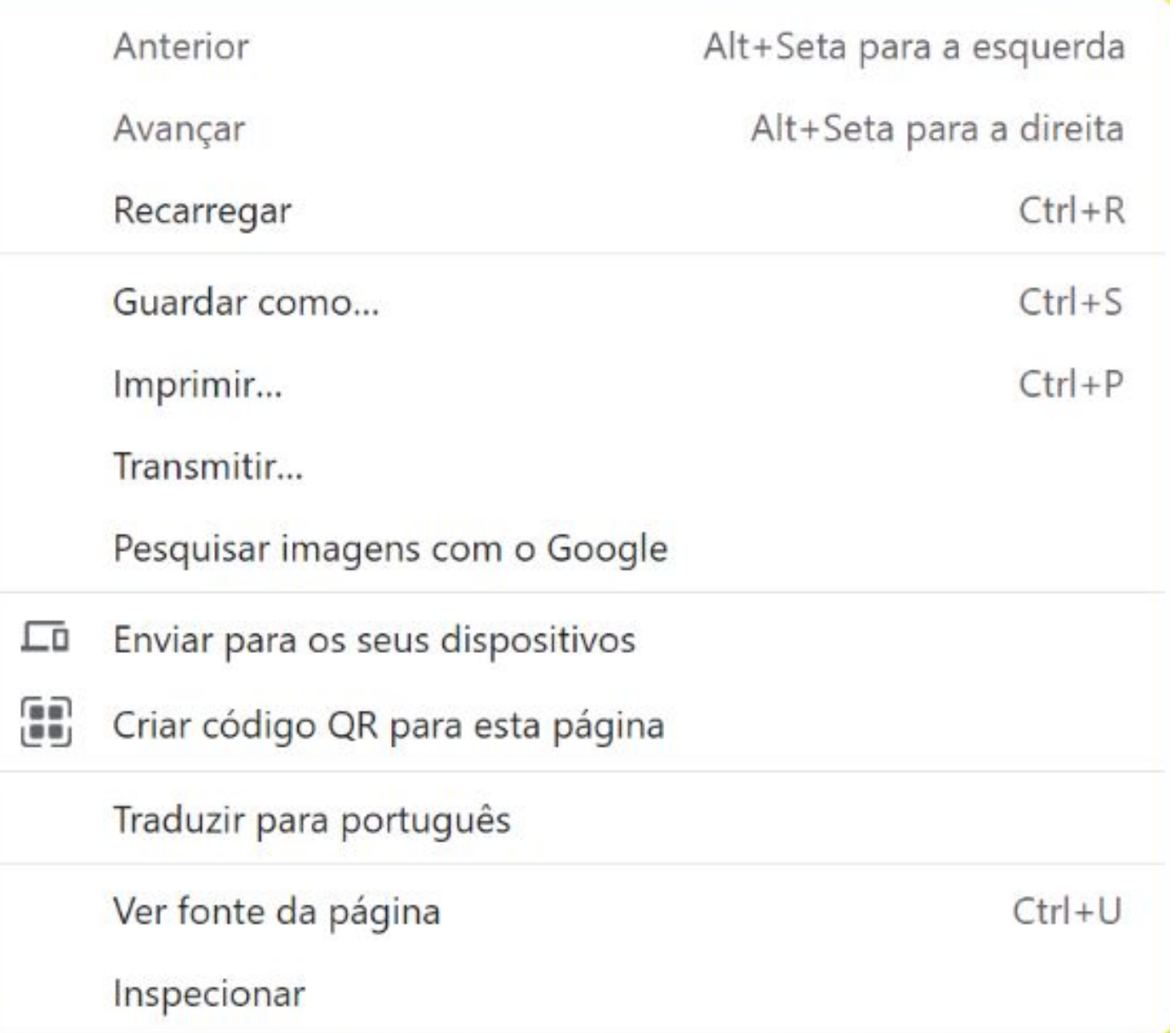

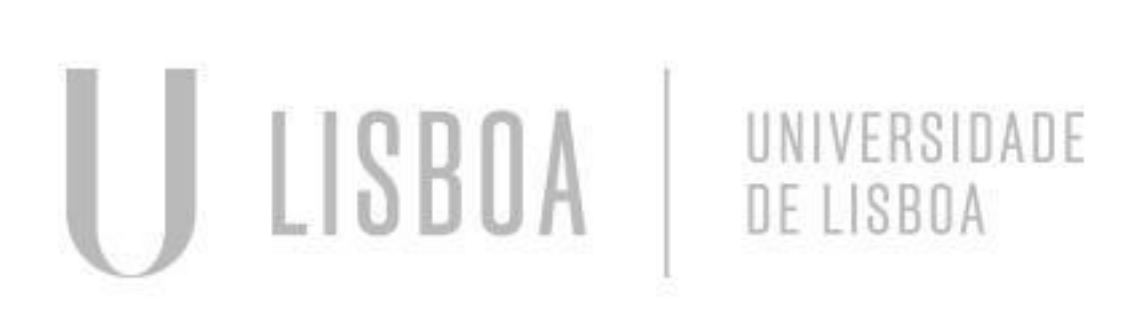

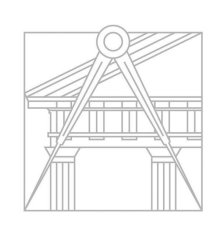

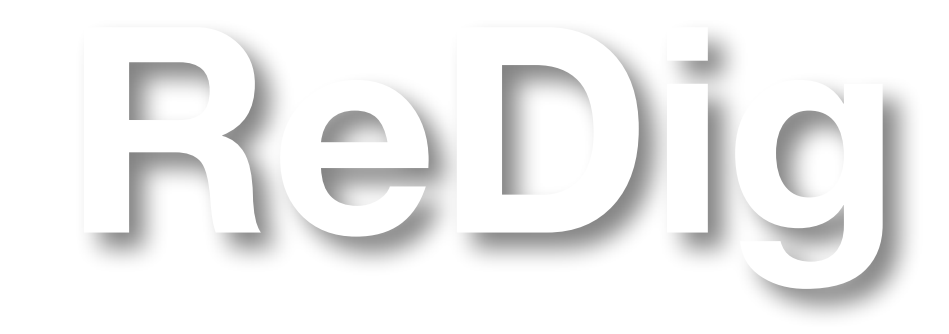

### **AULA Nº 2 - 19 SETEMBRO**

```
| <html>
<head>
<title> Constan&ccedil;a Louren&ccedil;o </title>
<style>
body {
    background-image: url (padraodasondas.jpg)
    background-color: aliceblue;
    font-family: Georgia, monospace;
    text-align: left;
p.sansserif {
    font-family: Georgia, serif;
h1 {
    color: palevioletred;
    text-align: left;
    font-family: georgia, serif;
    font-size: 35px;
footer {
    color: black;
    text-align: center;
    font-family: georgia, serif;
    font-size: 15px;
</style>
\langle/head>
 <link type="text/css" rel="stylesheet" href="estilos.css">
<body>
<link type="text/css" rel="stylesheet" href="estilos.css">
<body>
<div id="foto" style="position:absolute; left:550px; width:330px; height:50px; z-index:0; margin-left:300px;margin-bottom: 250px">
```
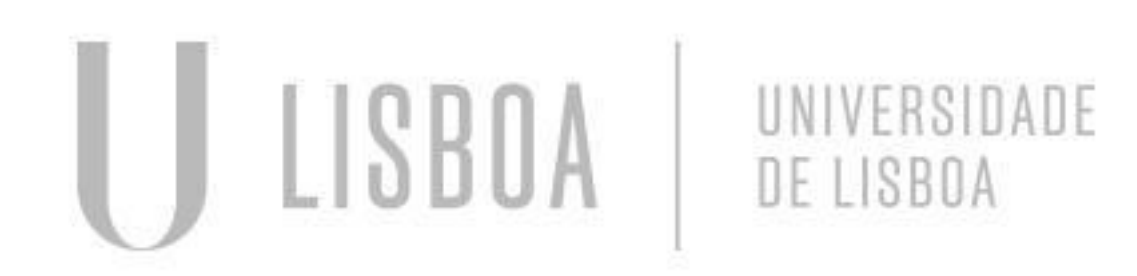

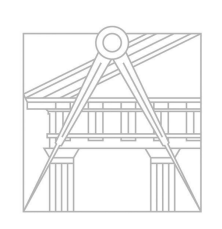

**FACULDADE DE ARQUITETURA** UNIVERSIDADE DE LISBOA

<div id="foto" style="position:absolute; top:220px; left:140px; width:405px; height:50px; z-index:0 ; margin-left:300px;margin-bottom: 250px">

**ReDig**

Mestrado Integrado em Arquitectura Ano Lectivo 2023-2024 1º Semestre Docente - Nuno Alão 2º Ano

### **Get Started Start Drawing**  $\Box$  Templates acad -Named Plot Styles.dwt acad -Named Plot Styles3D.dwt acad.dwt acad3D.dwt acadISO -Named Plot Styles.dwt acadISO -Named Plot Styles3D.dwt acadiso.dwt acadiso3D.dwt Tutorial-iArch.dwt Tutorial-iMfg.dwt Tutorial-mArch.dwt Sheet Sets Create New Sheet Set...

### **AULA Nº 3 - 25 SETEMBRO**

- Introdução ao Autocad; Abrir um novo documento, escolher a opção "acadiso.dwt";
- Model space: espaço de trabalho;
- Paper space: layout dos ficheiros para impressão (Layout 1 e Layout 2);
- Desenho de um quadrado;
- Comandos:
	- L: line
	- C: close
	- E: erase
	- DI: dist
- A escala no Autocad: 1/1000, o Autocad trabalha em mm;
- Quando abrimos um documento novo, o primeiro passo é encontrar os eixos e depois fazer zoom até não ver subdivisões dentro das quadrículas
- Desenho de um quadrado na cor amarelo torrado;

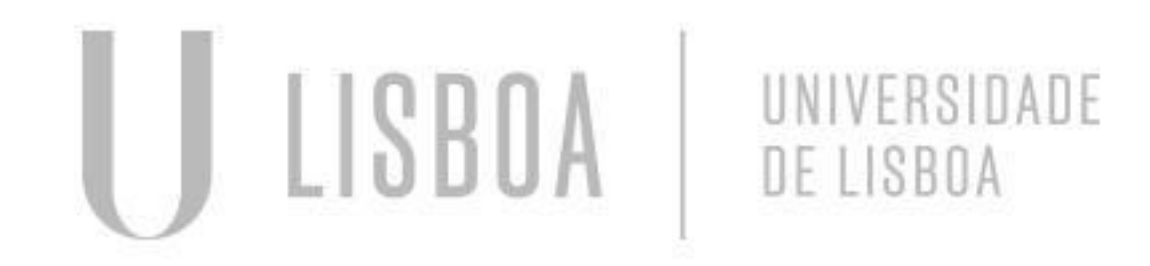

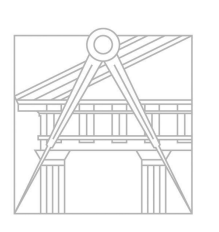

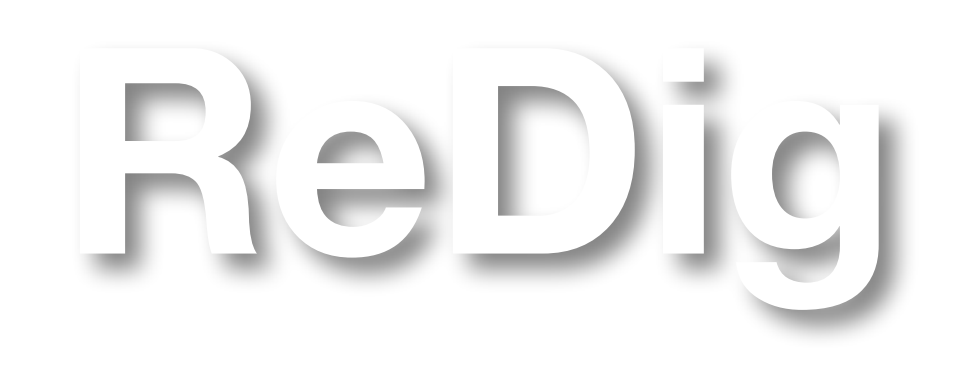

### **AULA Nº 3 - 25 SETEMBRO**

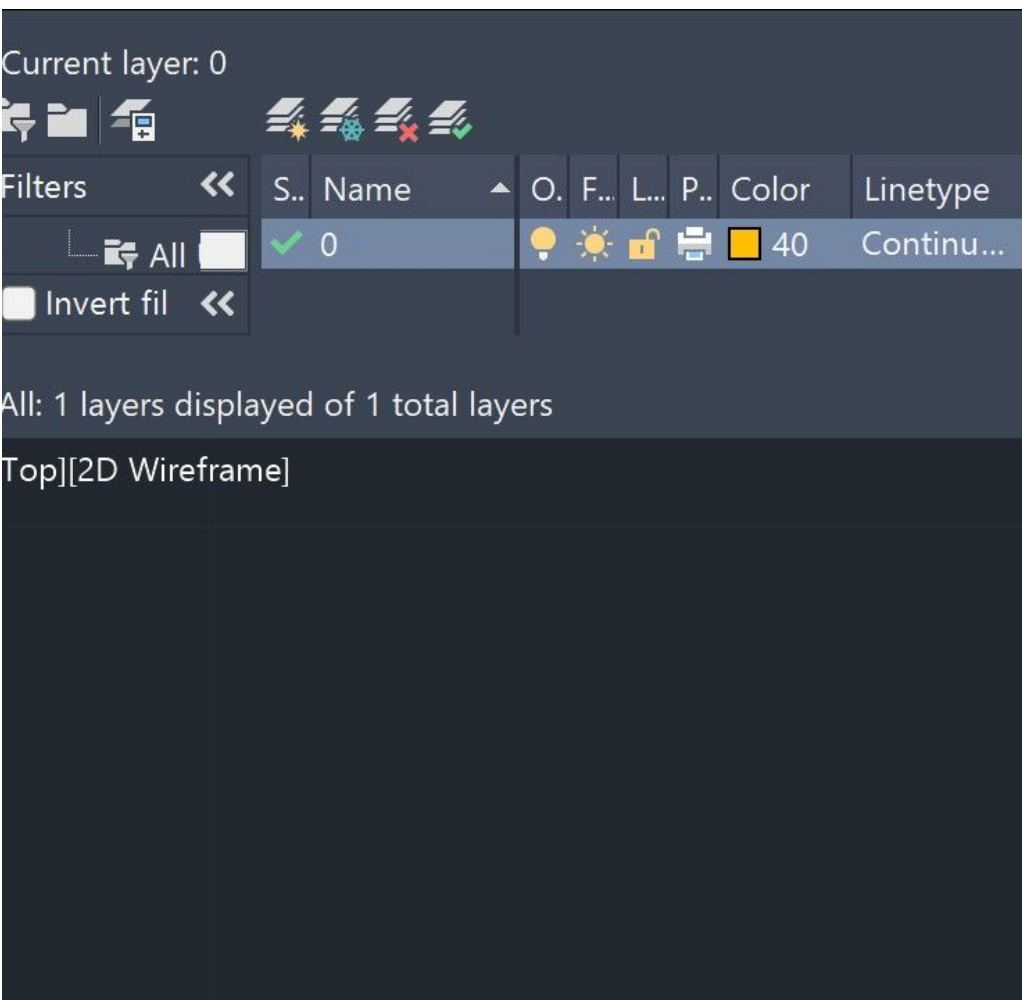

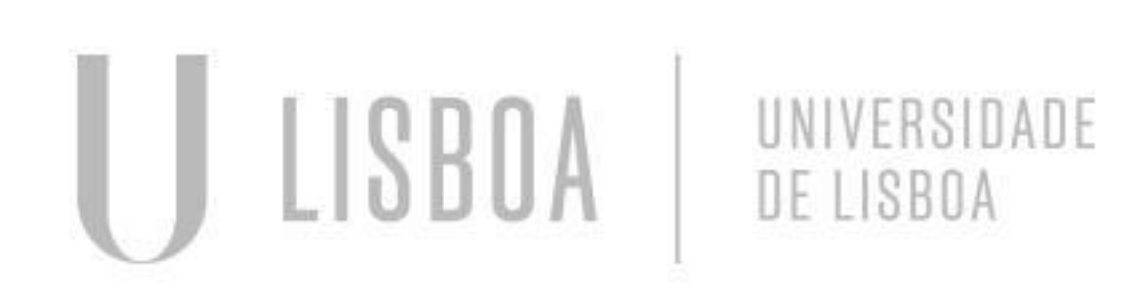

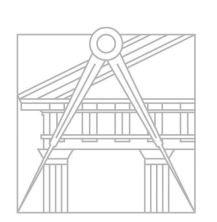

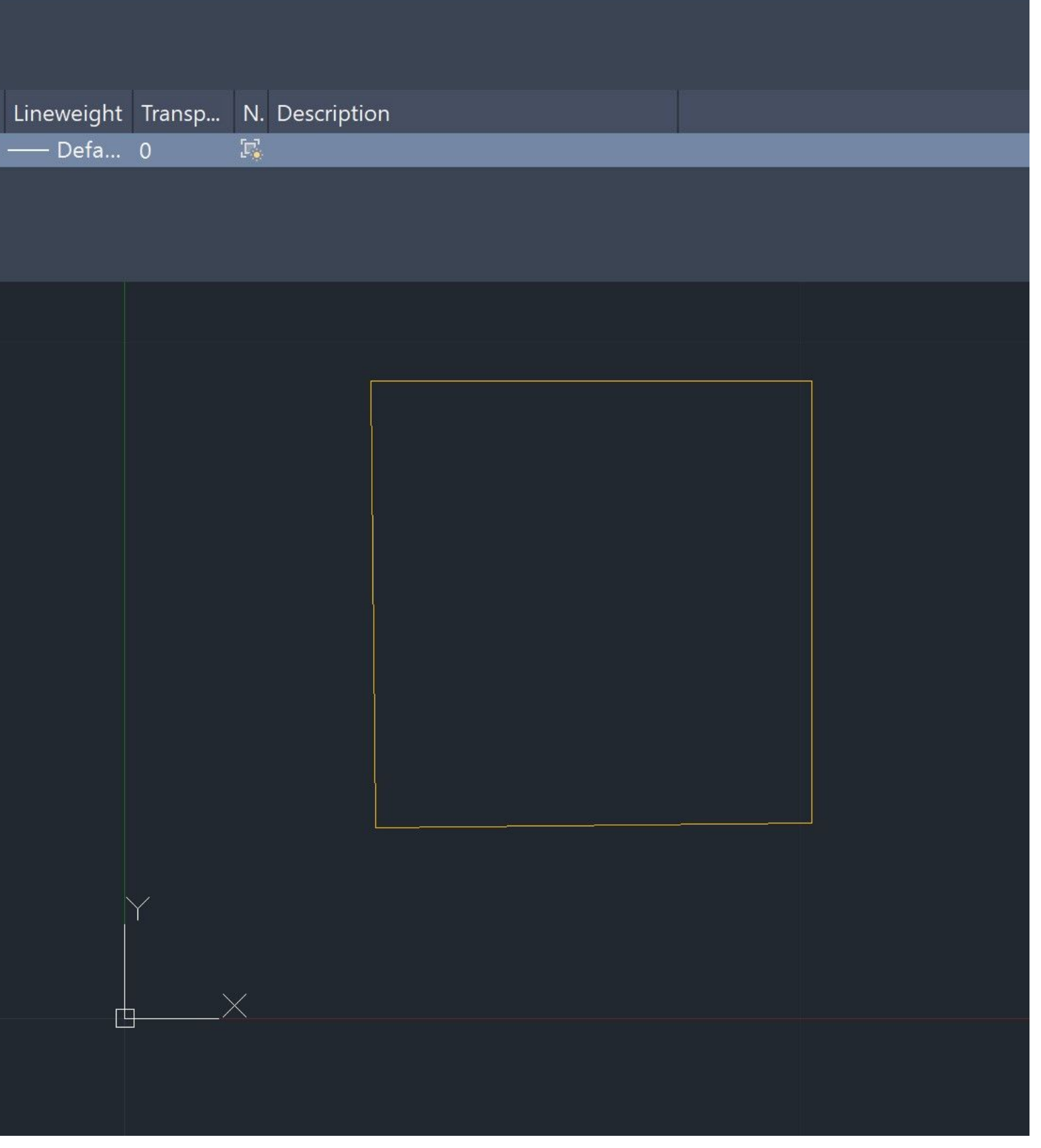

**ReDig**

Mestrado Integrado em Arquitectura Ano Lectivo 2023-2024 1º Semestre Docente - Nuno Alão 2º Ano

### **AULA Nº 4 - 26 SETEMBRO**

- Continuação da aprendizagem com autocad;
- Desenho de um pentágono;
- Coordenadas absolutas: relativas à origem (0,0,0), precedidas de um #; Coordenadas relativas: relativas ao ponto anterior, precedidas de um  $@;$
- 
- Coordenadas polares:
- Passos para a construção de um pentágono: distância entre os pontos no plano de representação e ângulo(<) que o segmento forma em relação ao eixo horizontal
- Inserir um novo Layer "Desenho", onde vamos trabalhar;
- Escolher o ponto inicial A (10, 10);
- #B(20,20)
- $-C @ 10 < 72$
- $-D @ 10<144$
- $-E @ 10< 216$
- C, close

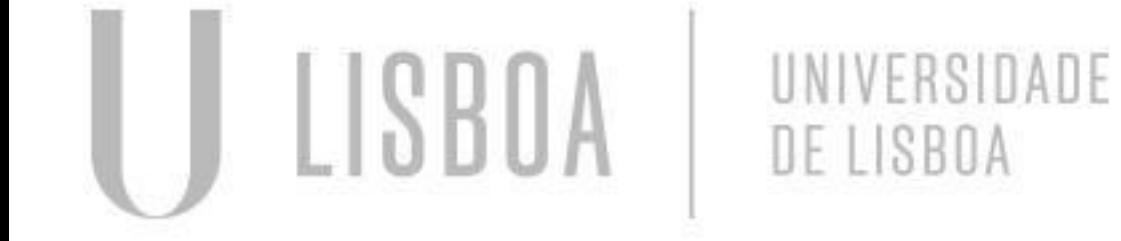

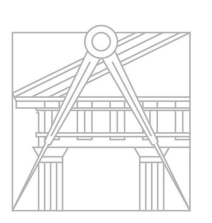

- Comandos:
	- PL: poliline
	- U: undo
	- DTEXT: texto
	- M: move
	- LIST: lista das características
	- dos elementos/formas
	- ALIGN: alinha a escala

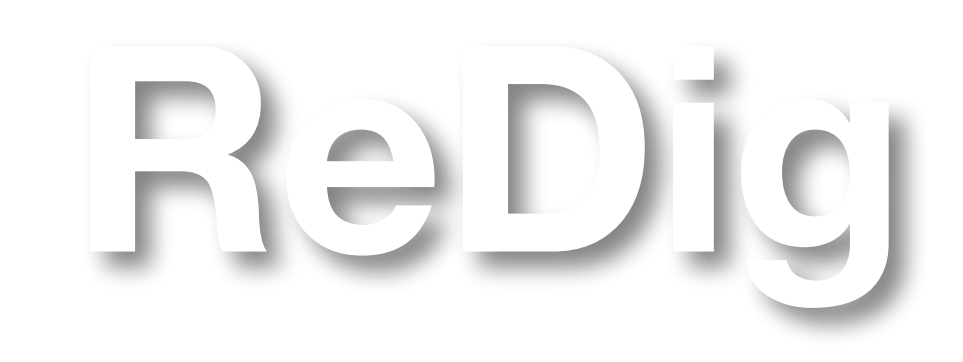

### **AULA Nº 4 - 26 SETEMBRO**

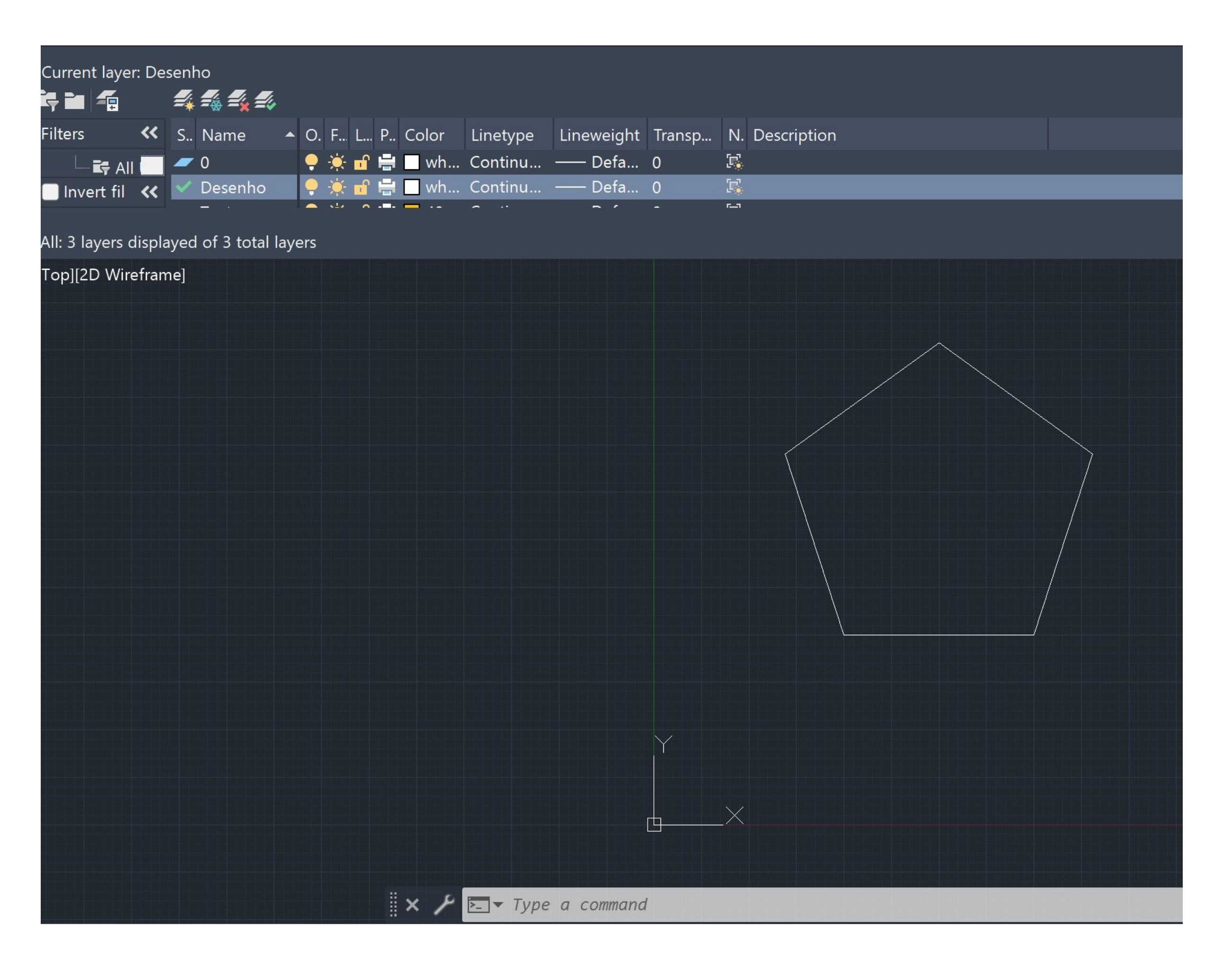

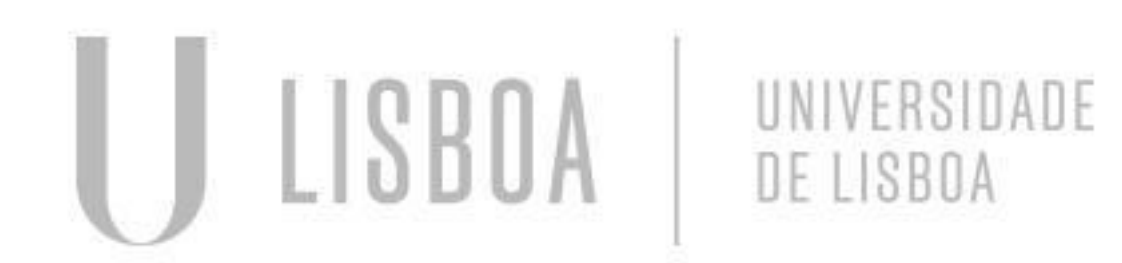

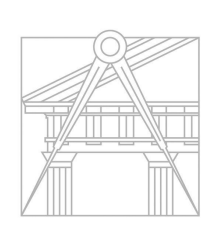

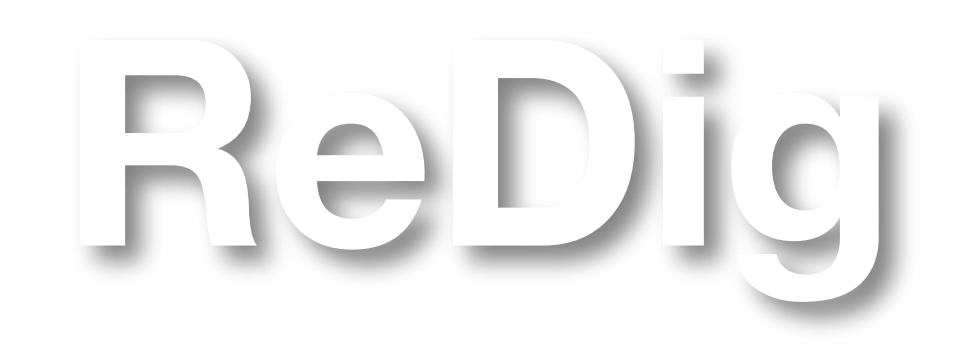

### **AULA Nº 4 - 26 SETEMBRO**

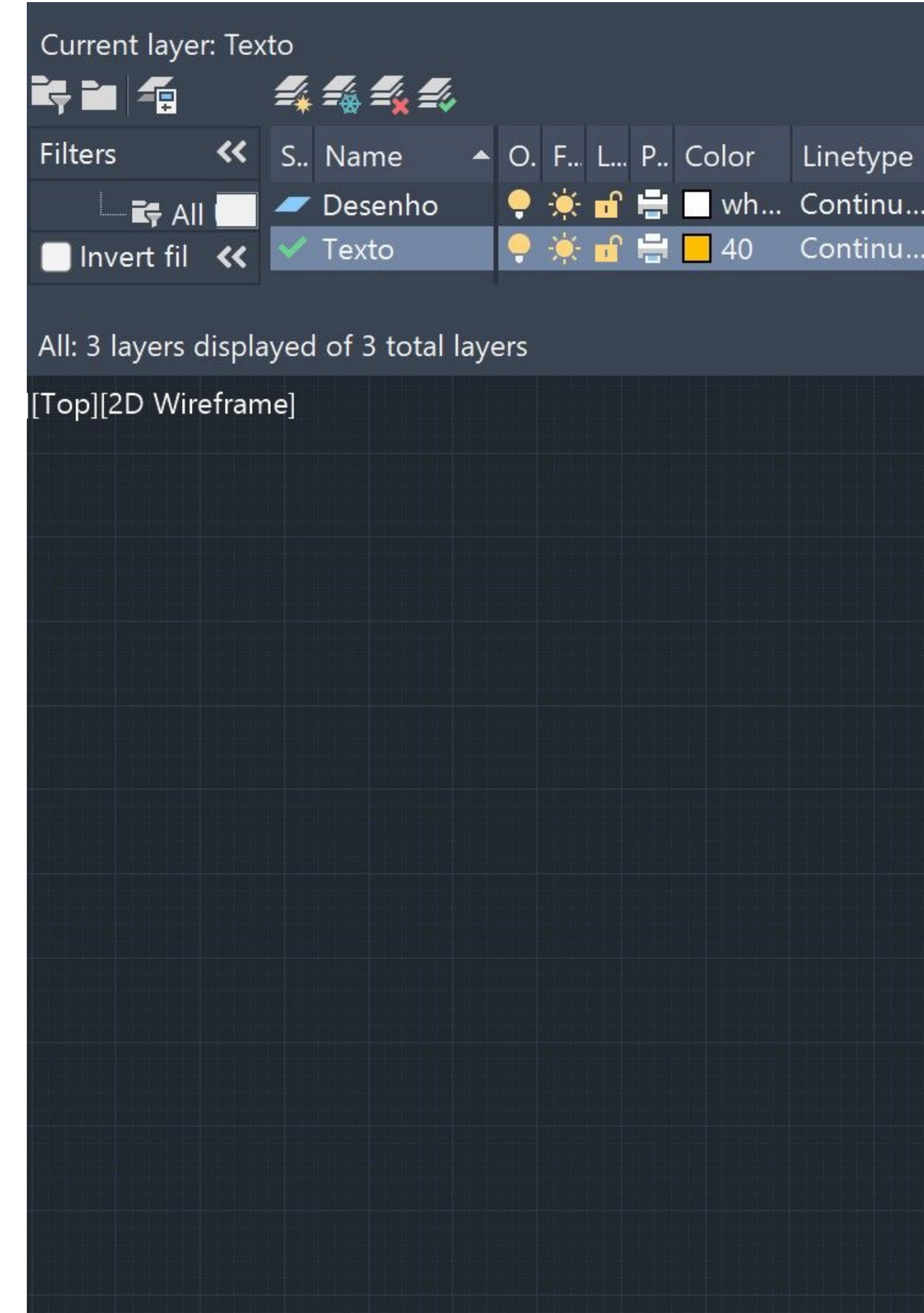

LISBOA UNIVERSIDADE<br>DE LISBOA

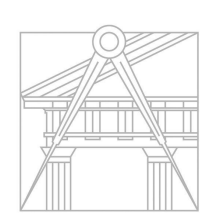

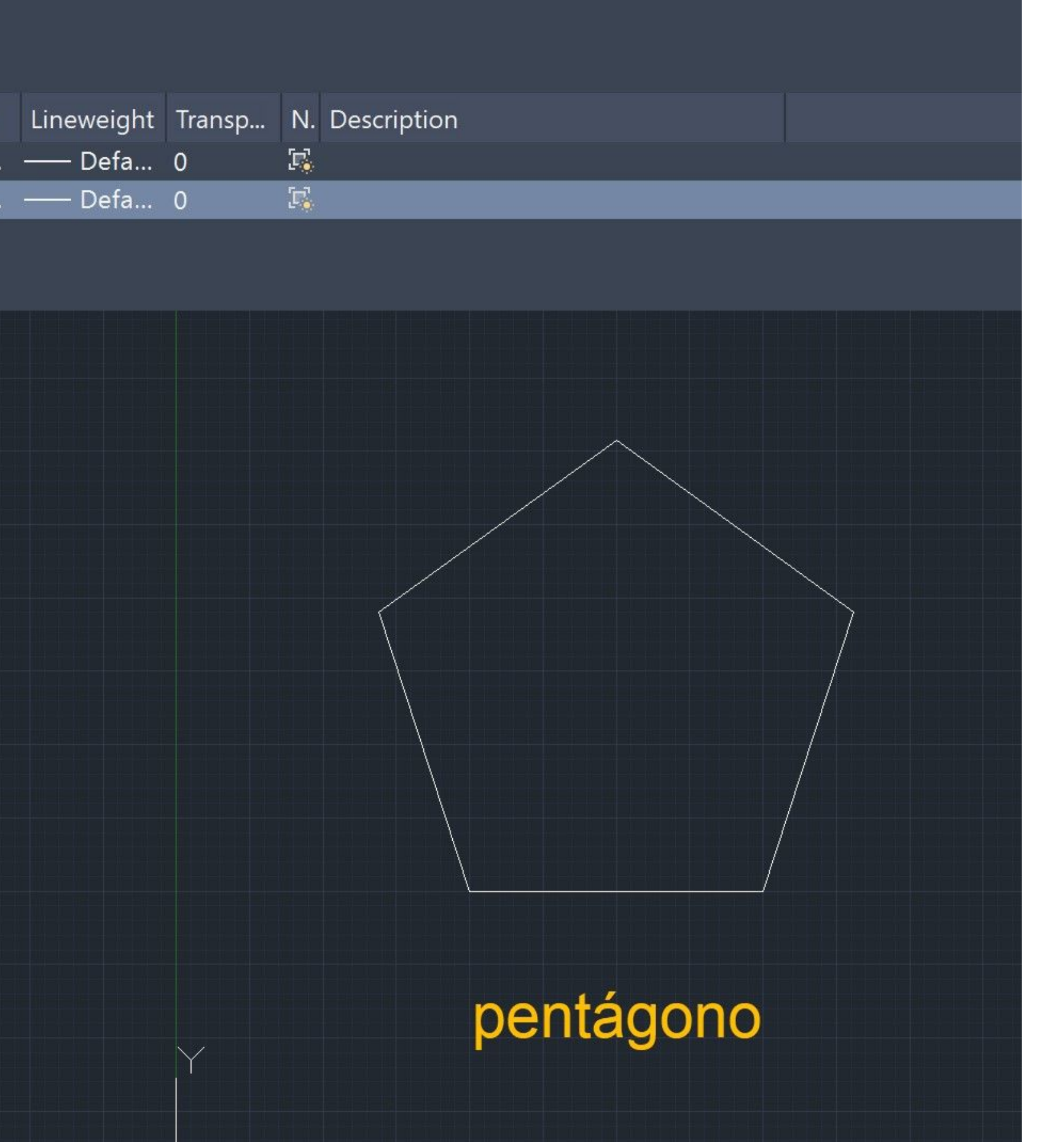

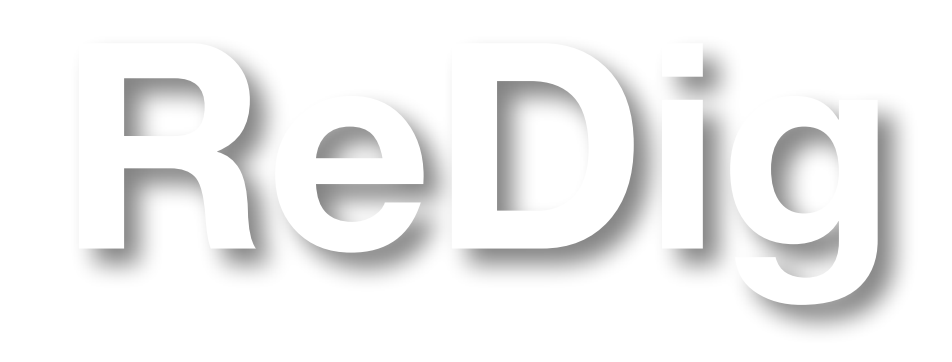

### **AULA Nº 5- 2 OUTUBRO**

- Iniciação ao primeiro trabalho: decalque de uma planta de Siza Viera;
- Agregar a planta ao Autocad e escalá-la;
- Comandos:
	- A: Attatch
	- LIST: lista das características dos elementos/formas
	- ALIGN: alinha a escala
	- OFFSET: fazer paralelas a uma determinada destância

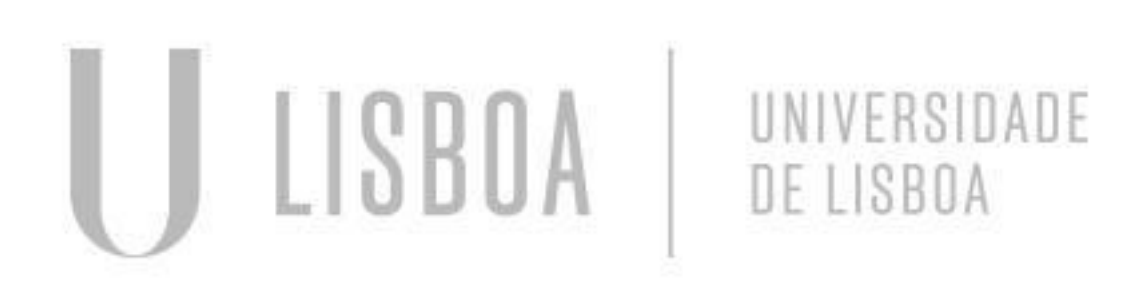

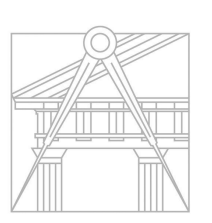

**ReDig**

Mestrado Integrado em Arquitectura Ano Lectivo 2023-2024 1º Semestre Docente - Nuno Alão 2º Ano

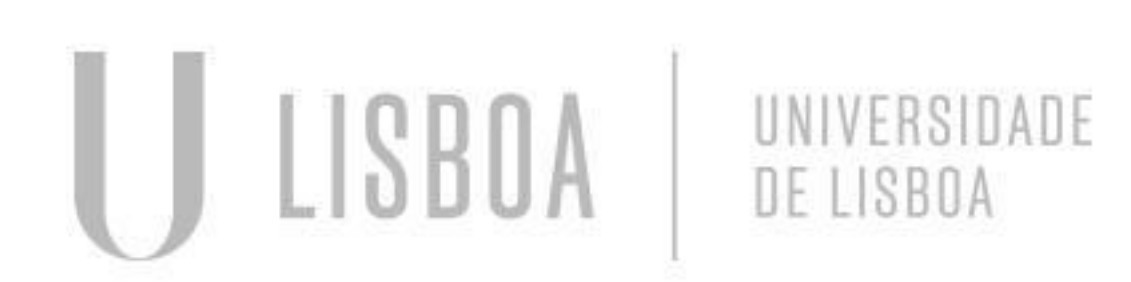

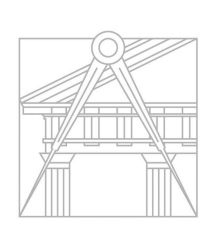

**FACULDADE DE ARQUITETURA** UNIVERSIDADE DE LISBOA

### **AULA Nº 5 - 2 OUTUBRO**

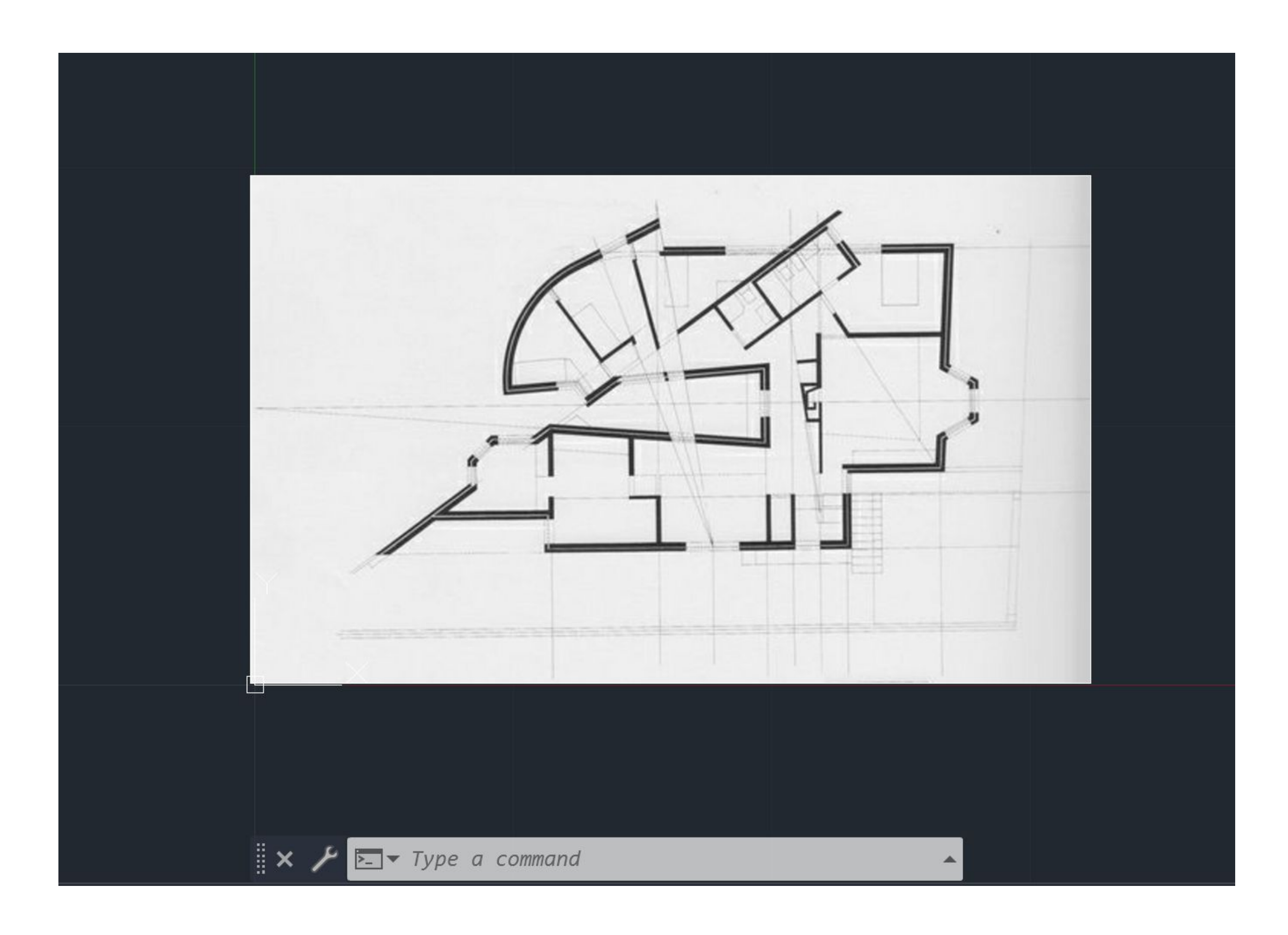

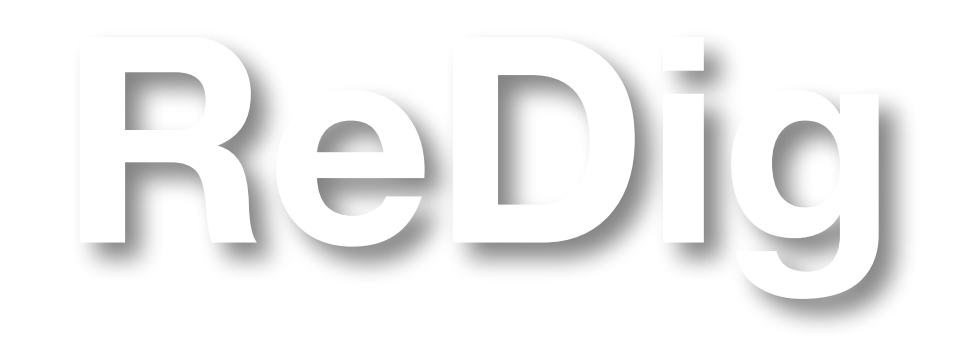

### **AULA Nº 6- 3 OUTUBRO**

- Continuação do trabalho da aula anterior: decalque da planta;
- Escalar através de fator de escala;
- Adicionar layers: paredes, vista, invisibilidades;
- Paredes e os seus componentes: contorno, reboco e caixa de ar;
- Mudar a cor do reboco das paredes: CHPROP, selecionar elementos, enter, C(cor);
- Caixa de ar  $= 0.045$ ;
- Camada de reboco =  $0.02$ ;
- Comandos:
	- Z: Zoom
	- EX: extents
	- F8: ortho on/off
	- OFFSET: fazer paralelas a uma determinada distância
	- TRIM: apaga bocados de linhas intersetados
	- CHPROP: mudar propriedades a um elemento

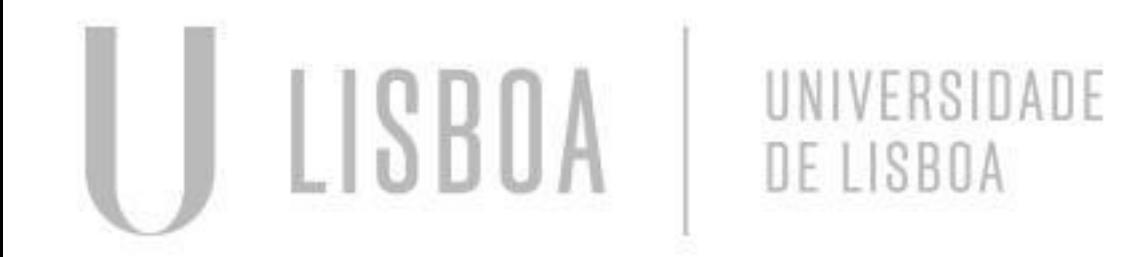

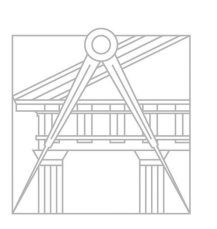

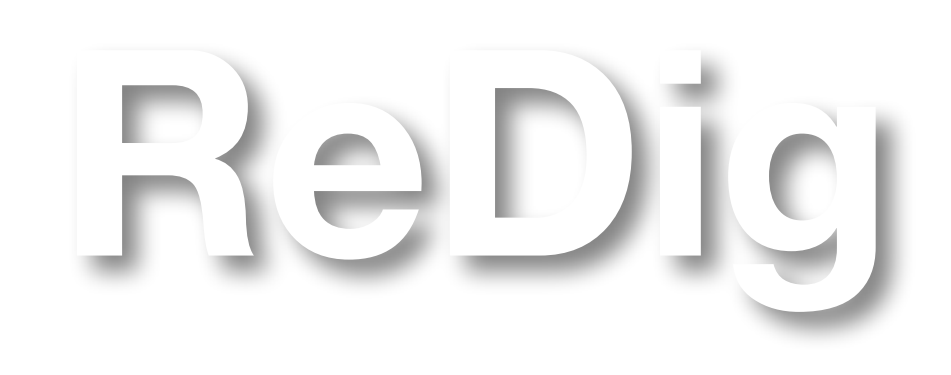

### **AULA Nº 6 - 3 OUTUBRO**

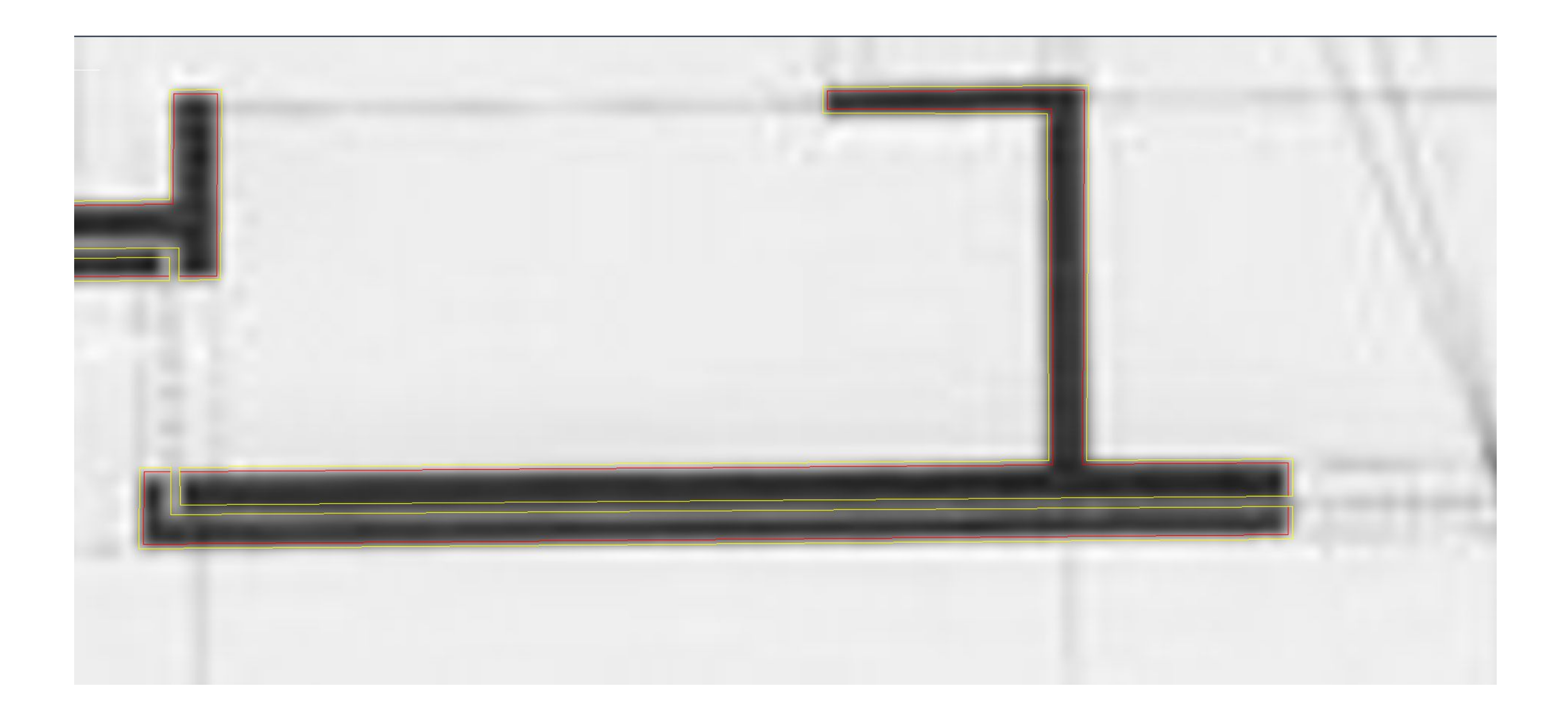

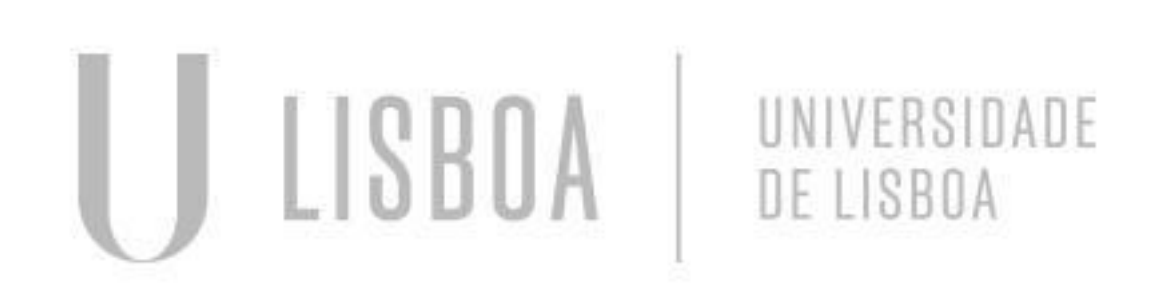

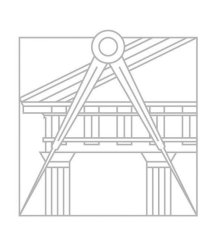

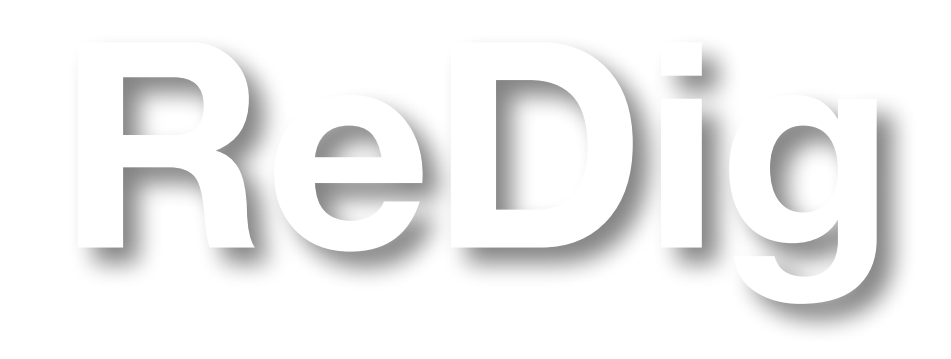

### **AULA Nº 7 - 9 OUTUBRO**

- Continuação do trabalho da aula anterior: decalque da planta;
- Adicionar um hatch, novo layer;
- Adicionar novos layers de escala: Paredes 10, Paredes 100, Vistas 10, Vistas 100;
- Portas e caixilhos;
- Comandos:
	- HATCH: trama, preencher/pintar
	- DRAWORDER: enviar para a frente ou para trás
	- OSNAP: object snap
	- MIRROR: espelhar
	- F: fillet, fazer esquinas
	-
	- BR: break, separar uma linha

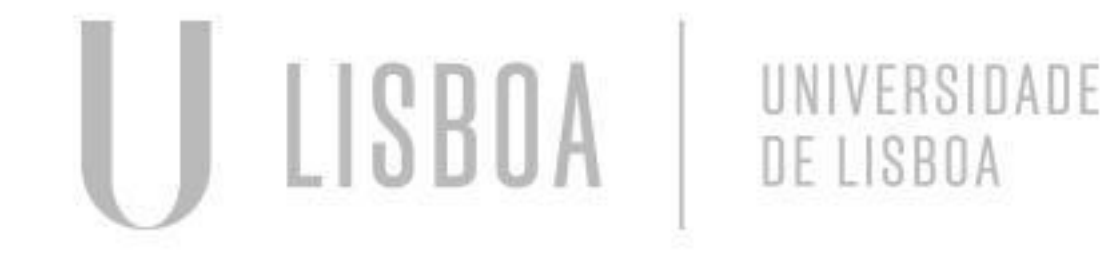

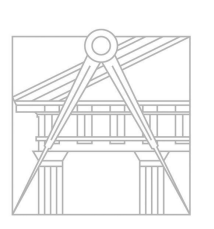

**FACULDADE DE ARQUITETURA** UNIVERSIDADE DE LISBOA

- MATCH: matchprop, mudar propriedades a um elemento, associando-as à de outro já existente

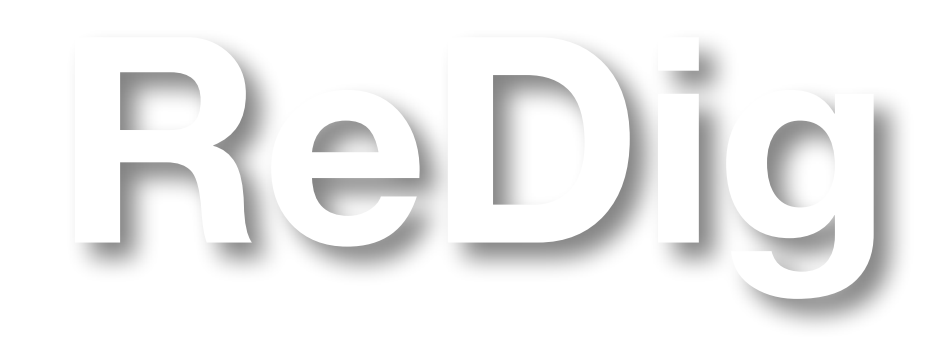

### **AULA Nº 7 - 9 OUTUBRO**

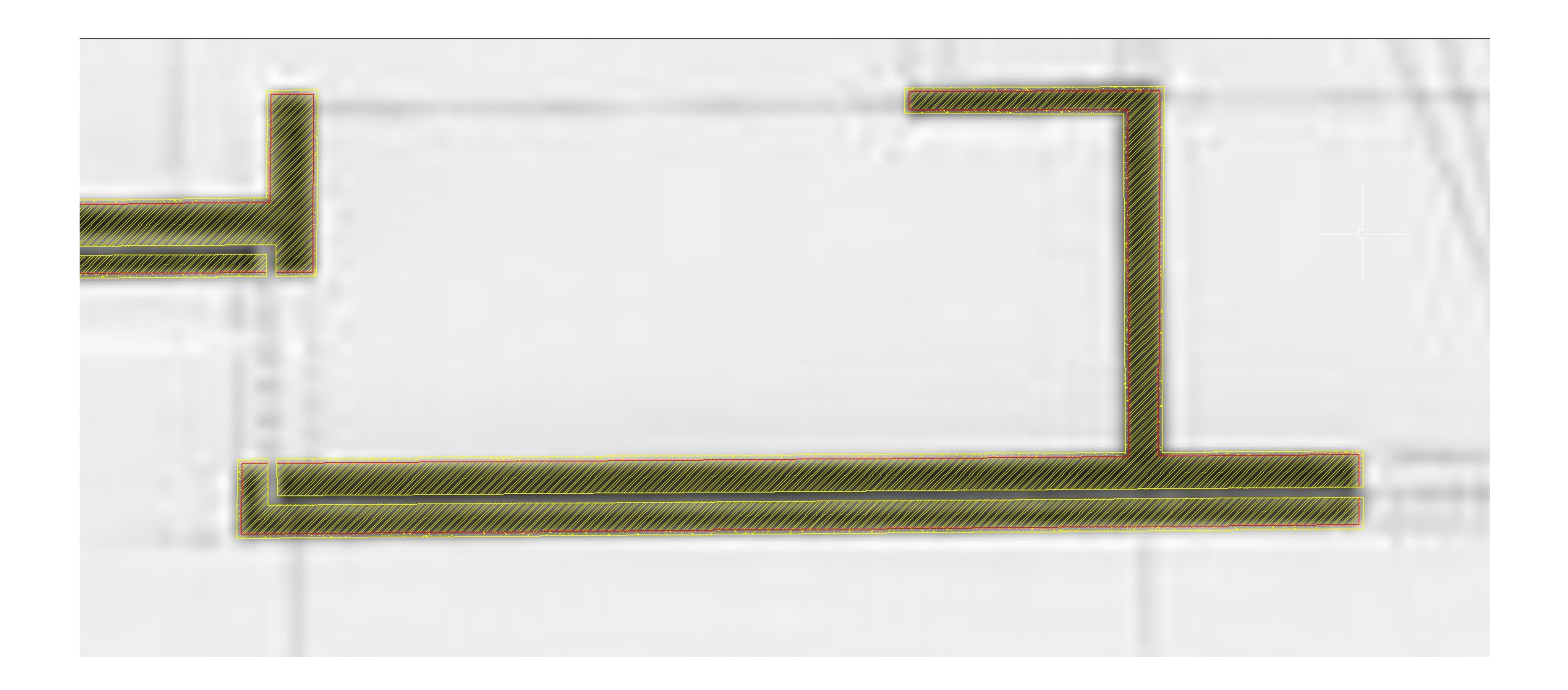

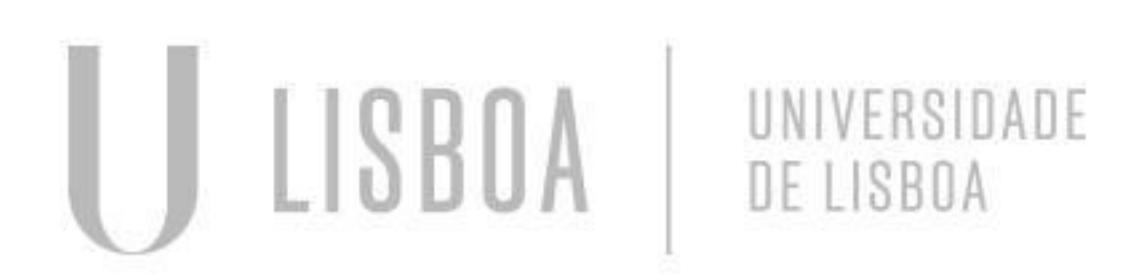

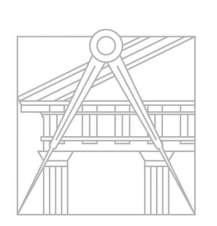

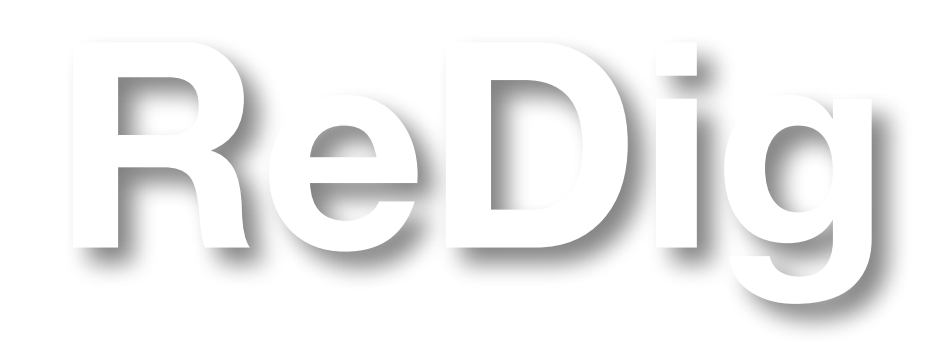

### **AULA Nº 7 - 9 OUTUBRO**

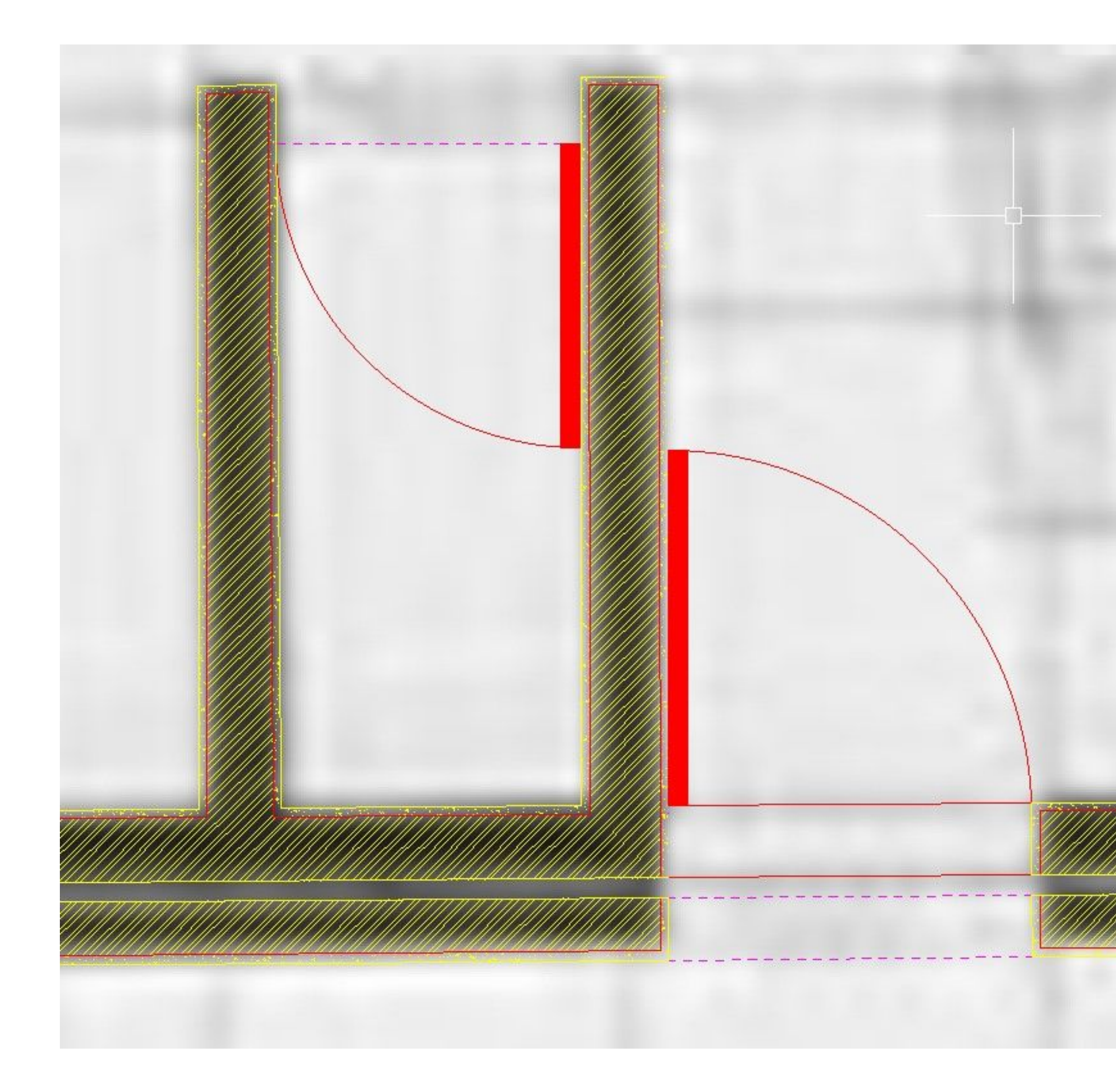

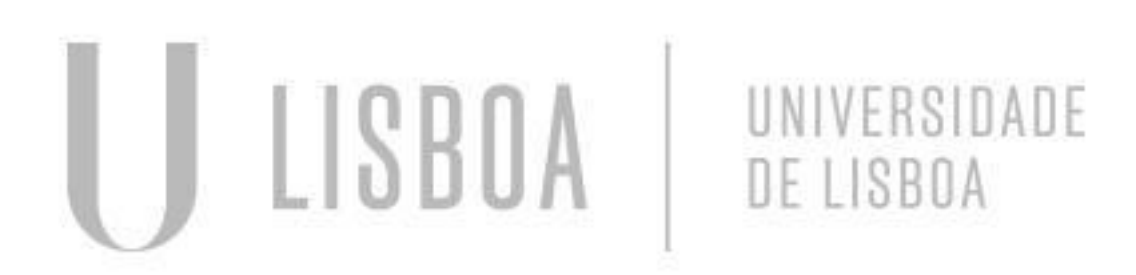

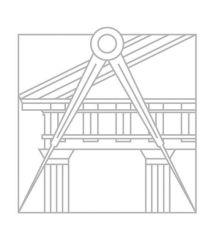

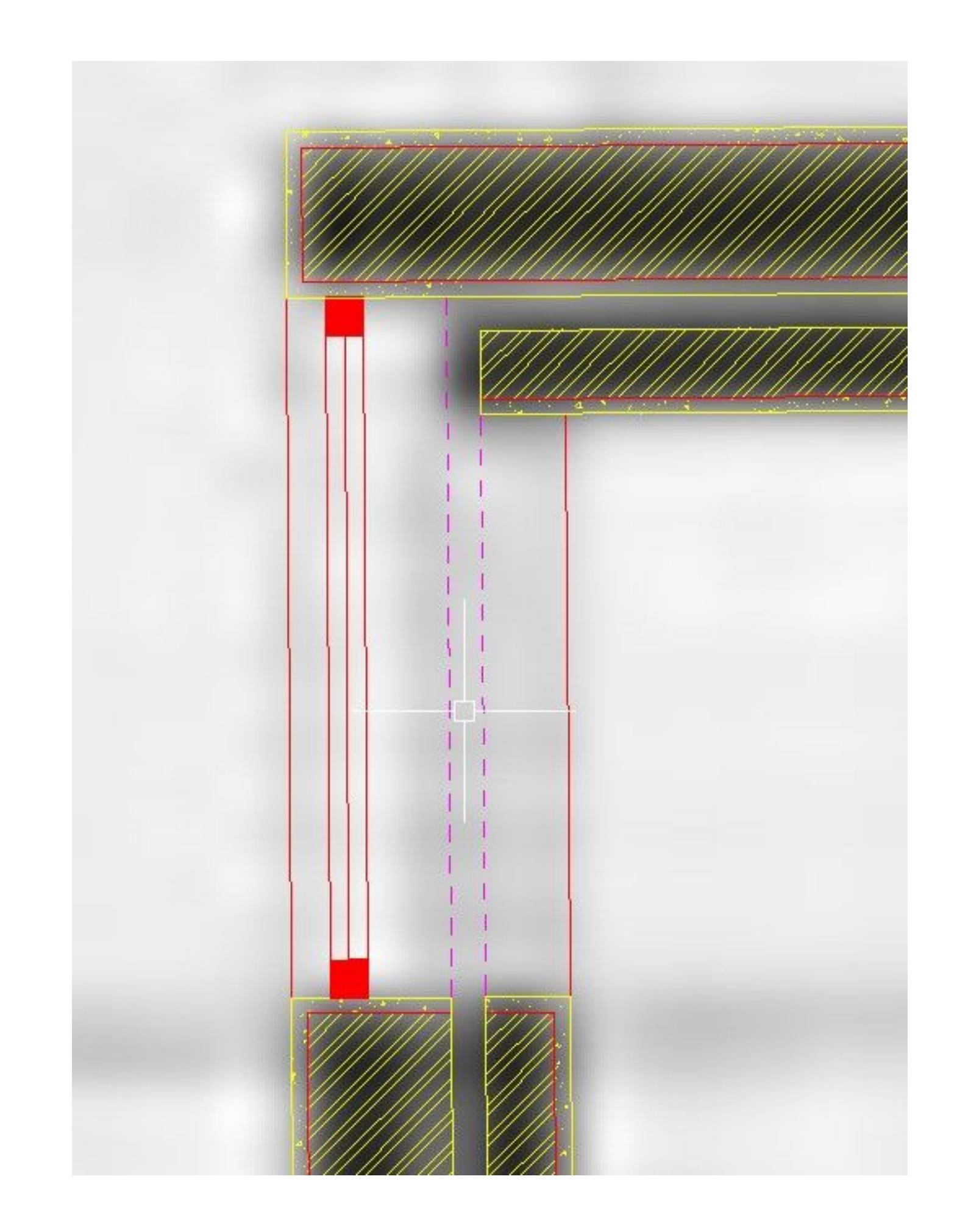

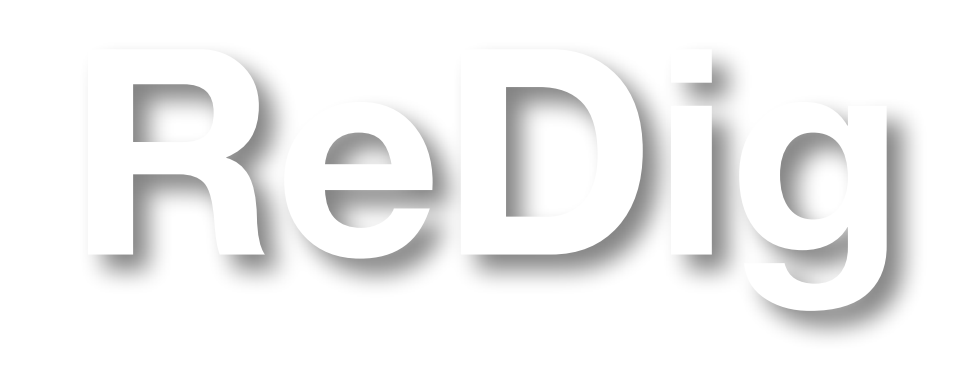

### **AULA Nº 8 - 10 OUTUBRO**

● Como fazer layouts para impressão: folha A2 com pelo menos 2 janelas de detalhe (1/100 ou 1/20), planta a

- Continuação do trabalho da aula anterior: decalque da planta;
- Escalar no autocad: Z, enter, S(scale),  $*$  10  $*$  p (1/100) OU  $*100*$  p(1/10);
- 1/100, plot- cont plot folha simples-DWG to PDF
- Comandos:
	- CO: copy, copiar objetos
	- C: circle
	- ARC: arco
	- PEDIT: editar uma polilinha
	- SPL: spline, linha curva
	- MVIEW: criar janelas
	- VPLAYER
	- STRETCH

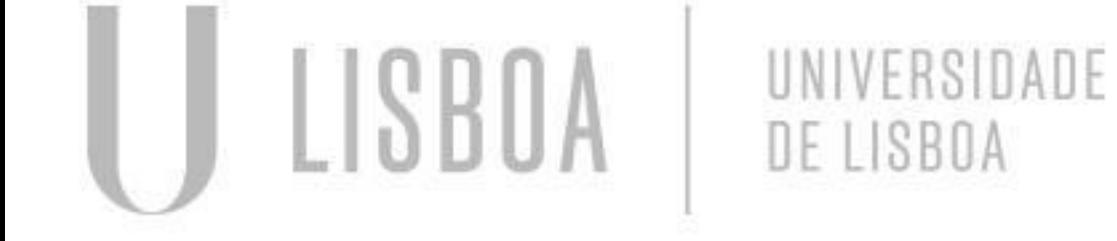

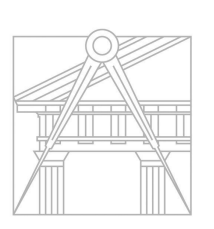

**ReDig**

Mestrado Integrado em Arquitectura Ano Lectivo 2023-2024 1º Semestre Docente - Nuno Alão 2º Ano

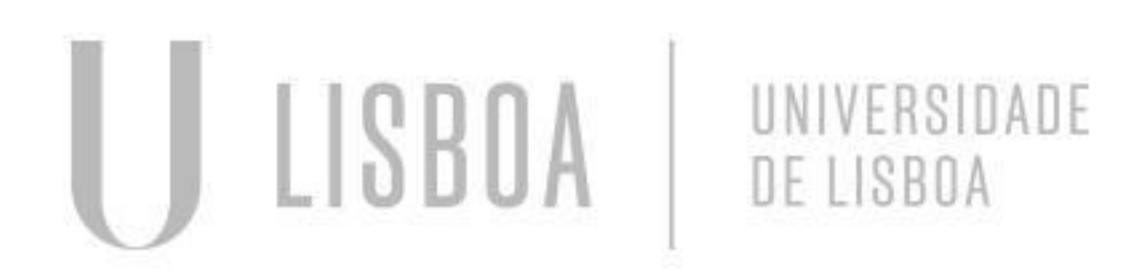

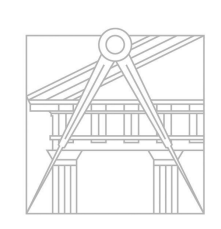

**FACULDADE DE ARQUITETURA** UNIVERSIDADE DE LISBOA

### **AULA Nº 8- 10 OUTUBRO**

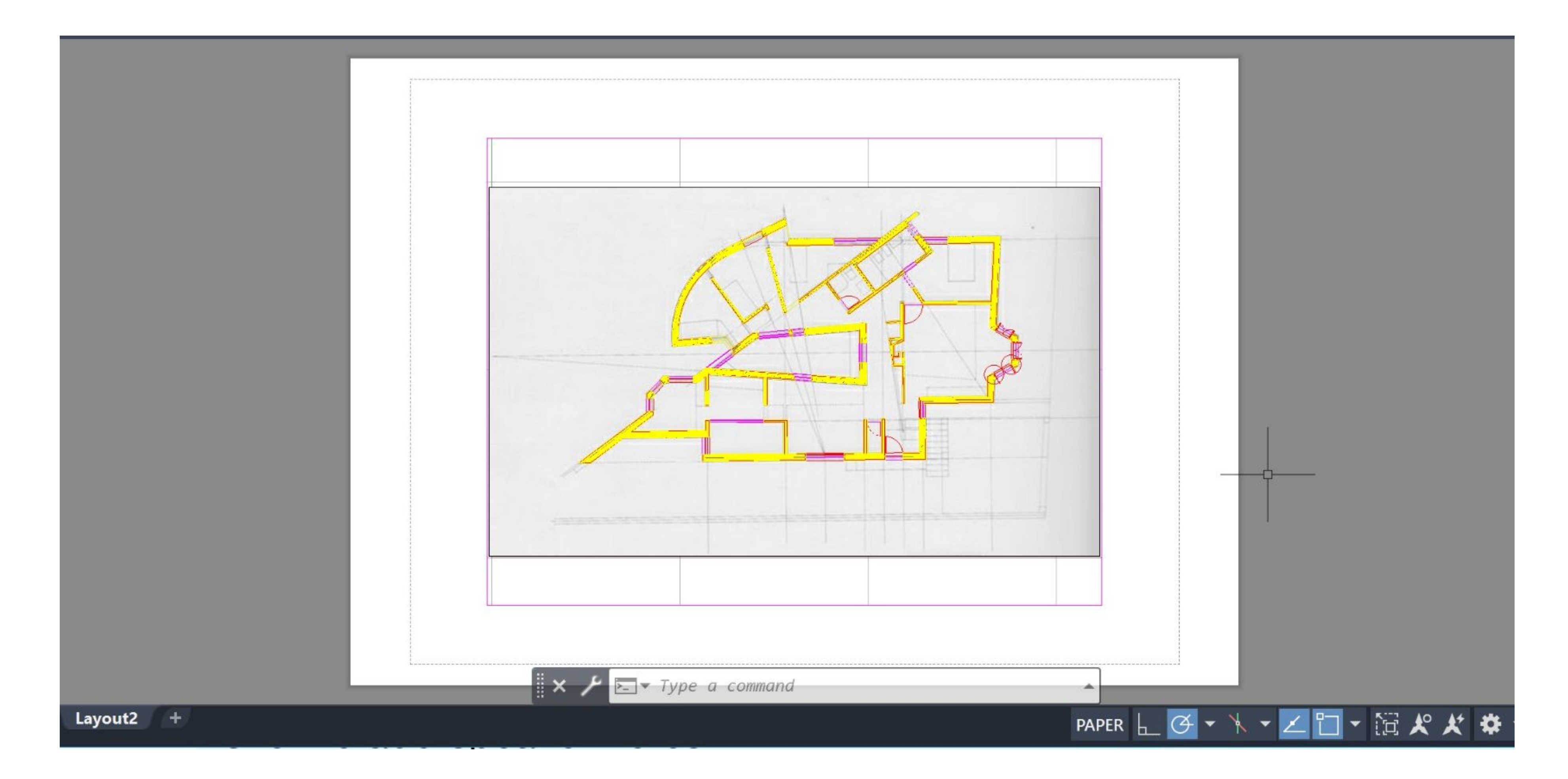

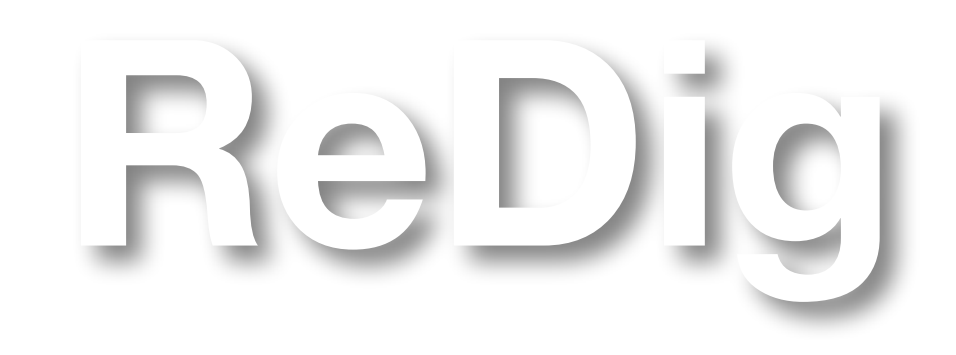

### **AULA Nº 9 - 16 OUTUBRO**

● Como fazer layouts para impressão: folha A2 com pelo menos 2 janelas de detalhe (1/100 ou 1/20), planta a

- Continuação do trabalho da aula anterior: decalque da planta;
- Adicionar um hatch, novo layer;
- Escalar no autocad: Z, enter, S(scale),  $*$  10  $*$  p (1/100) OU  $*100*$  p(1/10);
- 1/100, plot- cont plot folha simples-DWG to PDF
- Comandos:
	- CO: copy, copiar objetos
	- C: circle
	- ARC: arco
	- PEDIT: editar uma polilinha
	- SPL: spline, linha curva
	- MVIEW: criar janelas
	- VPLAYER: escolher o que vai ser visto na janela
	- STRETCH
	- P: pan

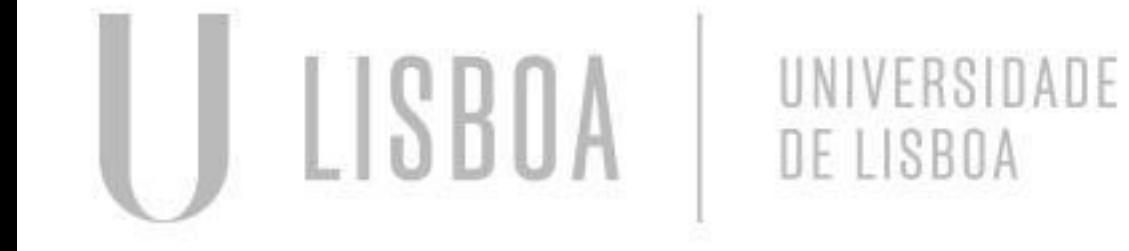

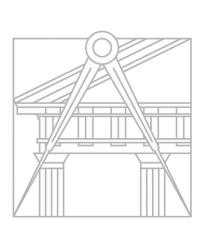

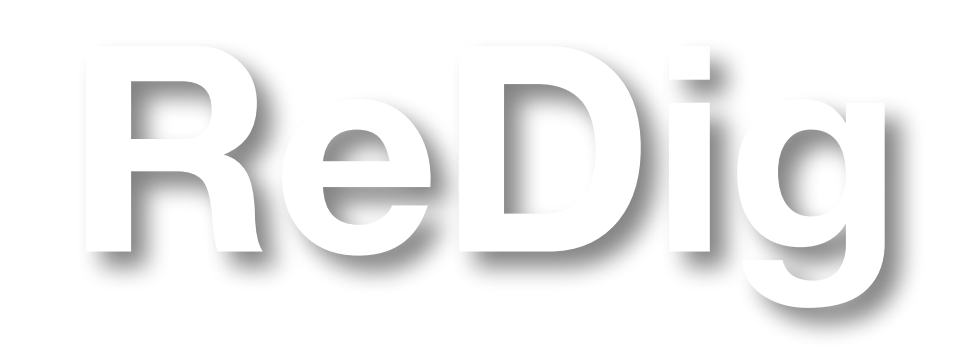

- Como fazer um layout para impressão:
	- Escolher o formato;
	- Botão direito no Layout 1 e escolher page setup management:
	- Modify;
	- Paper size: tamanho A2 420\*594 (formato vertical);
	- Printer: DWG to PDF.pc3;
	- Plot area: layout; Não mexer no plot scale ;
	- Drawing orientation portrait vertical;
	- paredes;
- Entrega em PDF e DWG;
- do CIFA;
- Revistas de detalhe: Architectural working details;

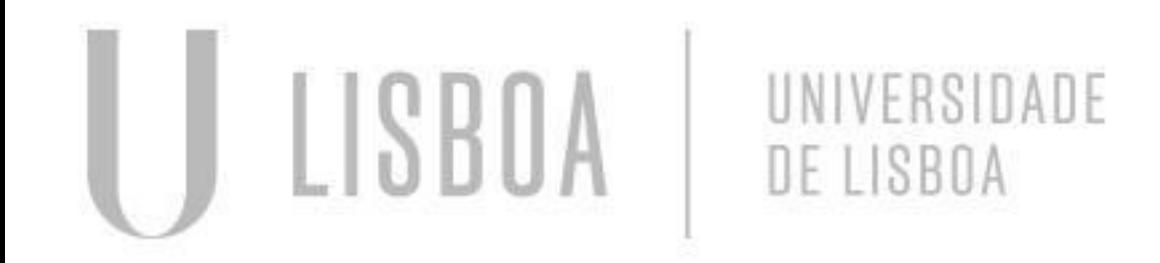

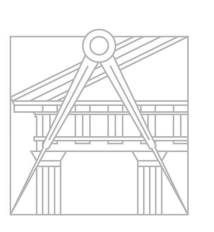

**FACULDADE DE ARQUITETURA** UNIVERSIDADE DE LISBOA

### **AULA Nº 10 - 17 OUTUBRO**

- No layout em si: letra do título - 10-15mm. O layout pode ter indicações de desenho, ex: expessura das

● Para poder aceder ao Filezilla fora da faculdade é necessário instalar a VPN da faculdade, disponível no site

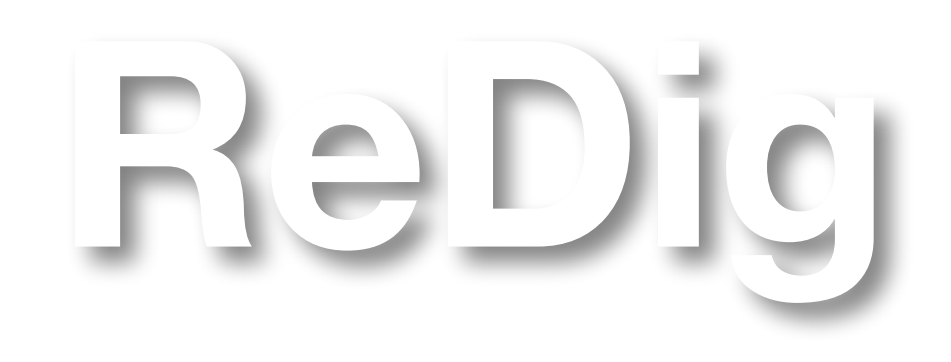

### **AULA Nº 11 - 23 OUTUBRO**

- Inserção de novos elementos no trabalho: 1 corte e 1 alçado;
- Correção da lareira
- fornecida;
- Escolher um dos 14 cortes disponíveis;
- Como indicar a linha de corte;
- Pé-direito: 3,50m//2,40m:
- Altura do degrau do exterior para o interior: 0,08;
- Espessura da laje: 0,20, hatch de betão;
- Estuque da laje: 0,02;

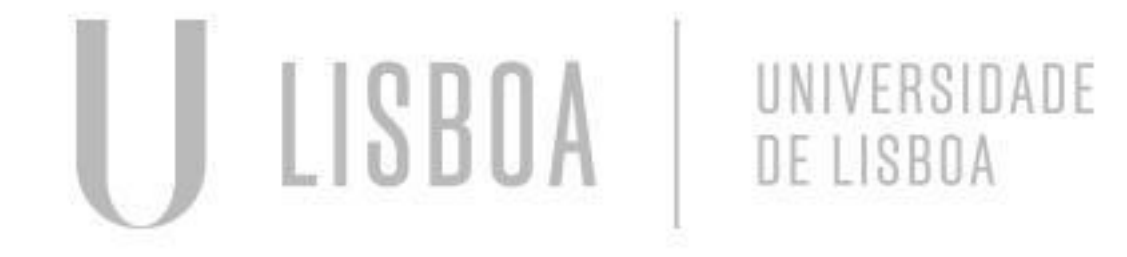

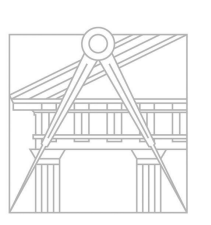

**FACULDADE DE ARQUITETURA** UNIVERSIDADE DE LISBOA

● Como fazer um corte a partir de uma análise dos desenhos técnicos e usando o corte na primeira planta

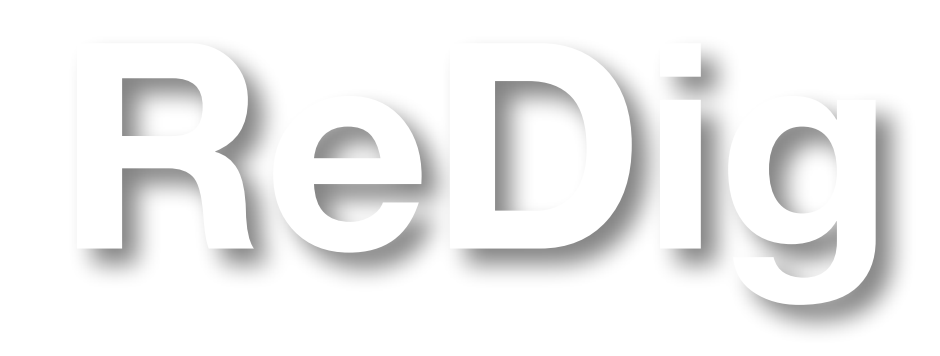

### **AULA Nº 11 - 23 OUTUBRO**

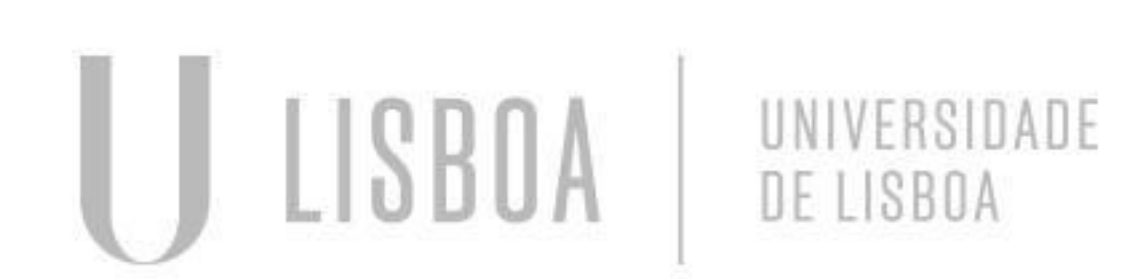

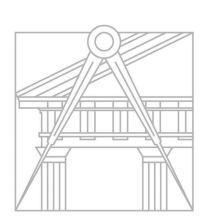

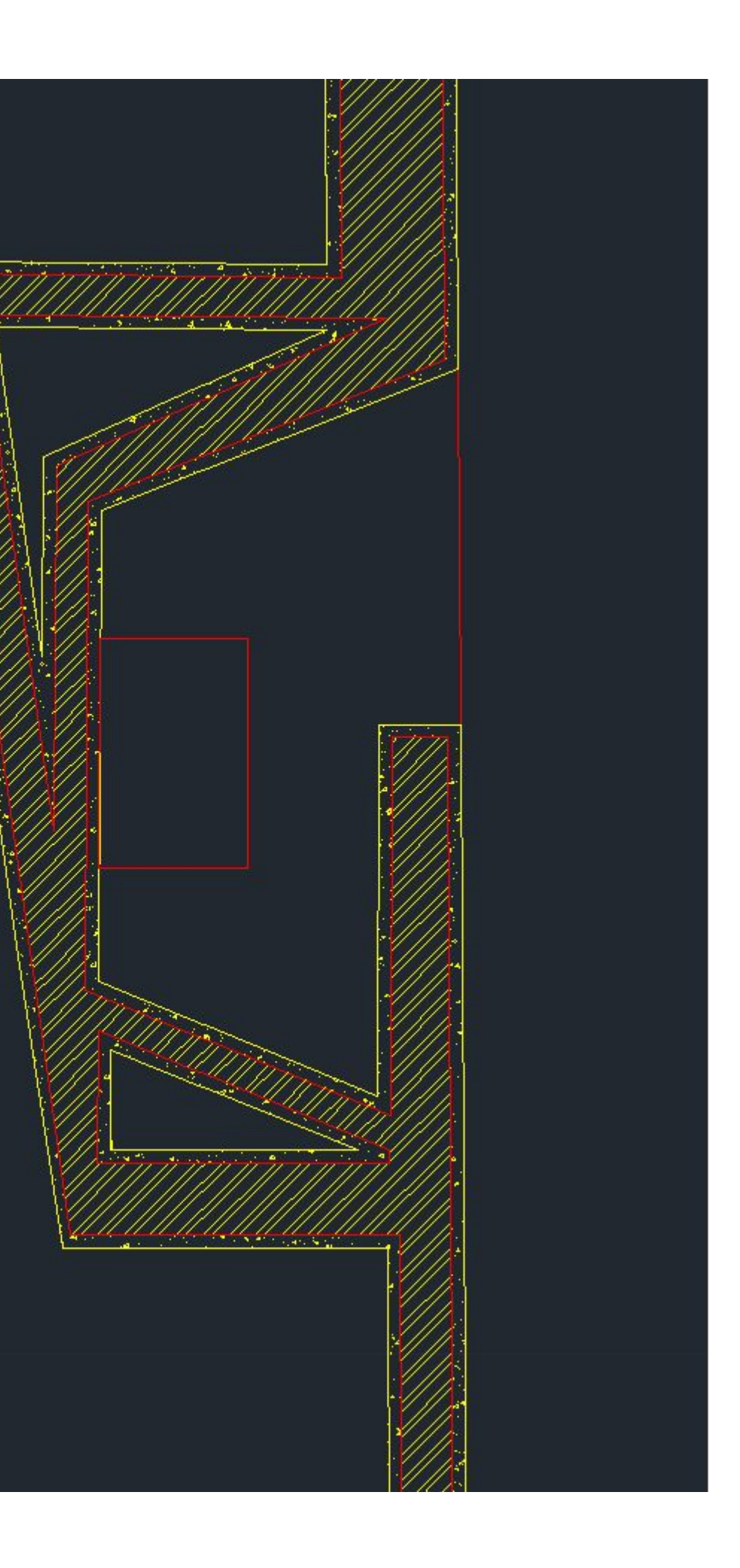

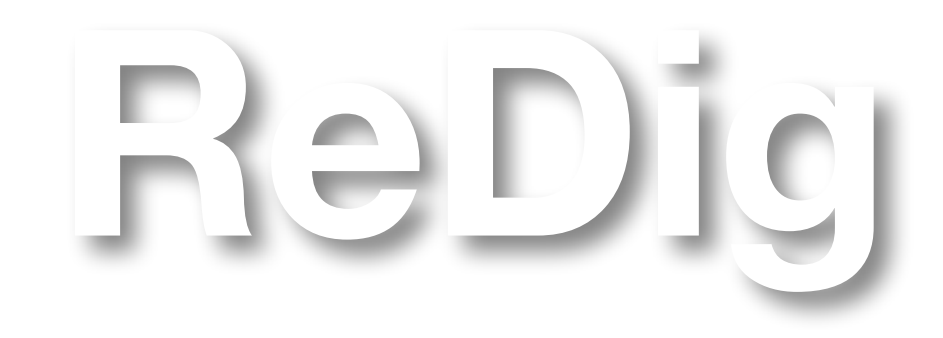

### **AULA Nº 12 - 24 OUTUBRO**

● Detalhes técnicos no corte: isolamento, isolamento térmico, isolamento mecânico, rolo de pinha, camada de

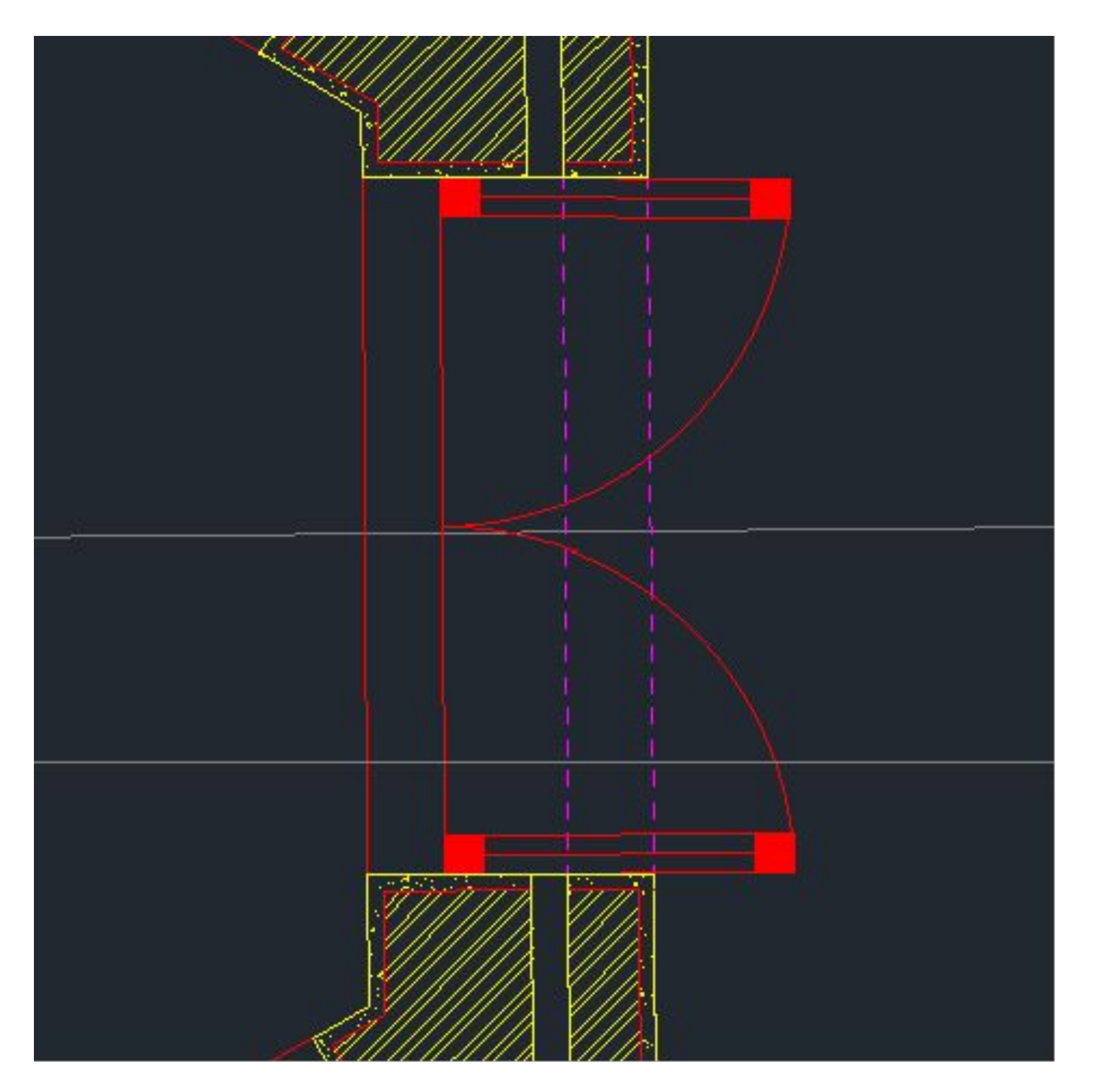

- Continuação do trabalho da aula anterior: corte;
- forma: inclinação entre 1,5% e 2,2%
- Inserir layer vãos;

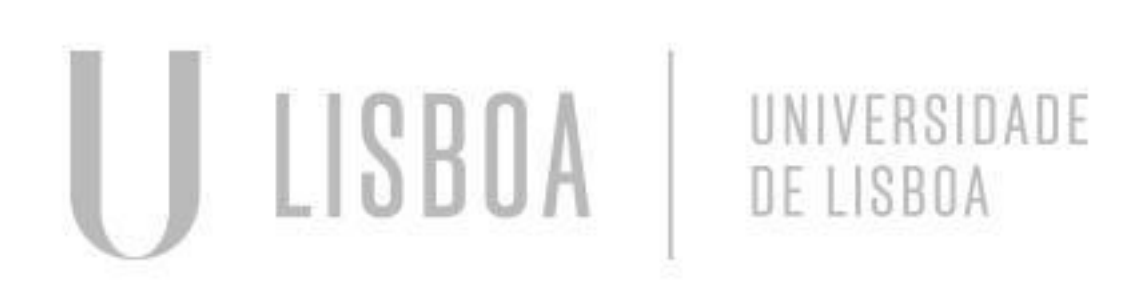

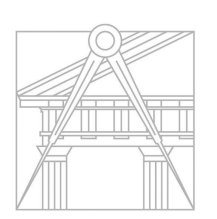

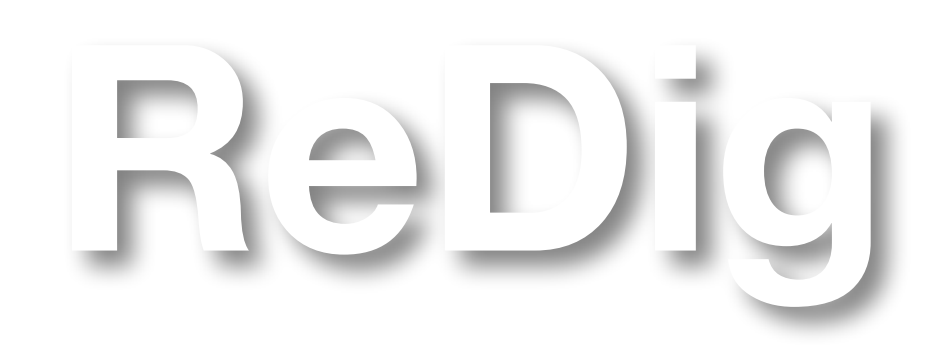

**• Continuação do trabalho** da aula anterior: corte construtivo;

### **AULA Nº 13 - 30 OUTUBRO**

• Rever como fazer um corte construtivo à escala real;

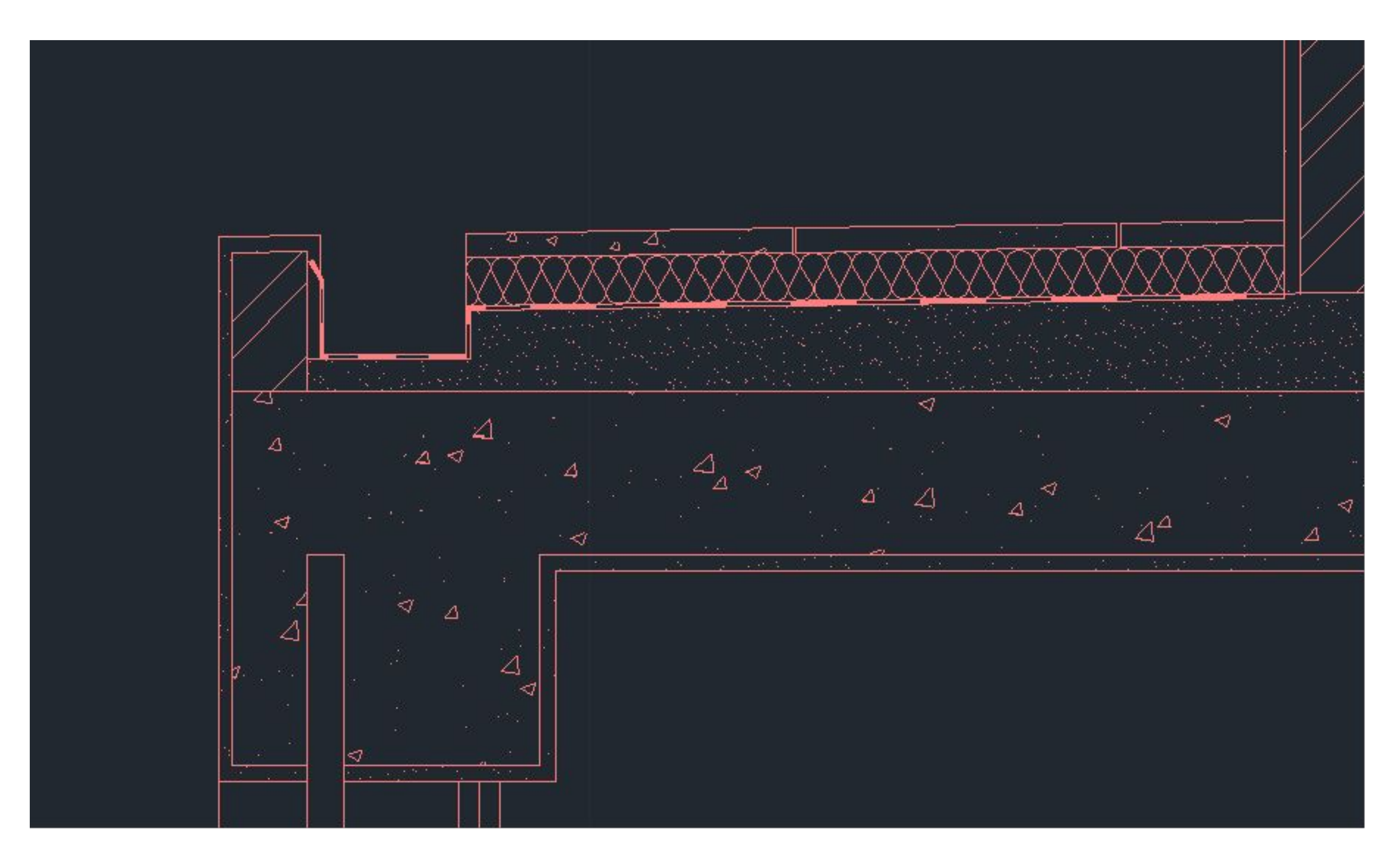

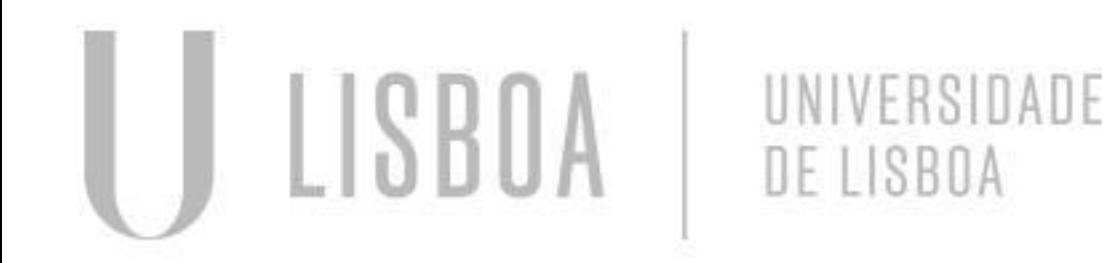

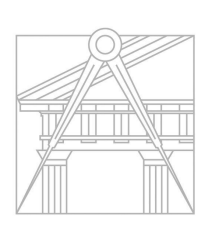

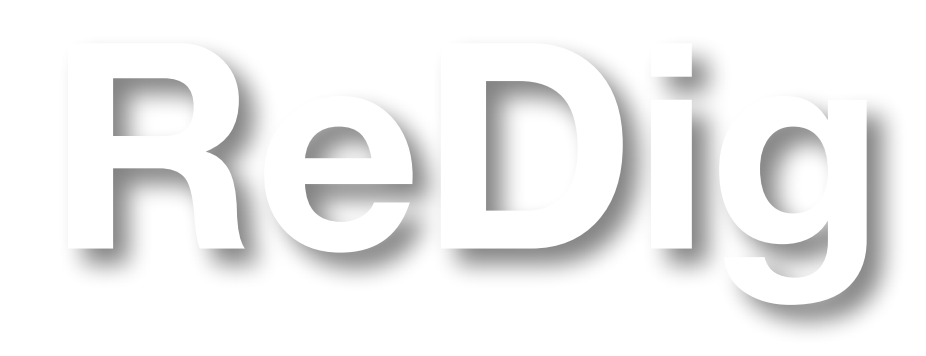

### **AULA Nº 14 - 31 OUTUBRO**

- Continuação do trabalho da aula anterior: decalque da planta;
- Adicionar loiça à planta (pias, banheiras, sanitas…);

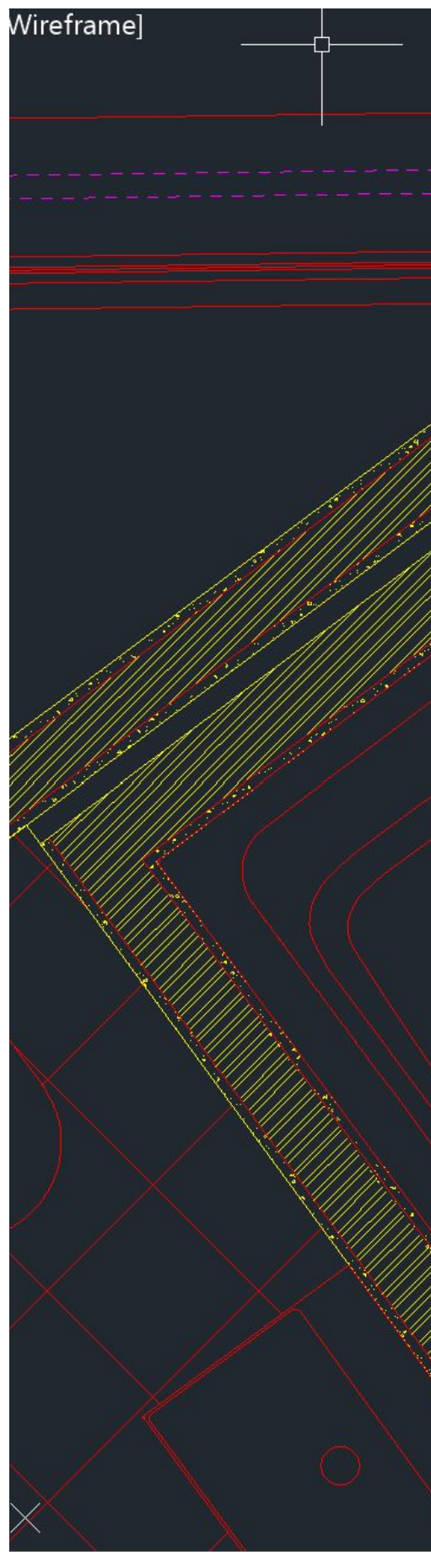

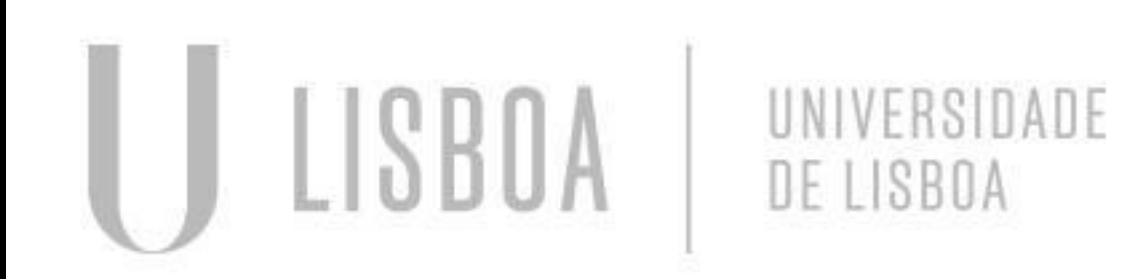

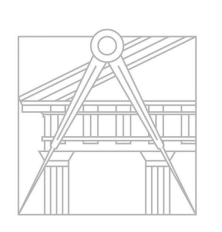

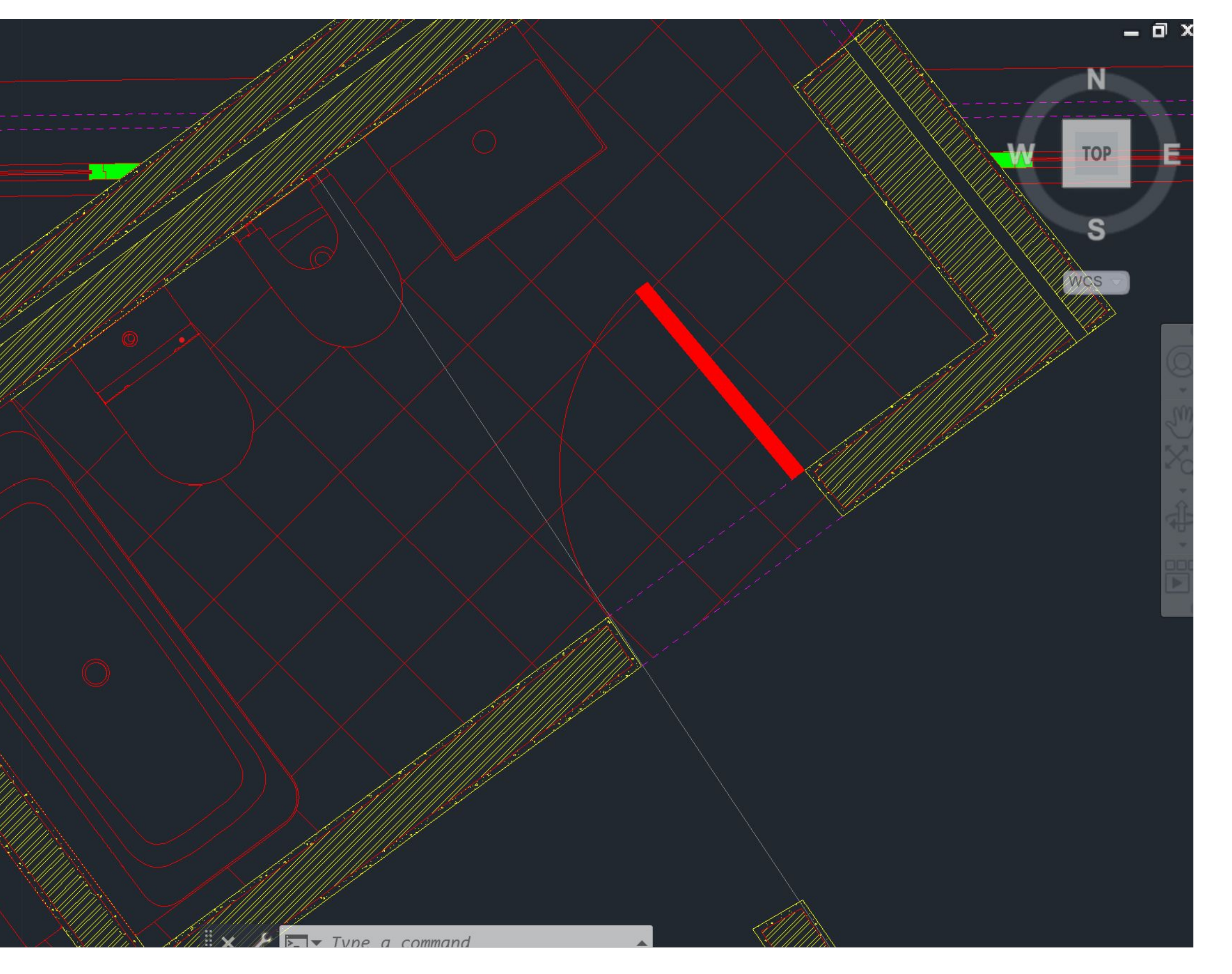

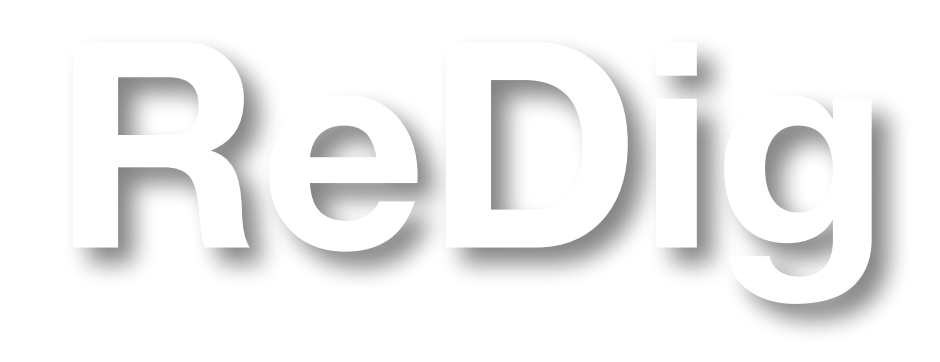

### **AULA Nº 15- 6 NOVEMBRO**

- Introdução à tridimensionalidade. Construção de prismas pentagonais;
- Operações booleanas: união, subtrações e interseções;
- Comandos:
	- TRANPARENCY
	- ARRAY: cópias múltiplas
	- 3DARRAY
	- EXT: extrude
	- HI: hide
	- 3DROTATE: rotação paralela a um dos eixos (x, y, z)

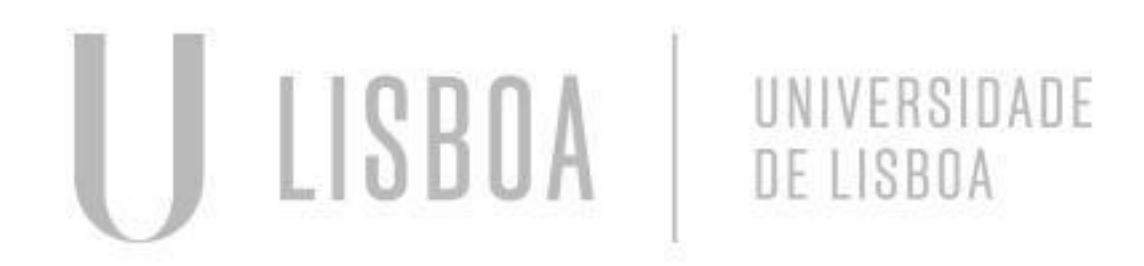

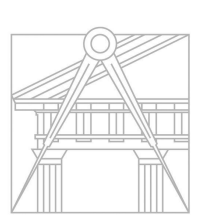

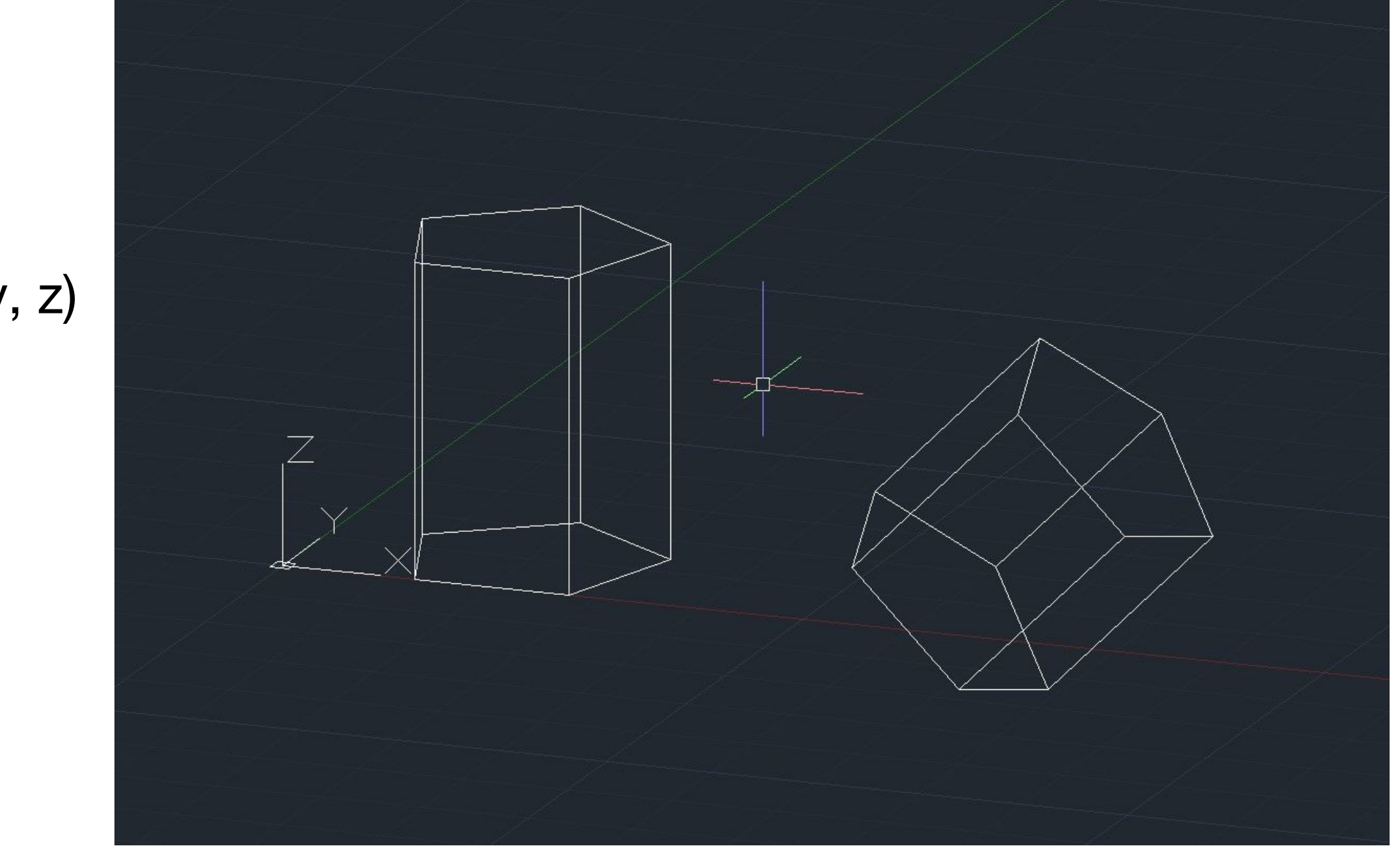

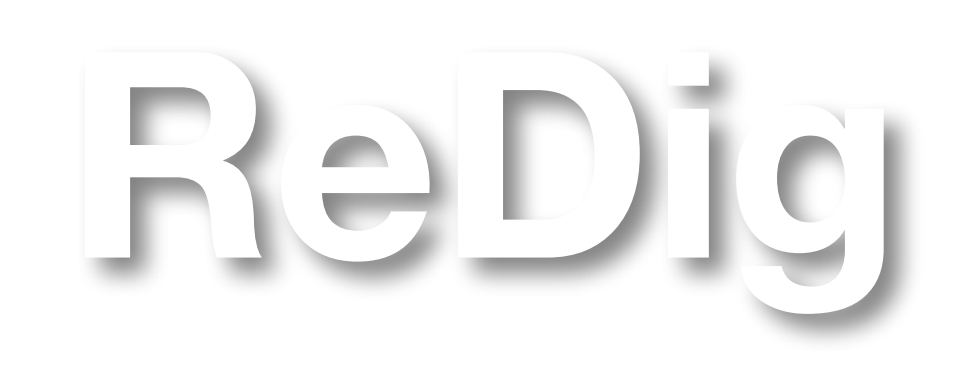

### **AULA Nº 16- 7 NOVEMBRO**

- Introduzir a tridimensionalidade na Casa António Carlos Siza;
- Adicionar um hatch, novo layer;
- Escalar no autocad: Z, enter, S(scale),  $*$  10  $*$  p (1/100) OU  $*100*$  p(1/10);
- 1/100, plot- cont plot folha simples-DWG to PDF
- Comandos:
	- CO: copy, copiar objetos
	- C: circle
	- ARC: arco
	- PEDIT: editar uma polilinha
	- SPL: spline, linha curva
	- MVIEW: criar janelas
	- VPLAYER
	- STRETCH

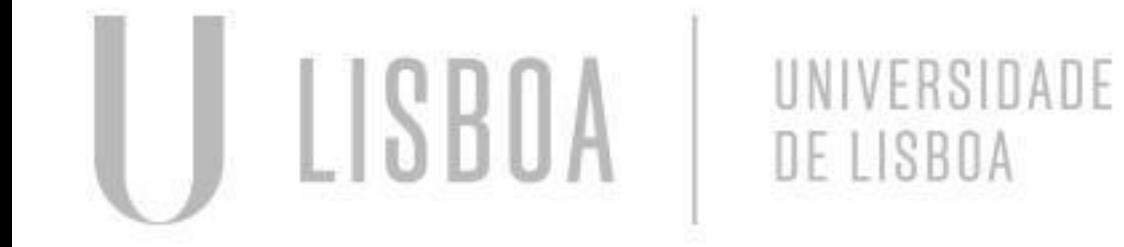

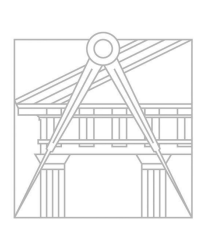

**FACULDADE DE ARQUITETURA** UNIVERSIDADE DE LISBOA

● Como fazer layouts para impressão: folha A2 com pelo menos 2 janelas de detalhe (1/100 ou 1/20), planta a

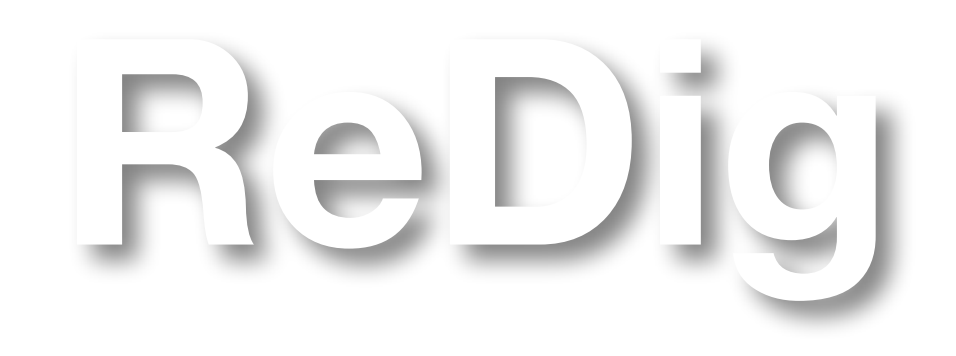

### **AULA Nº 17- 13 NOVEMBRO**

- Trabalho em Autocad: sólidos platónicos: tetraedro, hexaedro, octaedro, dodecaedro, icosaedro;
- Construção de um tetraedro, um hexaedro e um octaedro;
- Comandos:
	- ARRAY: cópias múltiplas de um objeto
	- Rotate 3D
	- 3DARRAY
	- 3DMIRROR

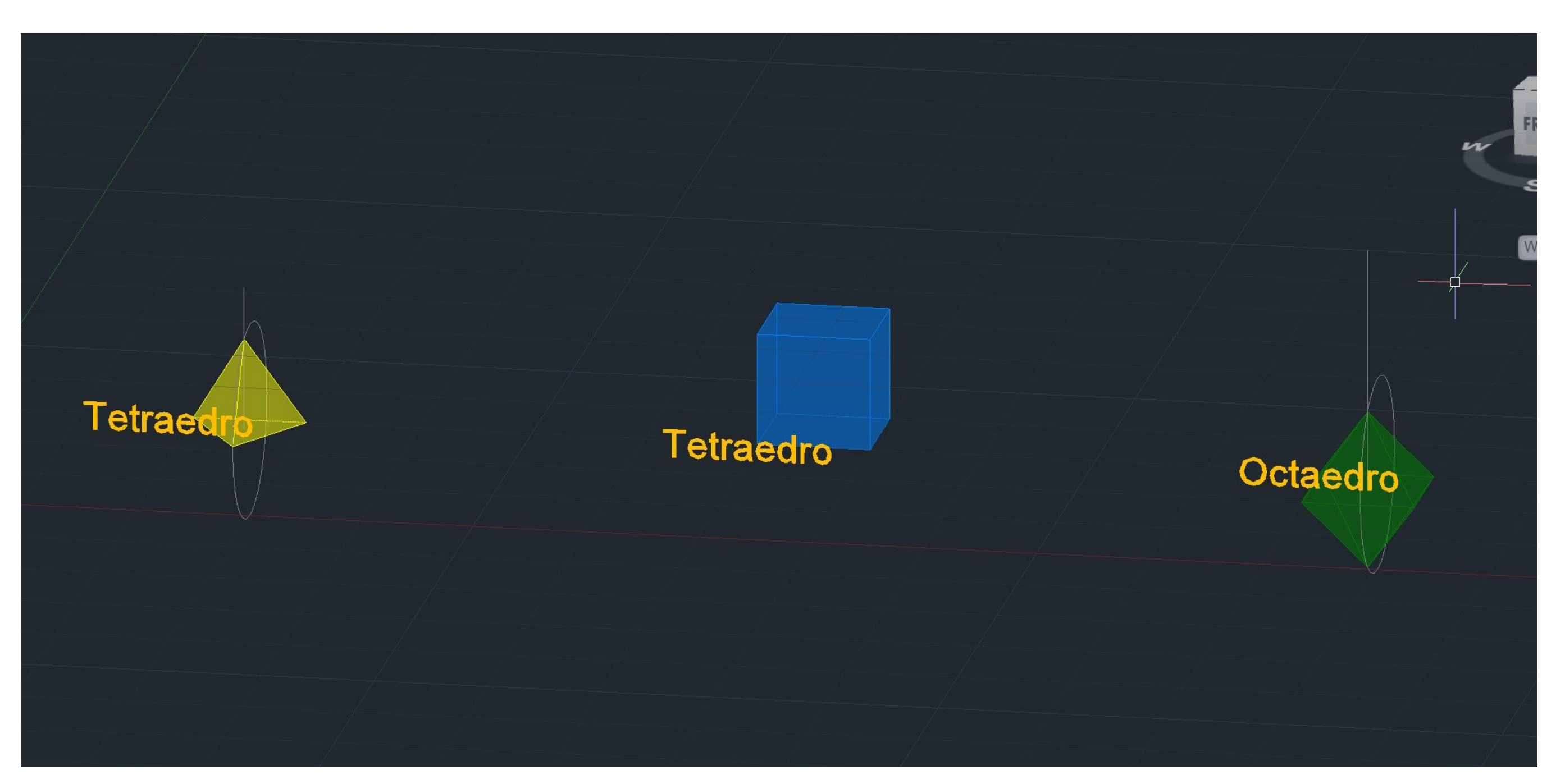

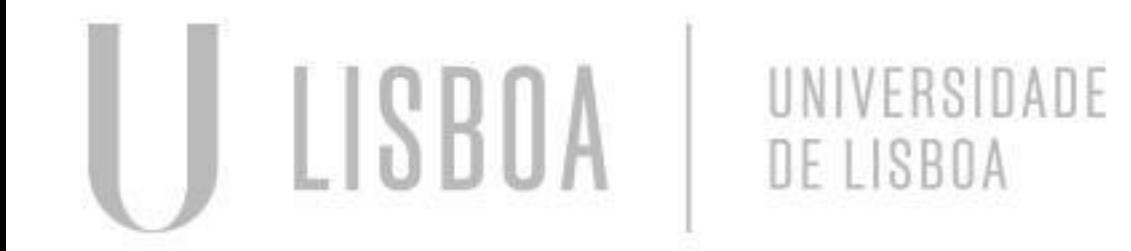

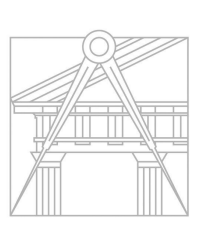

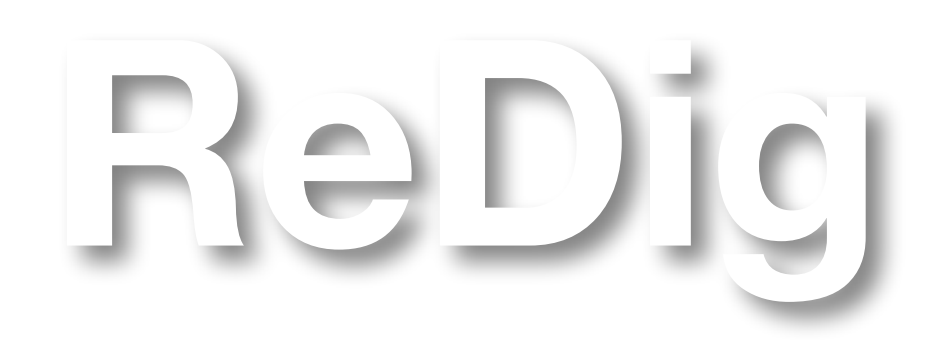

### **AULA Nº 18- 14 NOVEMBRO**

- Continuação da aula anterior: construção de um icosaedro e de um dodecaedro no Autocad;
- Dualidade entre sólidos platónicos;

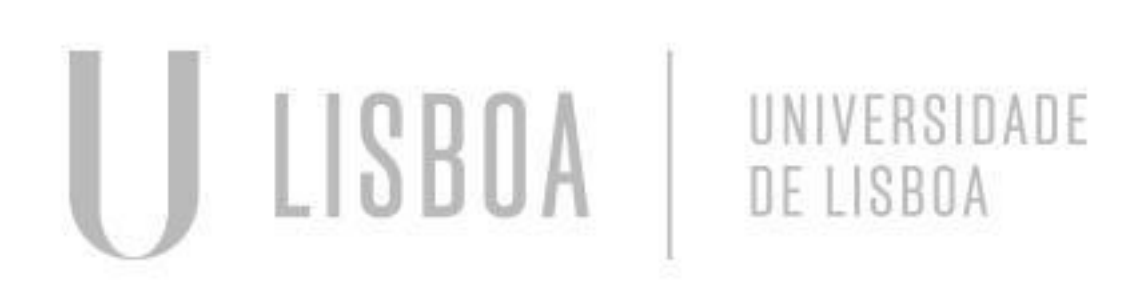

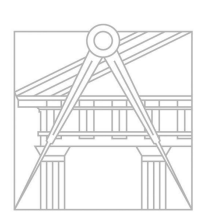

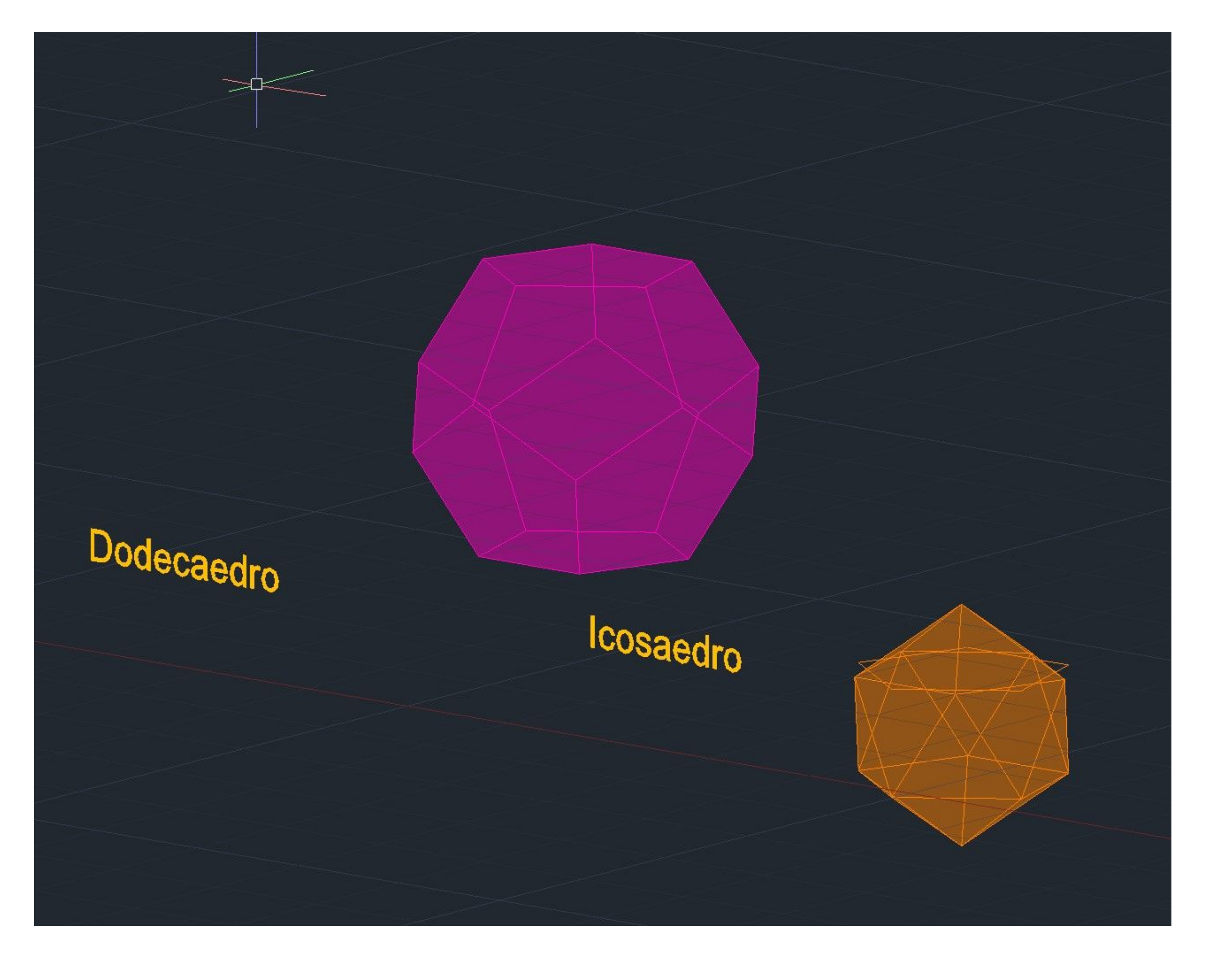

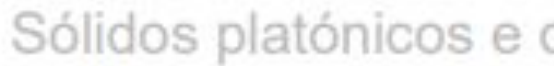

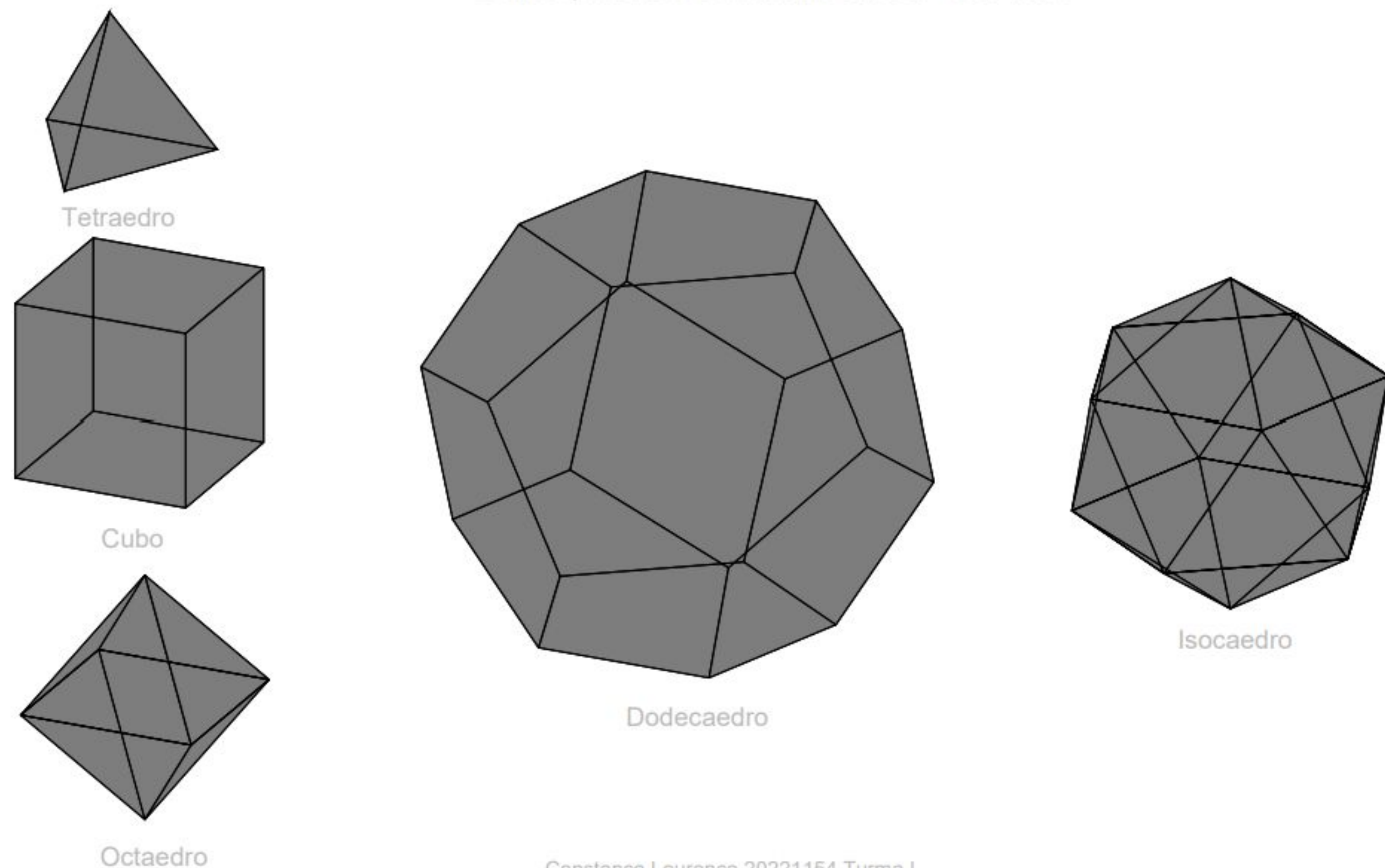

Constança Lourenço 20221154 Turma I

Nota: os ficheiros em DWG e em PDF encontram-se na pasta de entregas do site

Sólidos platónicos e dualidade entre si - esc. 1/200

# ReDig Exerc. 1.1 – ACAD 2D

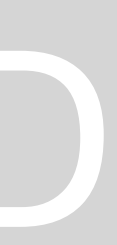

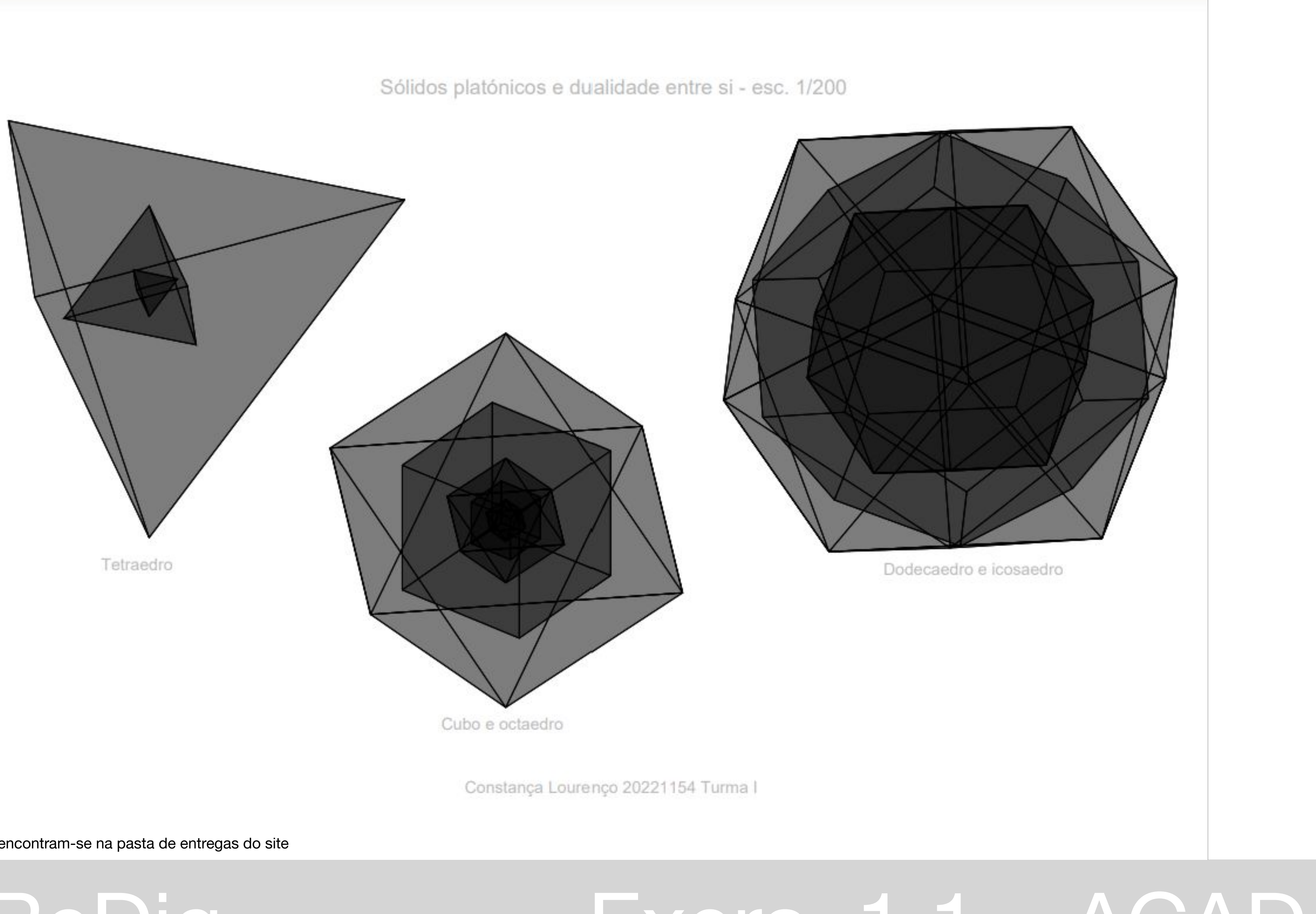

Nota: os ficheiros em DWG e em PDF encontram-se na pasta de entregas do site

# ReDig Exerc. 1.1 – ACAD 2D

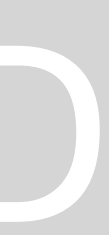

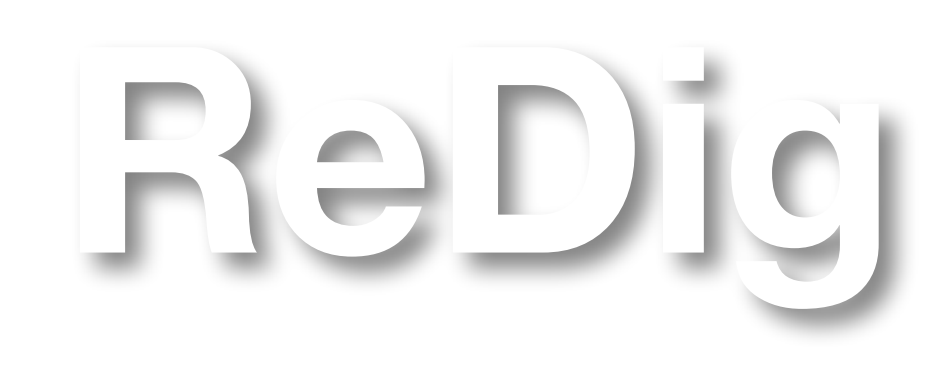

### **AULA Nº 19- 20 NOVEMBRO**

● Início de novo trabalho: Modelo extrudido do Guggenheim

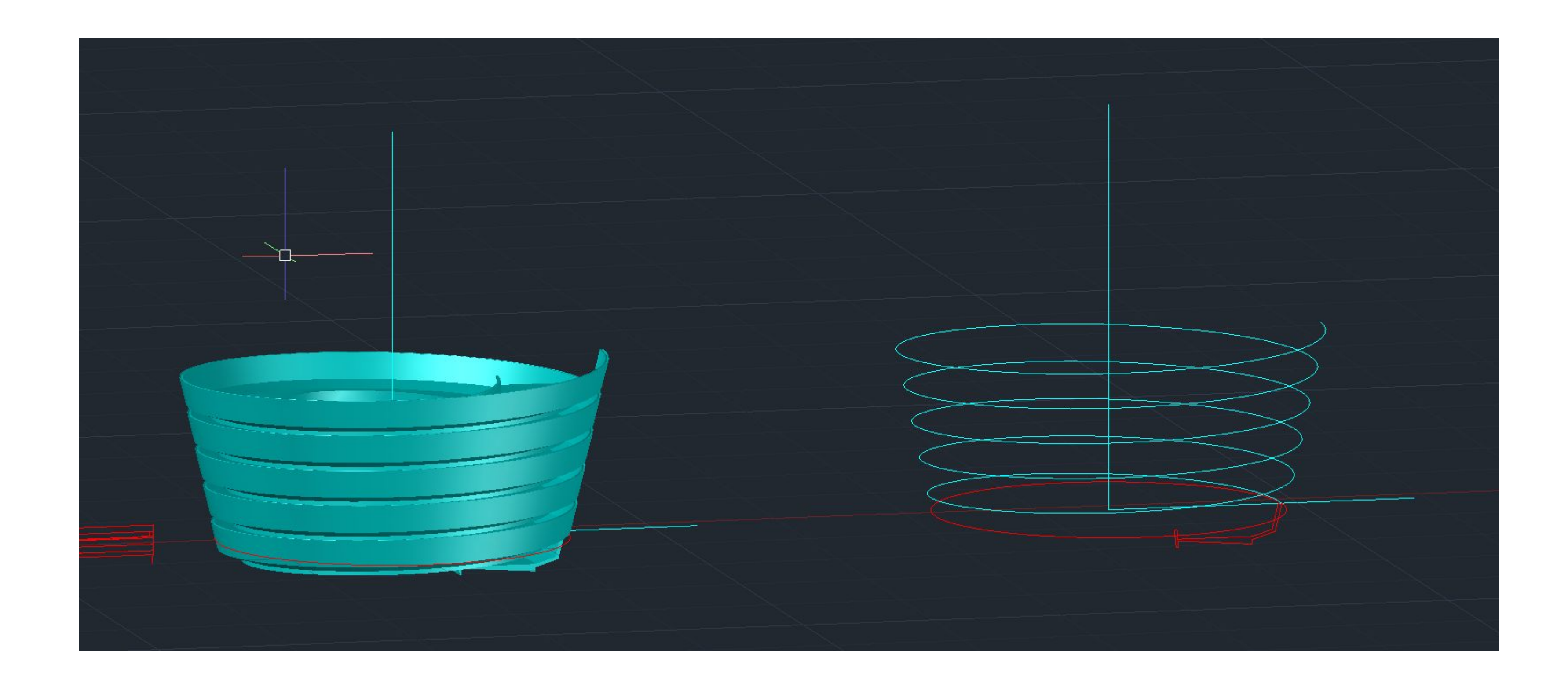

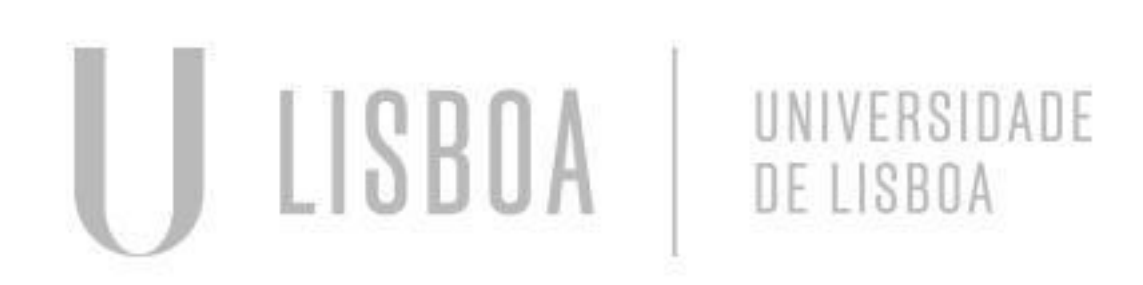

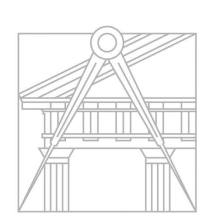

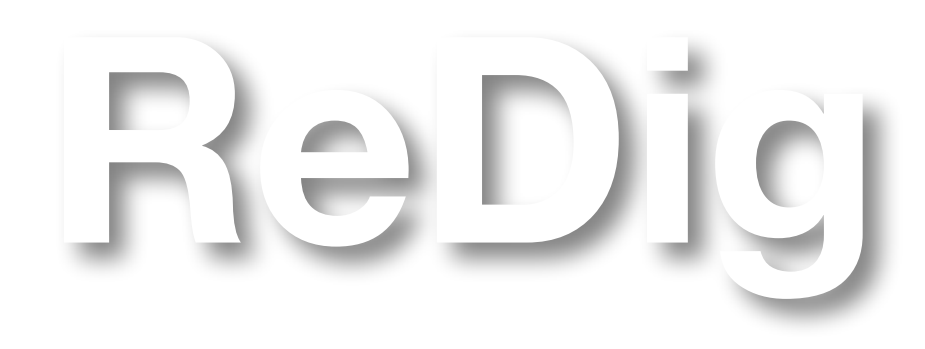

### **AULA Nº 20- 21 NOVEMBRO**

● Início de novo trabalho: Secções de um cone

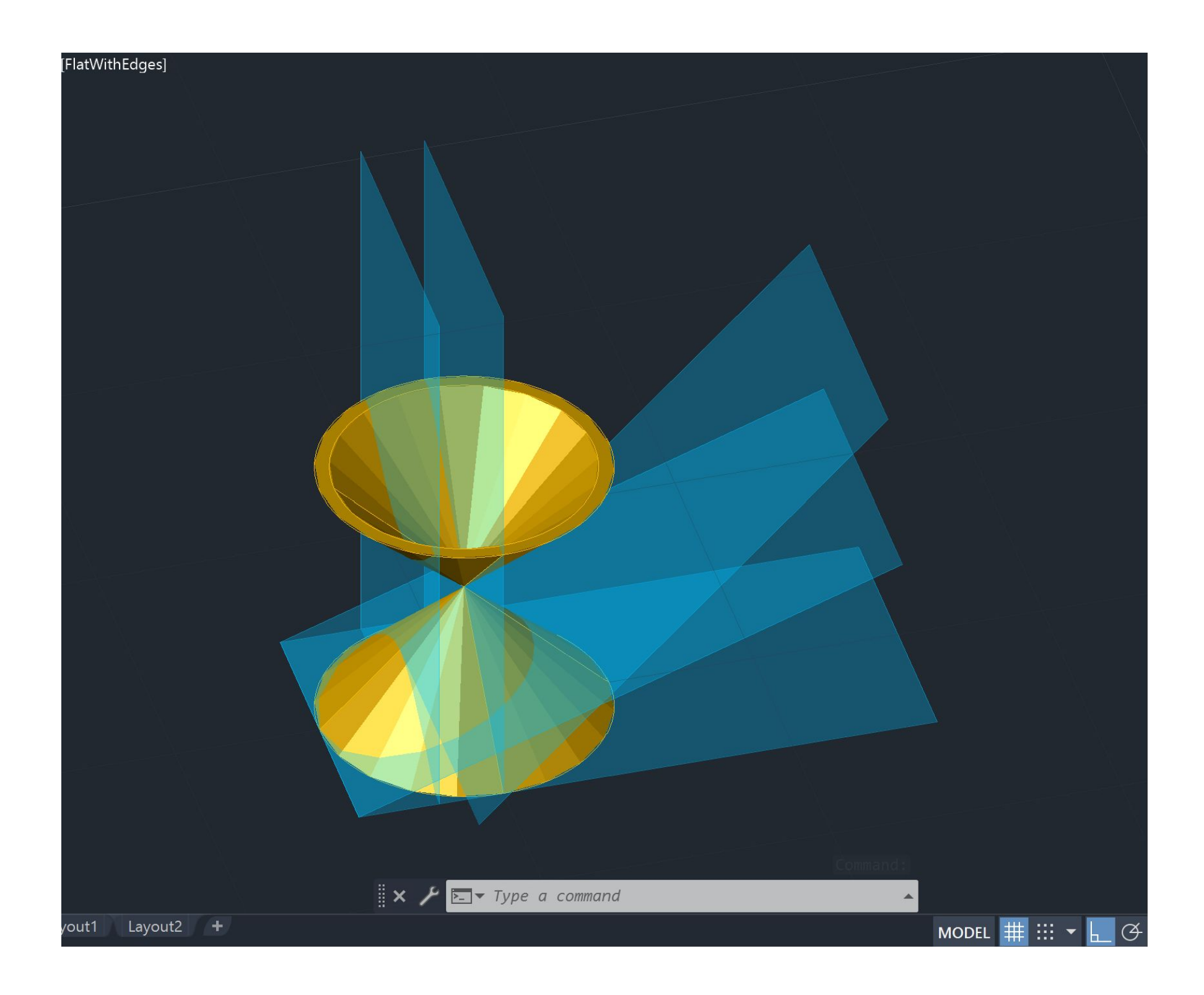

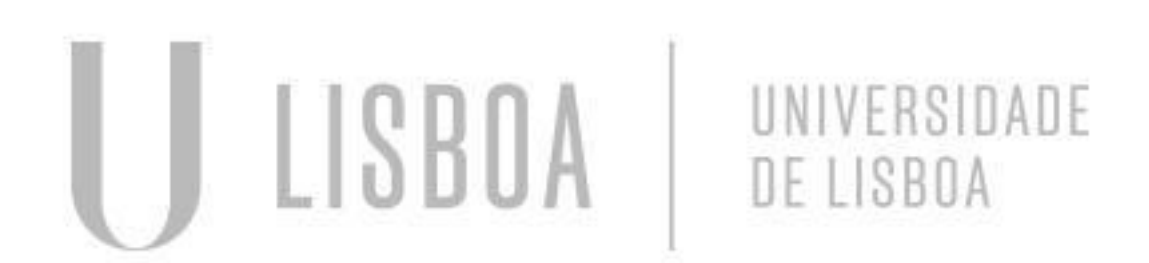

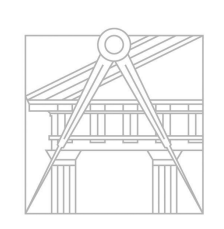

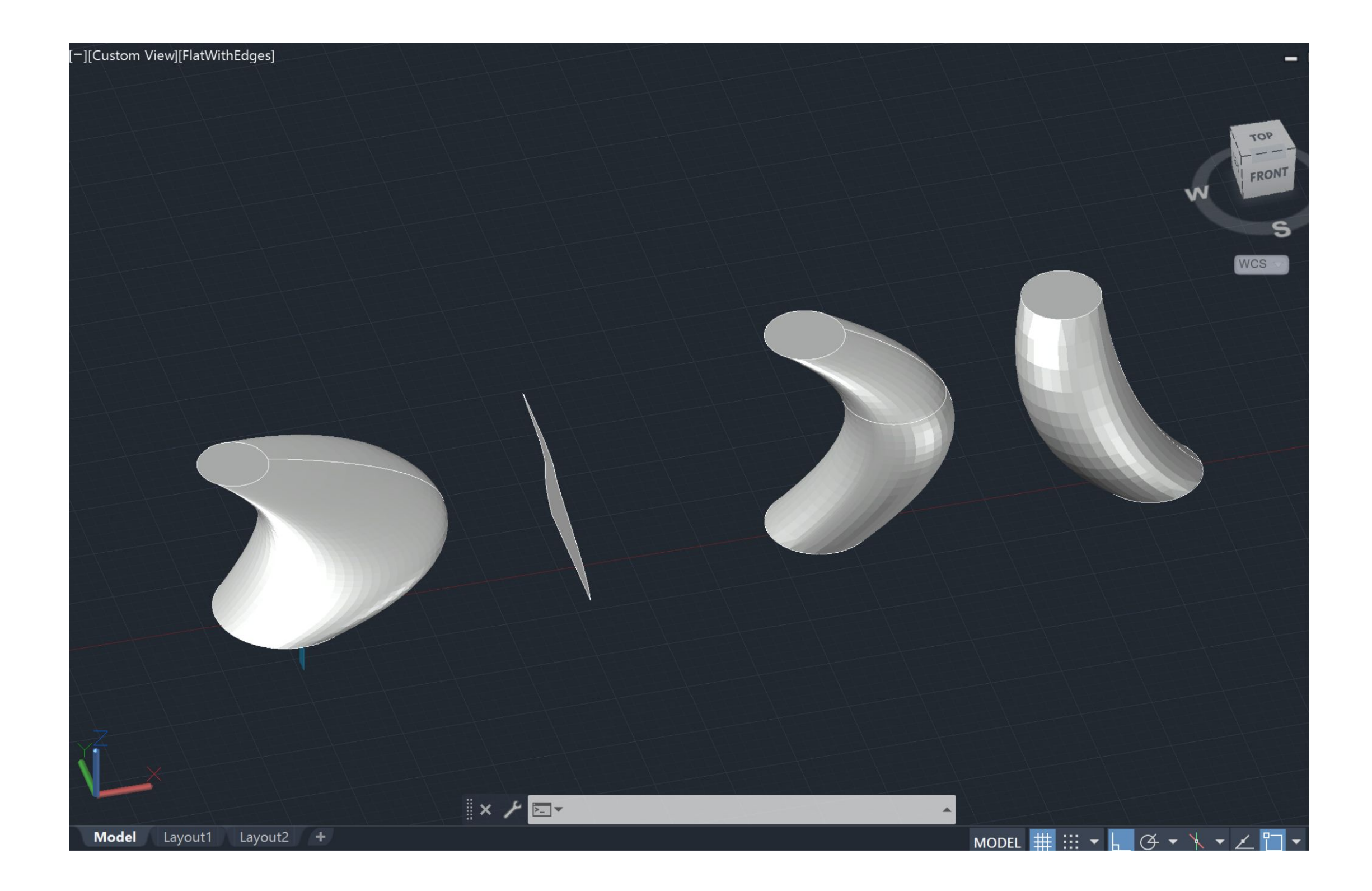

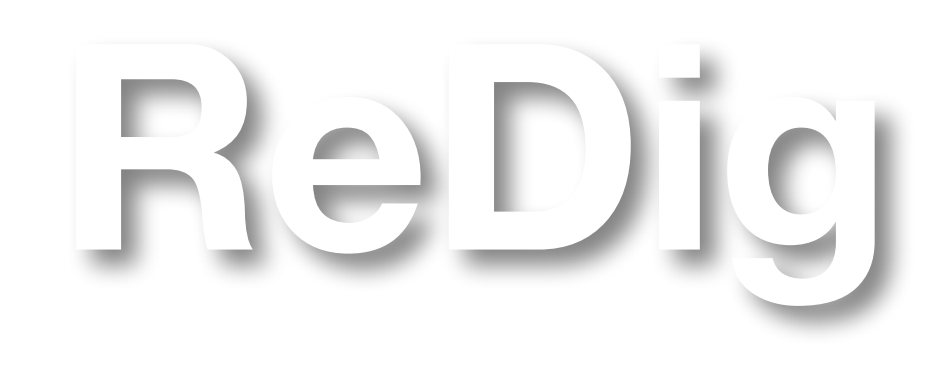

### **AULA Nº 21- 27 NOVEMBRO**

- Introdução ao 3DSmax;
- Análise de interface;
- Modelação e edição de uma
- lamparina;

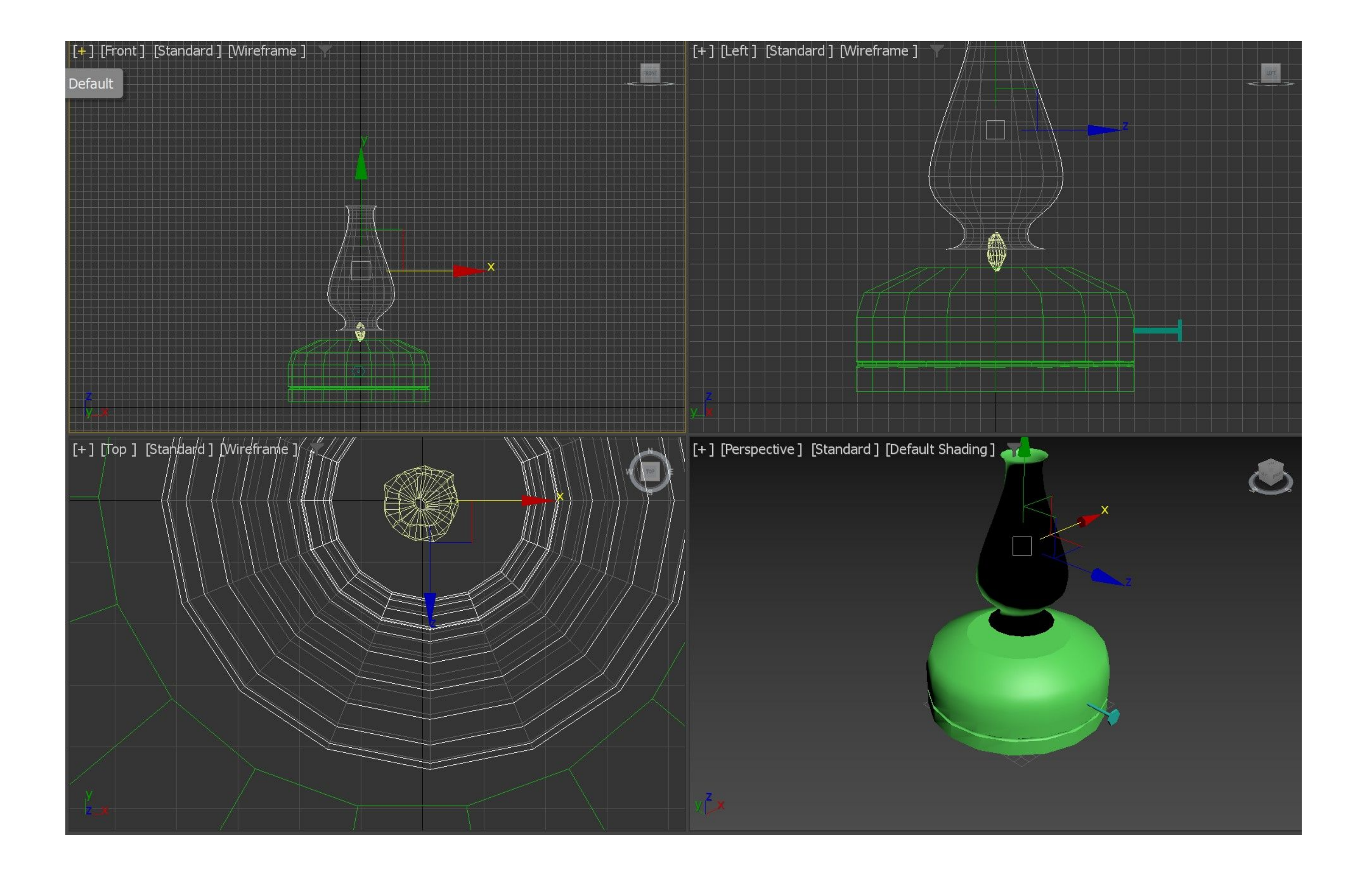

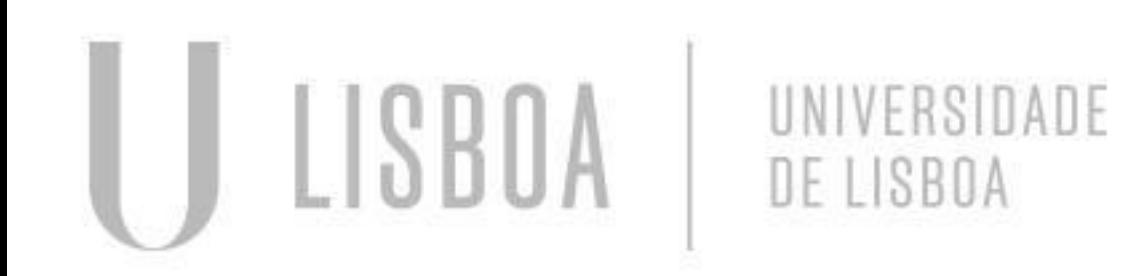

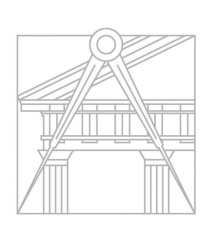

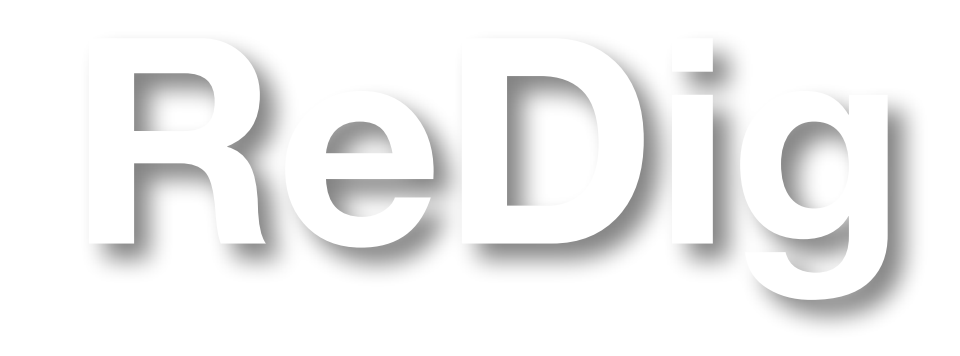

### **AULA Nº 22- 28 NOVEMBRO**

● Conclusão do exercício da aula anterior: criação de uma mesa e dos planos de pavimento e de paredes e

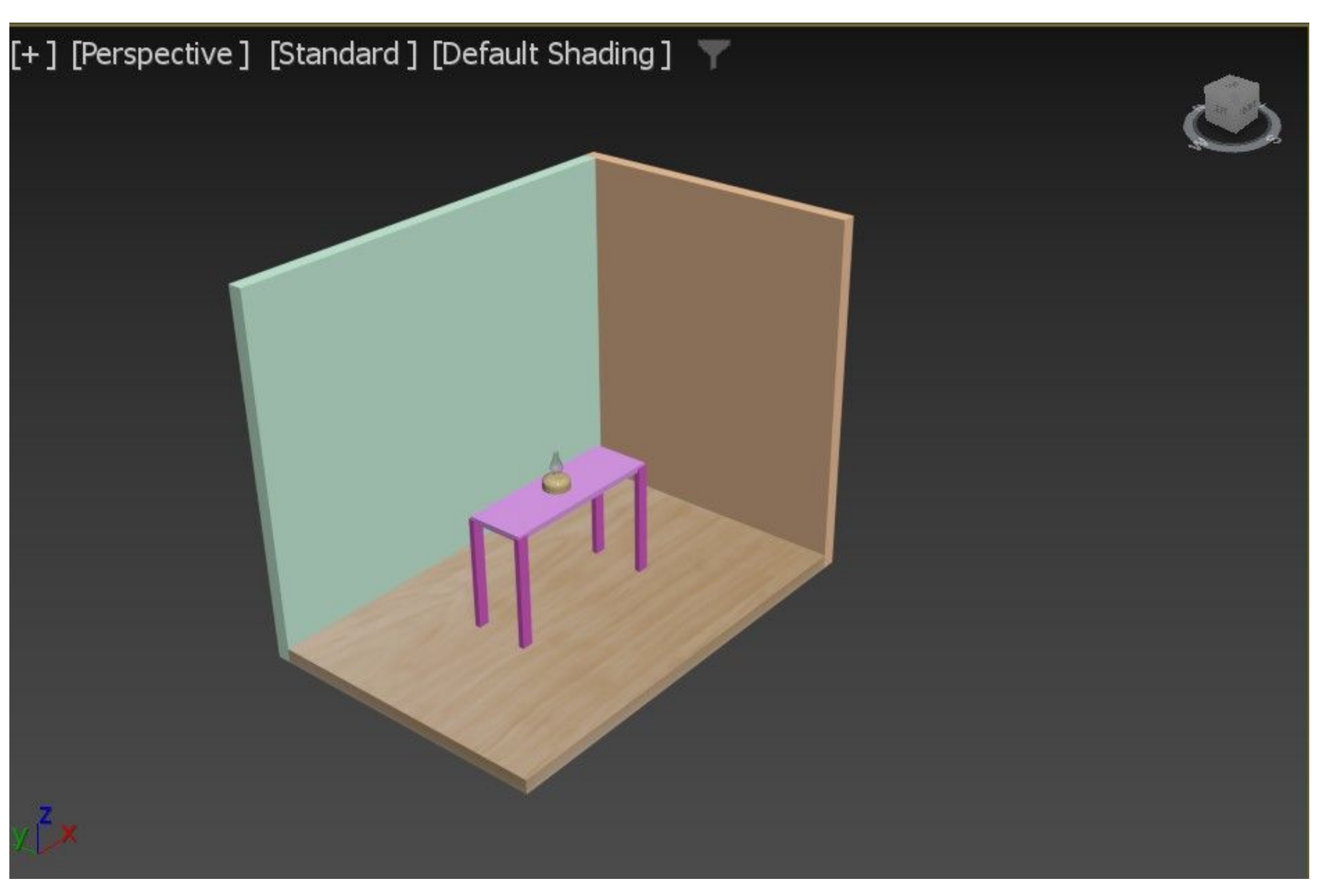

aplicação de materiais;

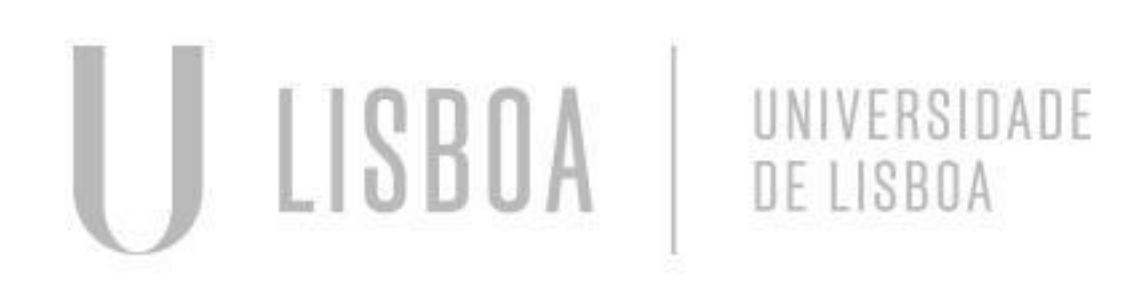

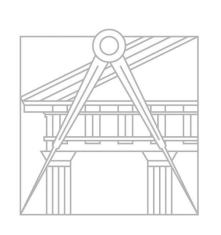

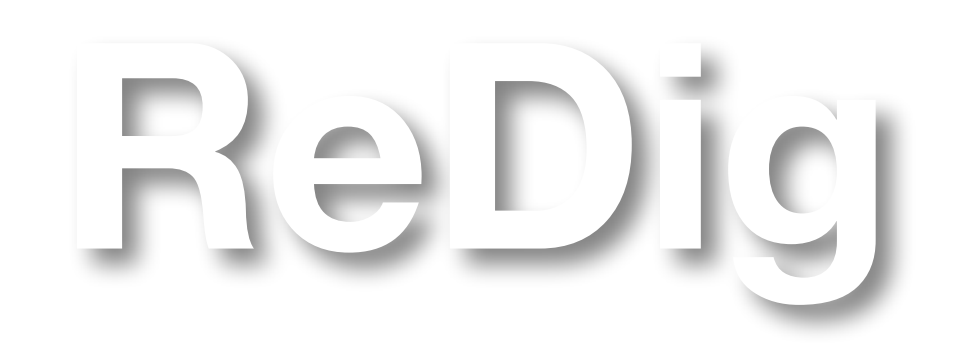

### **AULA Nº 23 - 4 DEZEMBRO**

- Continuação do exercício da aula anterior:
- Renomear os layers

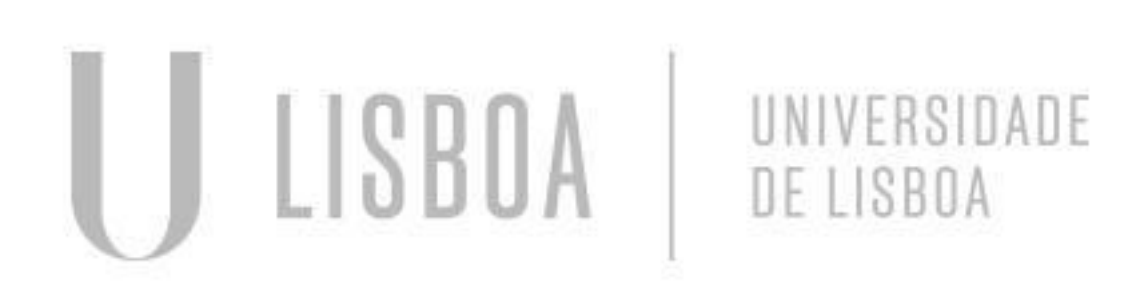

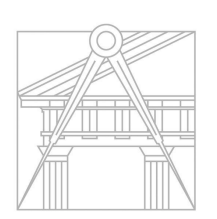

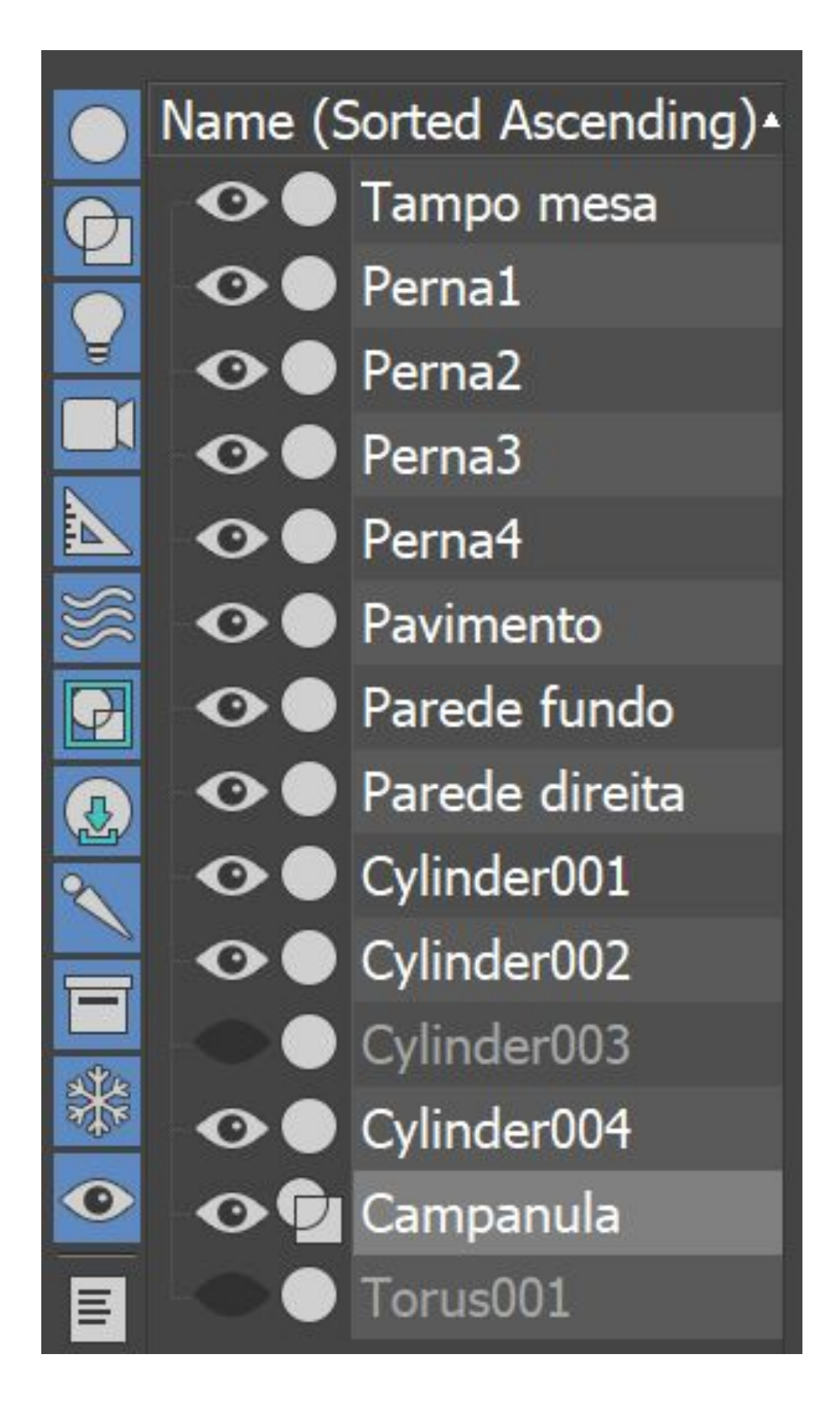

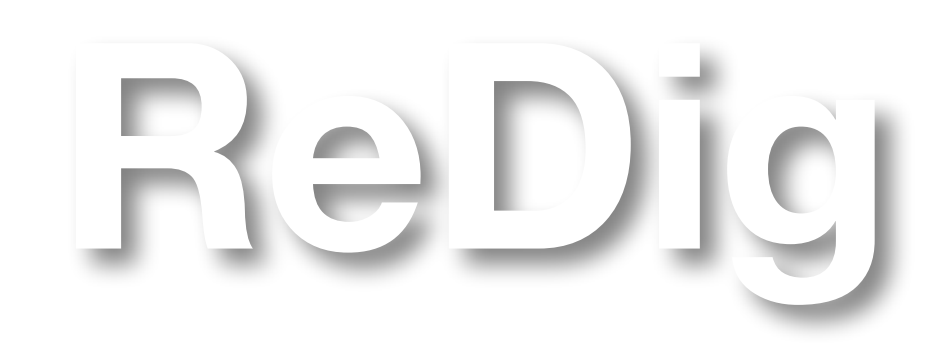

### **AULA Nº 24 - 5 DEZEMBRO**

● Conclusão do exercício da aula anterior: Aplicação de luzes

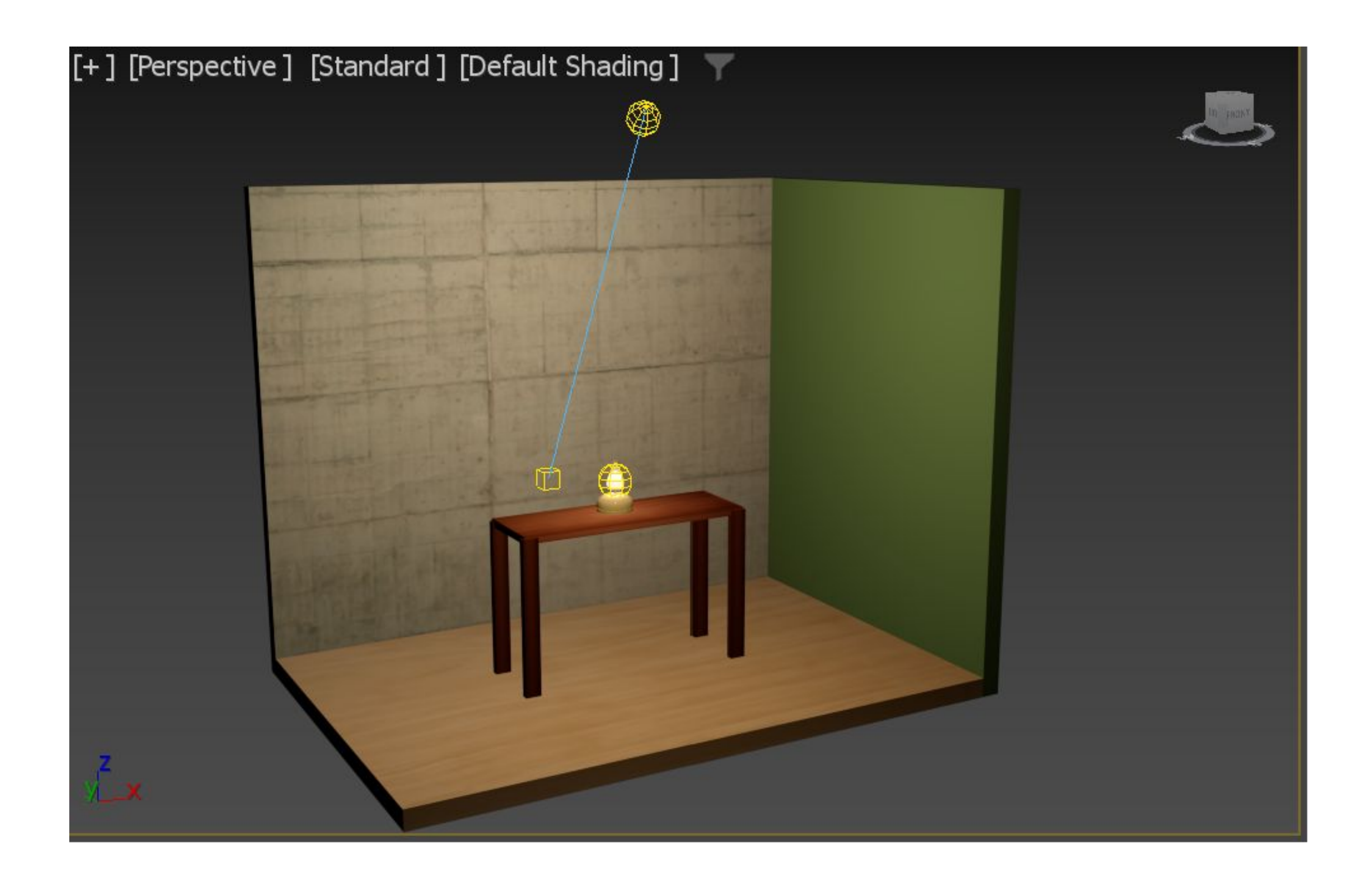

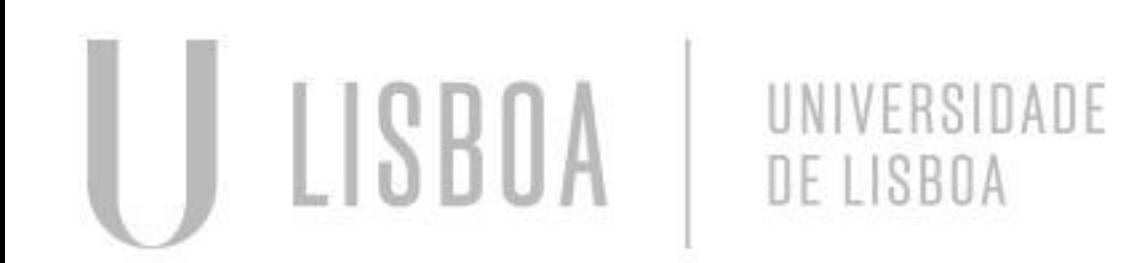

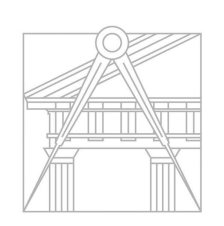

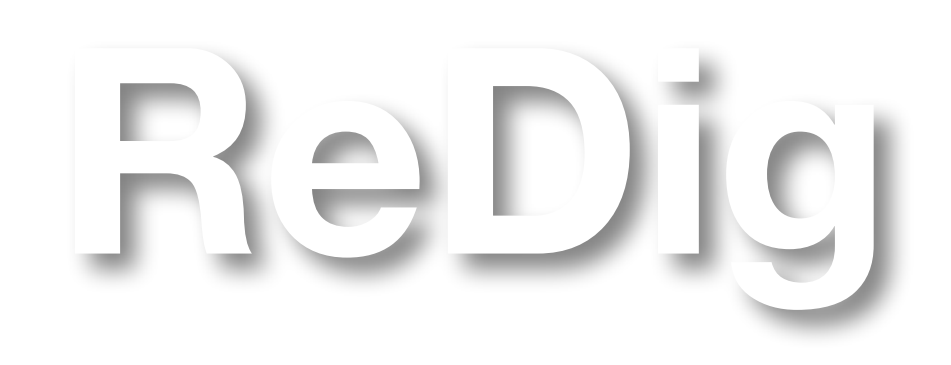

### **AULA Nº 25 - 11 DEZEMBRO**

- Introdução ao Trabalho 2: Modelo 3D da Casa António Carlos Siza
- Como abrir um ficheiro feito em AutoCad em DWG

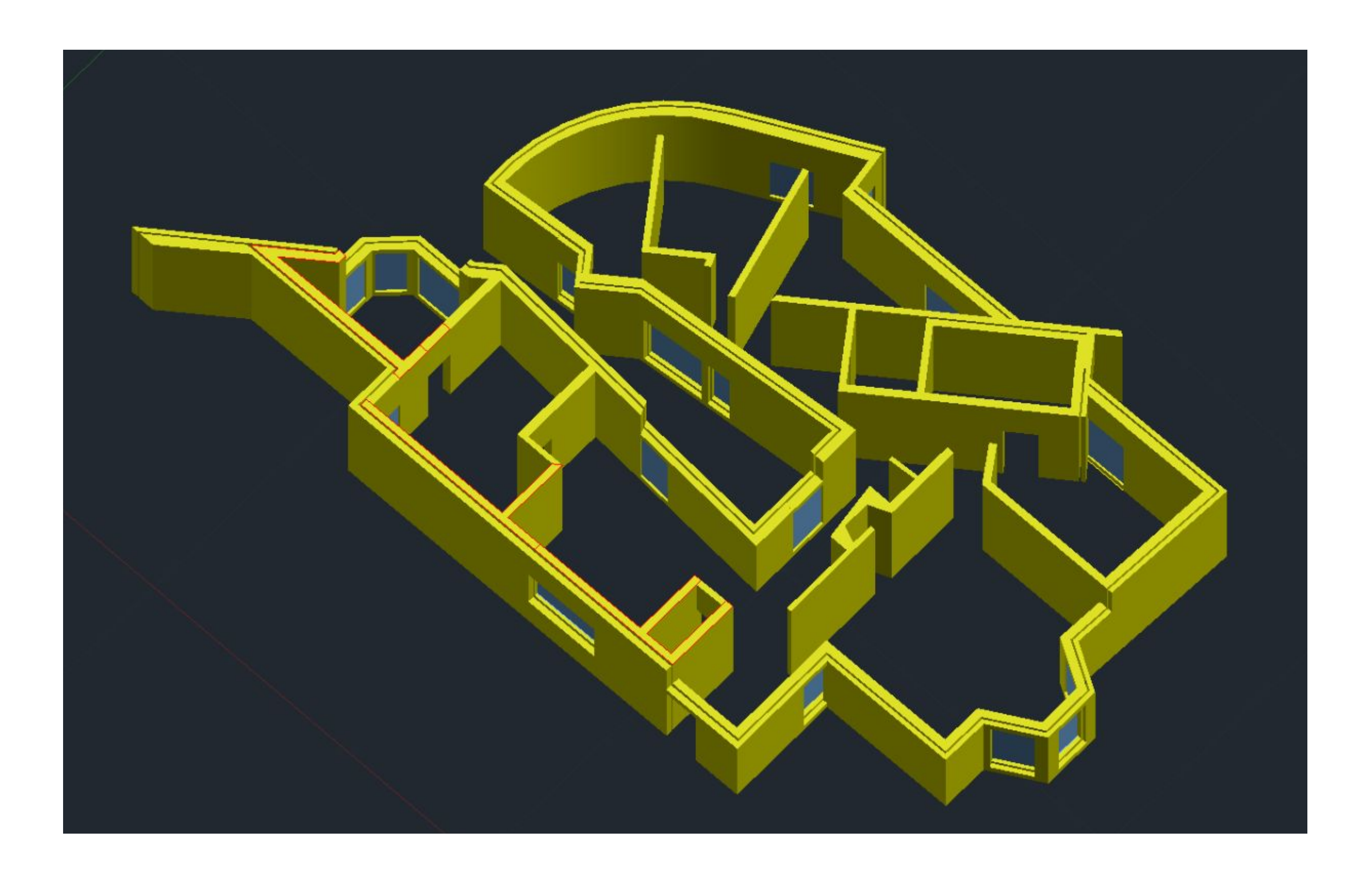

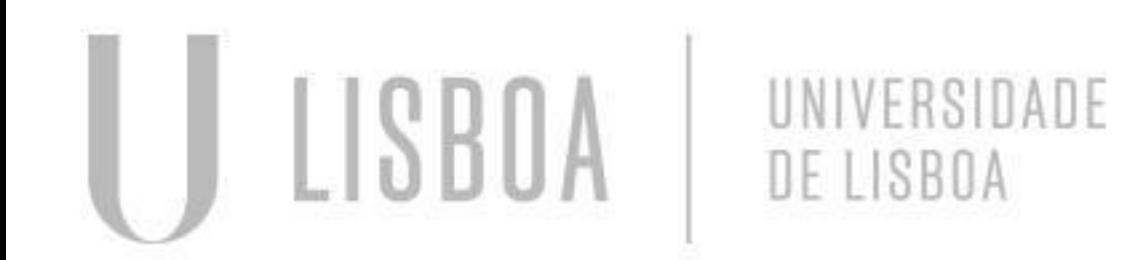

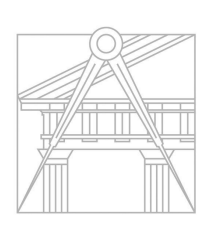

![](_page_42_Picture_6.jpeg)

### **AULA Nº 26 - 12 DEZEMBRO**

● Apoio aos trabalhos do Exercício 2

![](_page_42_Picture_2.jpeg)

![](_page_42_Picture_3.jpeg)

![](_page_42_Picture_4.jpeg)

![](_page_43_Picture_6.jpeg)

### **AULA Nº 27 - 19 DEZEMBRO**

● Continuação do exercício da aula anterior: Como ver se a escala está certa no 3DMax

![](_page_43_Picture_2.jpeg)

![](_page_43_Picture_3.jpeg)

![](_page_44_Picture_6.jpeg)

### **AULA Nº 28 - 20 DEZEMBRO**

- Trabalho individual no trabalho 2
- Esclarecimento de dúvidas

![](_page_44_Picture_3.jpeg)

![](_page_44_Picture_4.jpeg)